เอกสารประกอบการอบรม

## การใช้และเทคนิคการทำงานขอ

# OneDrive

 $\mathbf{L}$ 

中国

咱

WE

 $\overline{\mathsf{P}}$ 

 $A \vDash$ 

 $V[\hat{y}]$ 

**Nat** 

Office 365

区里

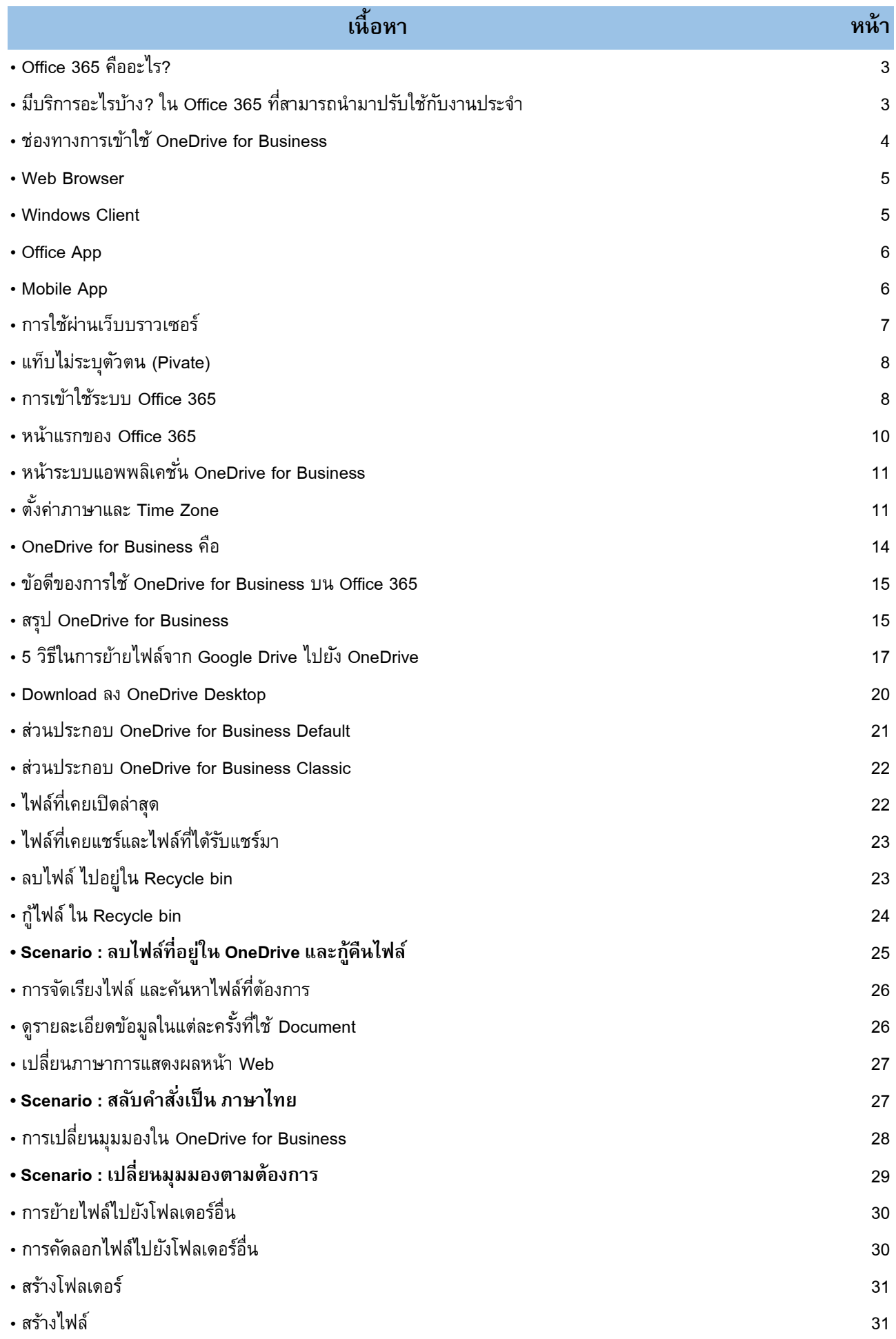

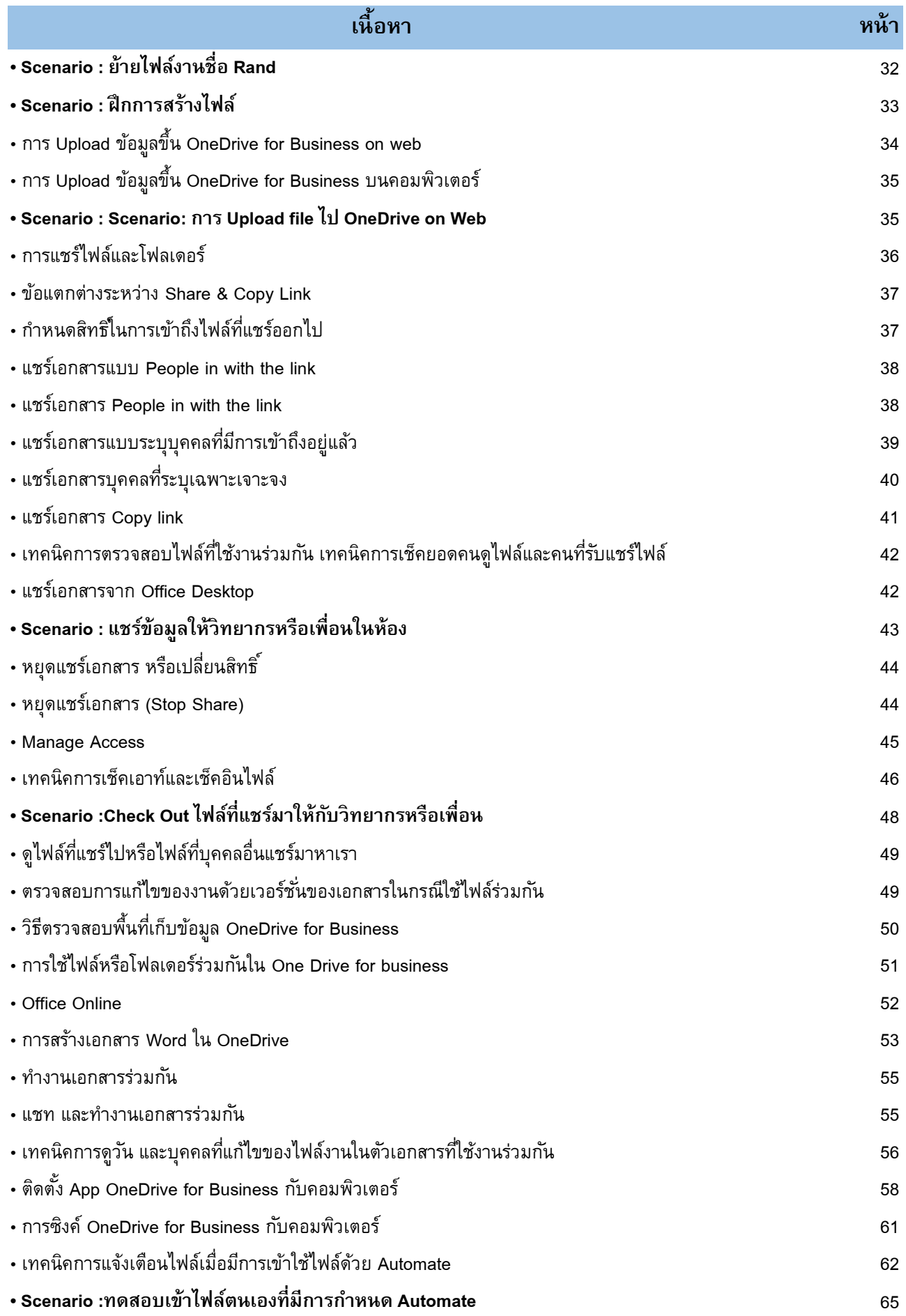

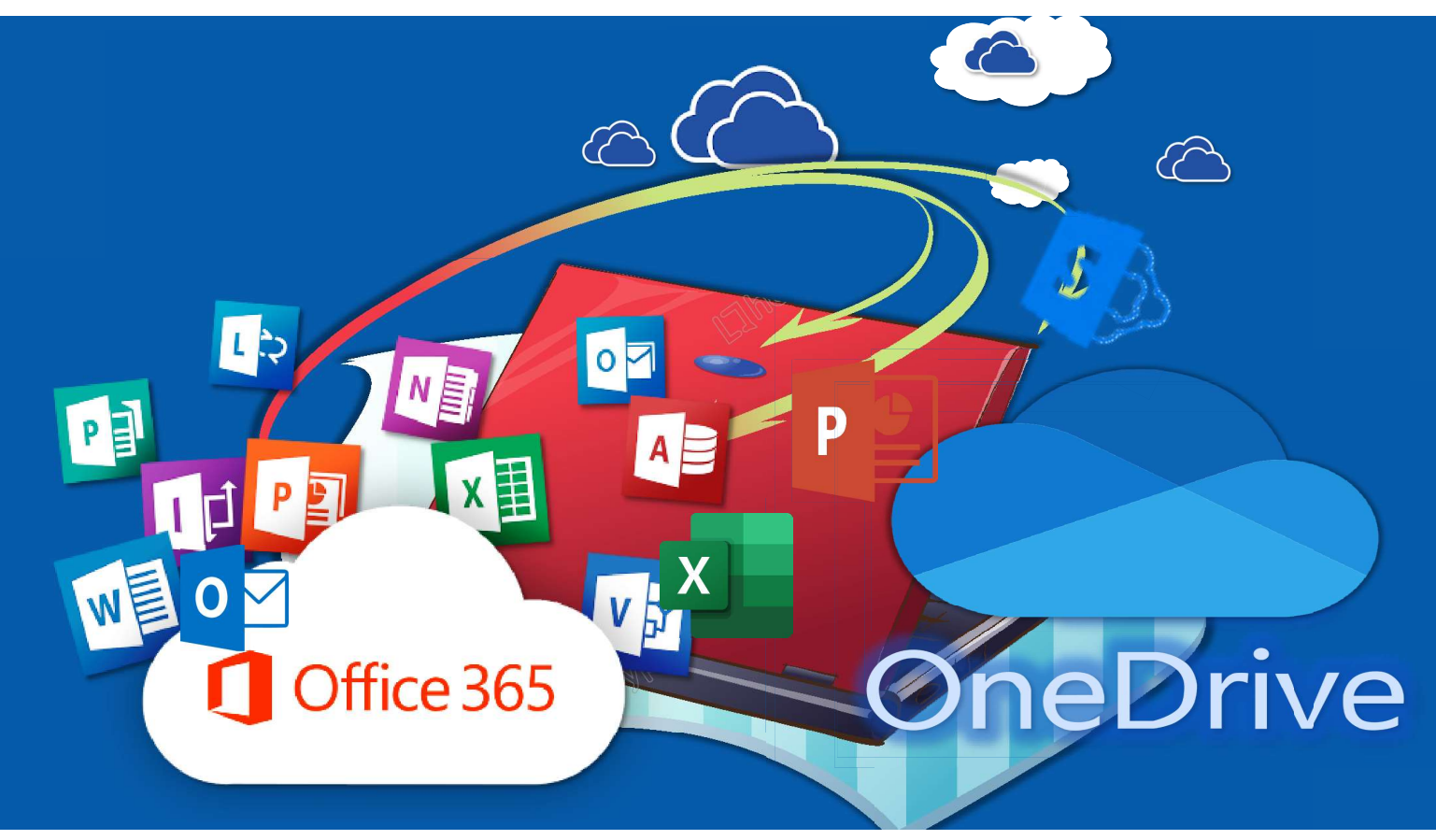

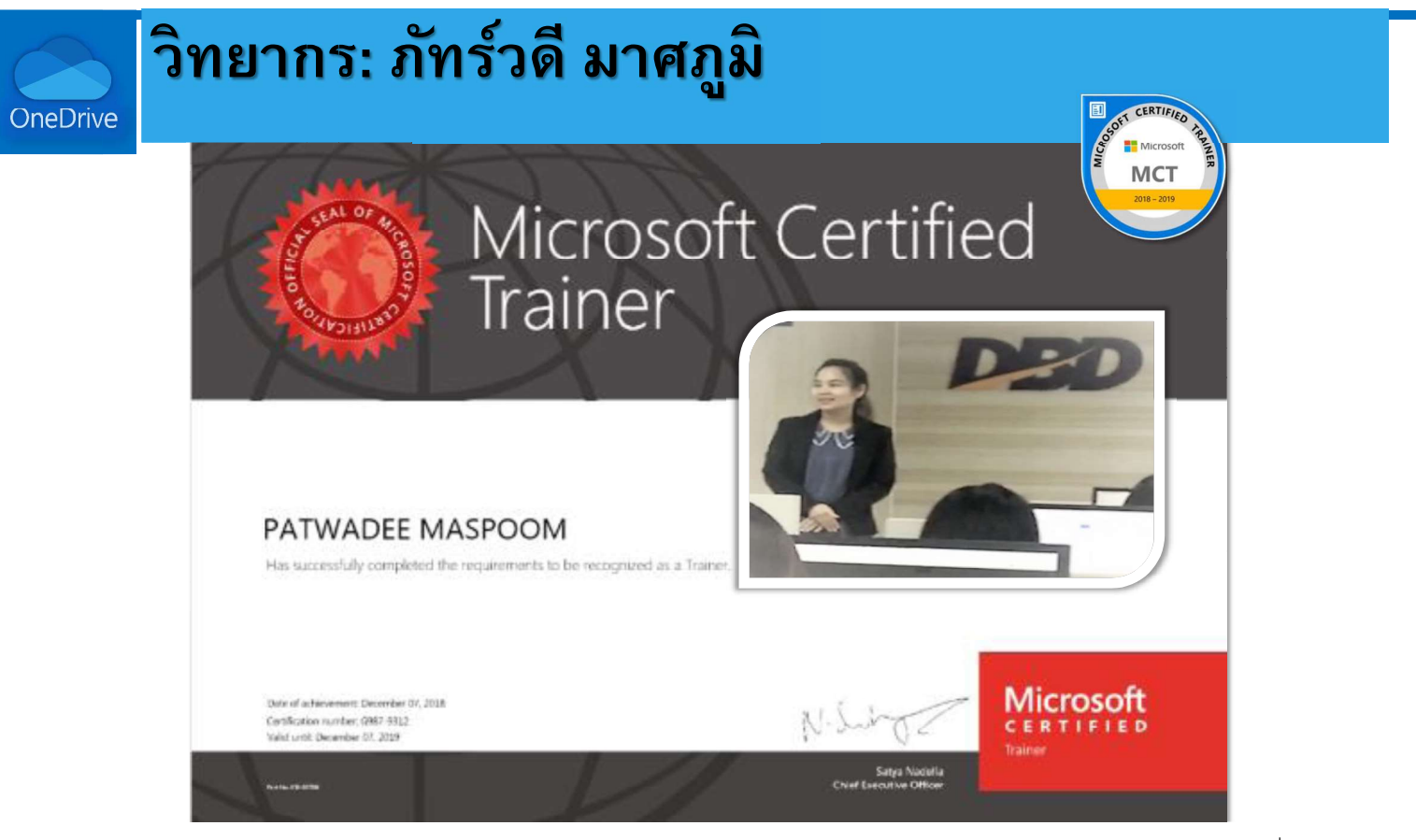

อบรมโดย patwadeem@hotmail.com Microsoft trainer cerfify หน้าท่ี1

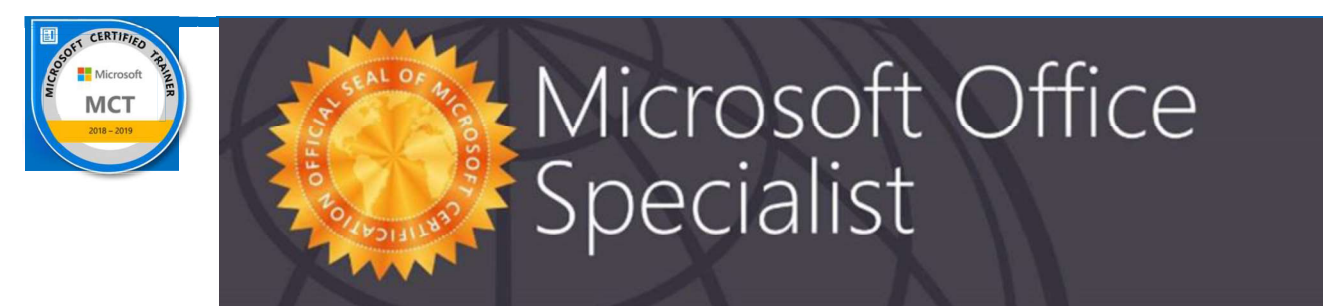

#### PATWADEE MASPOOM

has successfully completed the requirements to be recognized as a Microsoft Office Specialist for

#### Office 365

Office PowerPoint® 2010<br>Office Excel® 2010 Office Word 2010<br>Office Word 2010<br>Office Word 2010<br>Expert<br>Office Access 2010 Office Excel® 2010 Expert<br>Office 365

Date of achievement: December 6, 2014 verify certinort.com wMYaH-FMJD

**Microsoft** 

## การใช้ Microsoft OneDrive for Business ใช้งานเอกสารร่วมกัน (Share Collaborate)

#### **09:00-1600 น.**

อบรมโดย patwadeem@hotmail.com Microsoft trainer cerfify หน้าท่ี2

### **Office 365 คืออะไร?**

OneDrive

OneDrive

<mark>คือการทำงาน บริหารข้อมูลผ่านระบบออนใลน์</mark> (Cloud) ตามมาตรฐานระดับ ไมโ<mark>ครซอฟท์ การทำงานเอกสารค้วยโปร</mark>แกรม Office ซึ่งข้อมูลต่าง ๆ จะเกี่บบนระบบ Cl<mark>oud ที่มีความปลอดภัยสูง และเป็นลักษ</mark>ณะเป็นส่วนตัว ผู้ใช้สามารถจัดสรรทรัพยากรต่าง<br>ๆ <mark>และสามารถแช</mark>ร์ทรัพยากรร่วมกับผู้อื่นได้ด้วยตนเอง รวมการสื่อสารเชื่อมต่อและการ ทำงานร่วมกันได้สะดวกรวดเร็วยิ่งขึ้นเสมือนหนึ่งทำงานกับ ึบนเครื่อง Software ี คอมพิวเตอร์หรือ Notebook รวมไปถึงการเรียกใช้งานทรัพยากรต่าง ๆ ที่อยู่บน Cloud ได้ ตลอดเวลา

### ้มีบริการอะไรบ้าง? ใน Office 365 ที่สามารถนำมาปรับใช้กับงานประจำ

\*\*Exchange Online เป็นทางเลือกหนึ่งเพื่อเพิ่มศักยภาพการทำงานได้ในทุกสถานที่ ทุกเวลา<br>- กับบริการอีเมลสำหรับ องค์กรหรือส่วนตัว พร้อมซิงค์ปฏิทินนัดหมายร่วมกันได้และได้รับ ้เนื้อที่จัดเก็บจดหมายอีเลคทรอนิกส์สูง

❖One Drive เป็นบริการพื้นที่จัดเก็บข้อมูลเอกสารภายในองค์กรหรือส่วนตัว สามารถแชร์ ี ทรัพยากรต่าง ๆ ใช้งาน ร่วมกันได้บนระบบ Cloud พร้อมระบบค้นหาและระบบบริหาร<br>จัดการสิทธิ์การเข้าถึงไฟล์ข้อมูลต่าง ๆ ได้ด้วยตนเอง ซึ่งมีความปลอดภัยสูง และเนื้อที่ใน การจัดเก็บไฟล์นั้นสูงถึง 5 TB

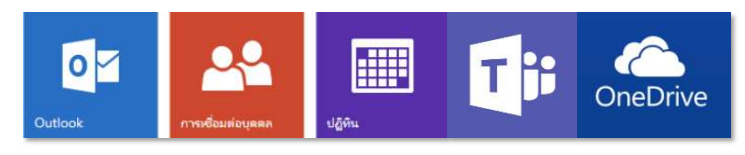

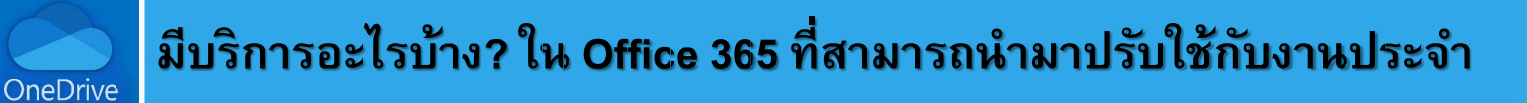

◆ Office 365 Online เป็นชุดออฟฟิศประกอบด้วย Word®, Excel®, PowerPoint®, OneNote®, Excel Survey ซึ่งสามารถใช้งาน ได้โดยไม่แตกต่างจากการใช้งานชุด Office บน ี่ เครื่องคอมพิวเตอร์หรือ Notebook และสามารถใช้งานได้ ถึงแม้เครื่องดังกล่าวจะไม่ได้ลง โปรแกรมชุด Office ใด ๆ ไว้ในเครื่องนั้นๆ เพราะเป็นการใช้งานผ่านเครือข่ายอินเทอร์เน็ต จากองค์กรหรือจากที่บ้าน แต่ถ้าเป็นรุ่น E1 ใม่สามารถโหลดลงมาติดตั้งกับอุปกรณ์ได้

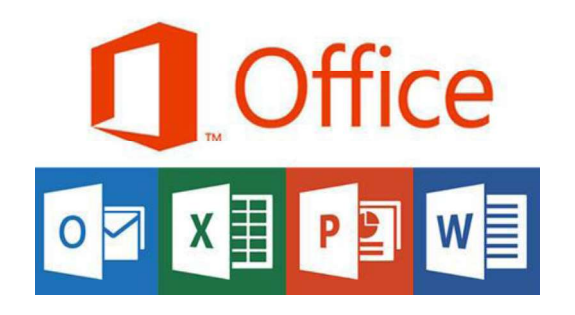

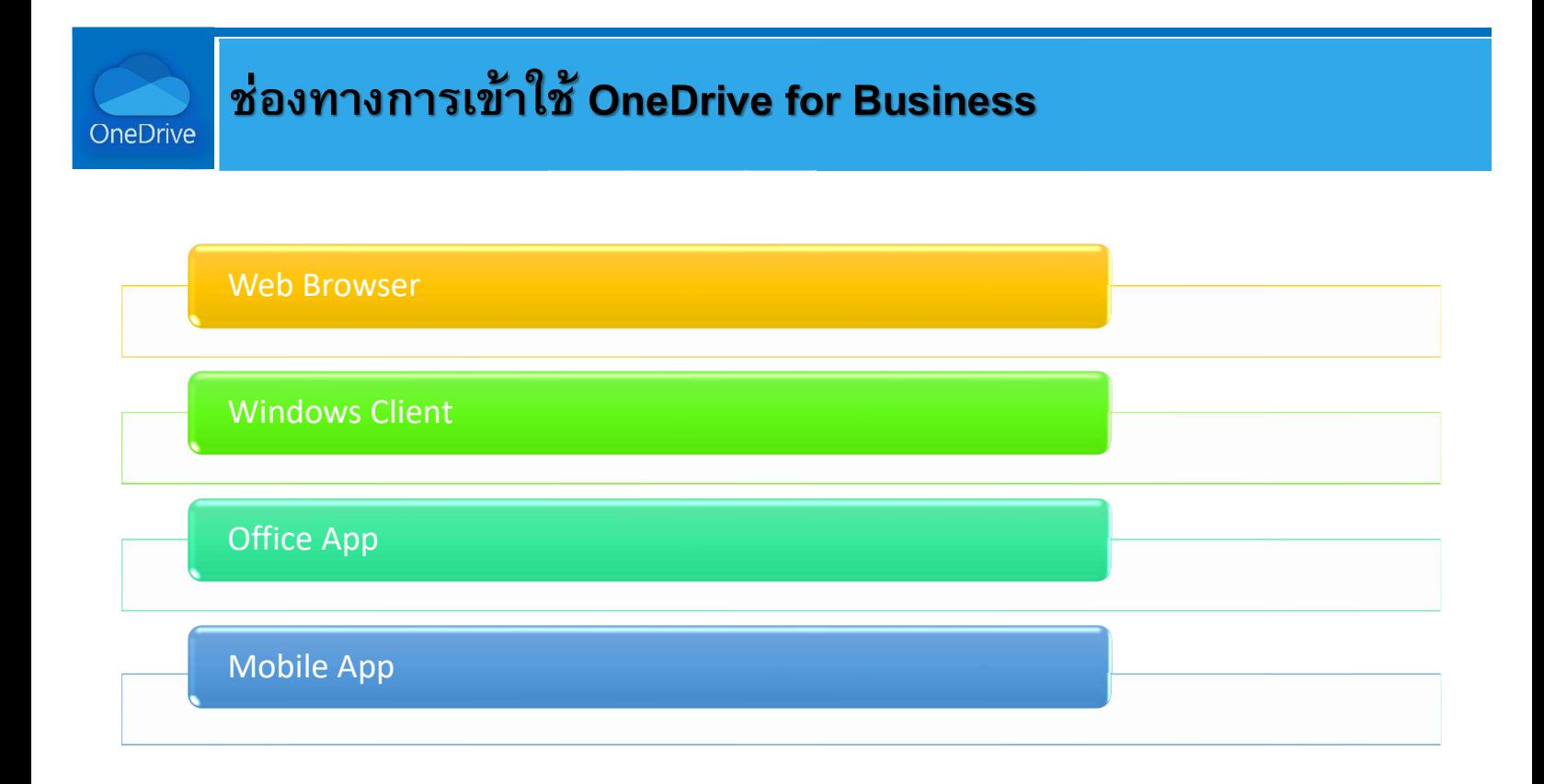

#### เอกสารประกอบการอบรมการใช้MS OneDrive for business

#### Web Browser

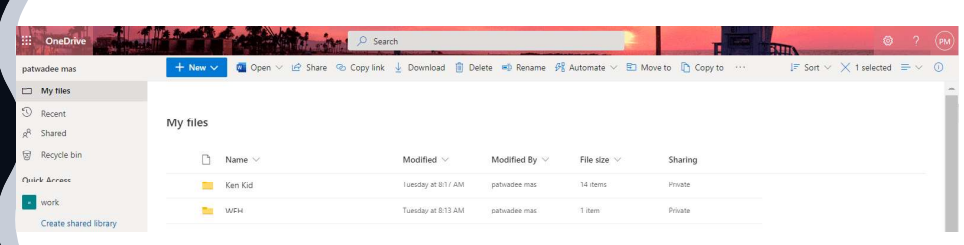

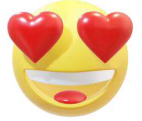

#### Windows Client Desktop <mark>.</mark> !โฟลเดอร์สอน Access 2010 adv Toyota 2 May 16  $\circ$ add for excel ตัวเลขเป็น Eng  $\circ$ CI3 YuY  $\circ$ ę. Documents  $\circ$ Email attachments from Flow  $\circ$ OneDrive - Personal Excel-Data  $\circ$ This PC FinishKeyApp  $\circ$  $\checkmark$ **Key**  $\circ$ > 3D Objects

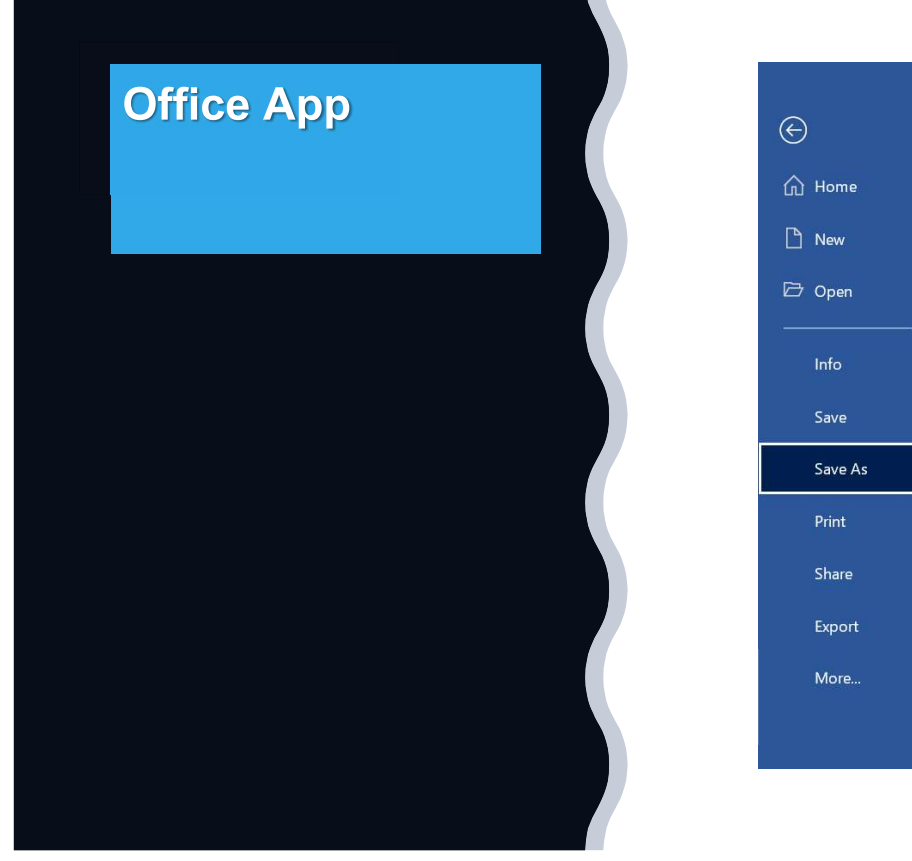

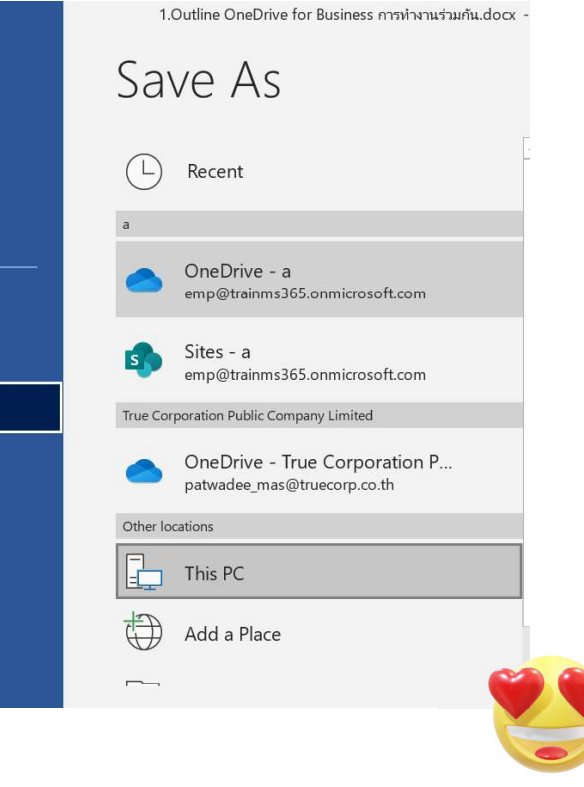

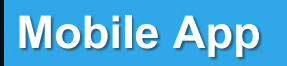

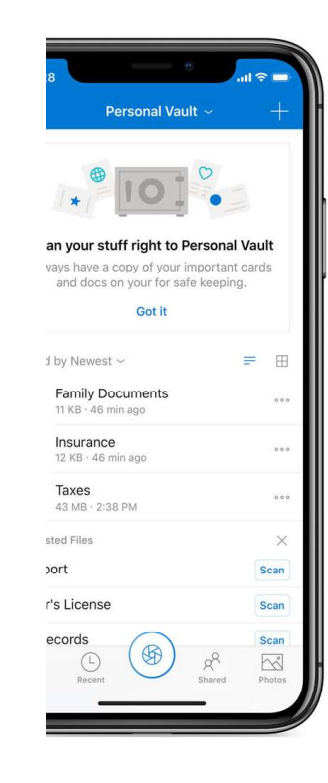

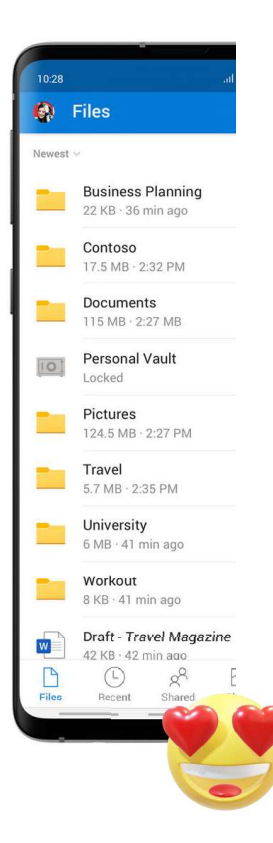

อบรมโดย patwadeem@hotmail.com Microsoft trainer cerfify หน้าท่ี6

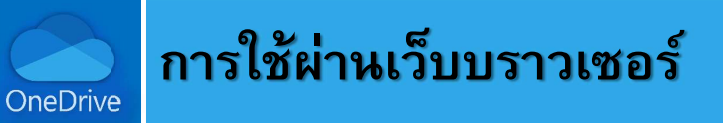

ิ ลงชื่อเข้าใช้ผ่านหน้าเว็บบราว์เซอร์ต่างๆเช่น Opera, Safari, Mozilla Firefox Internet Explorer Microsoft Edge

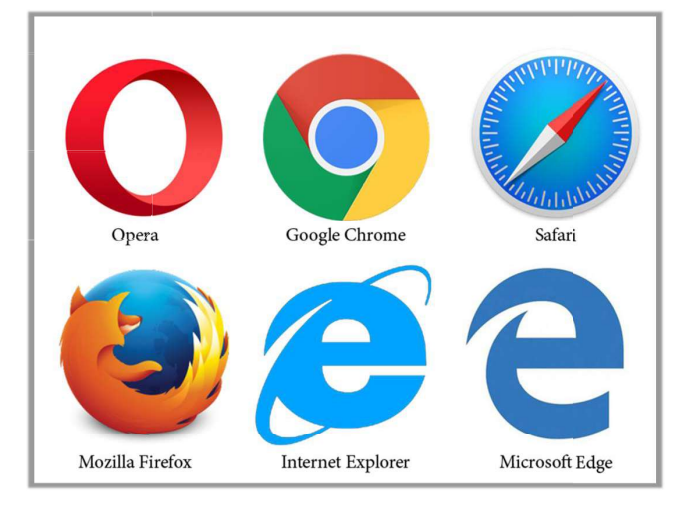

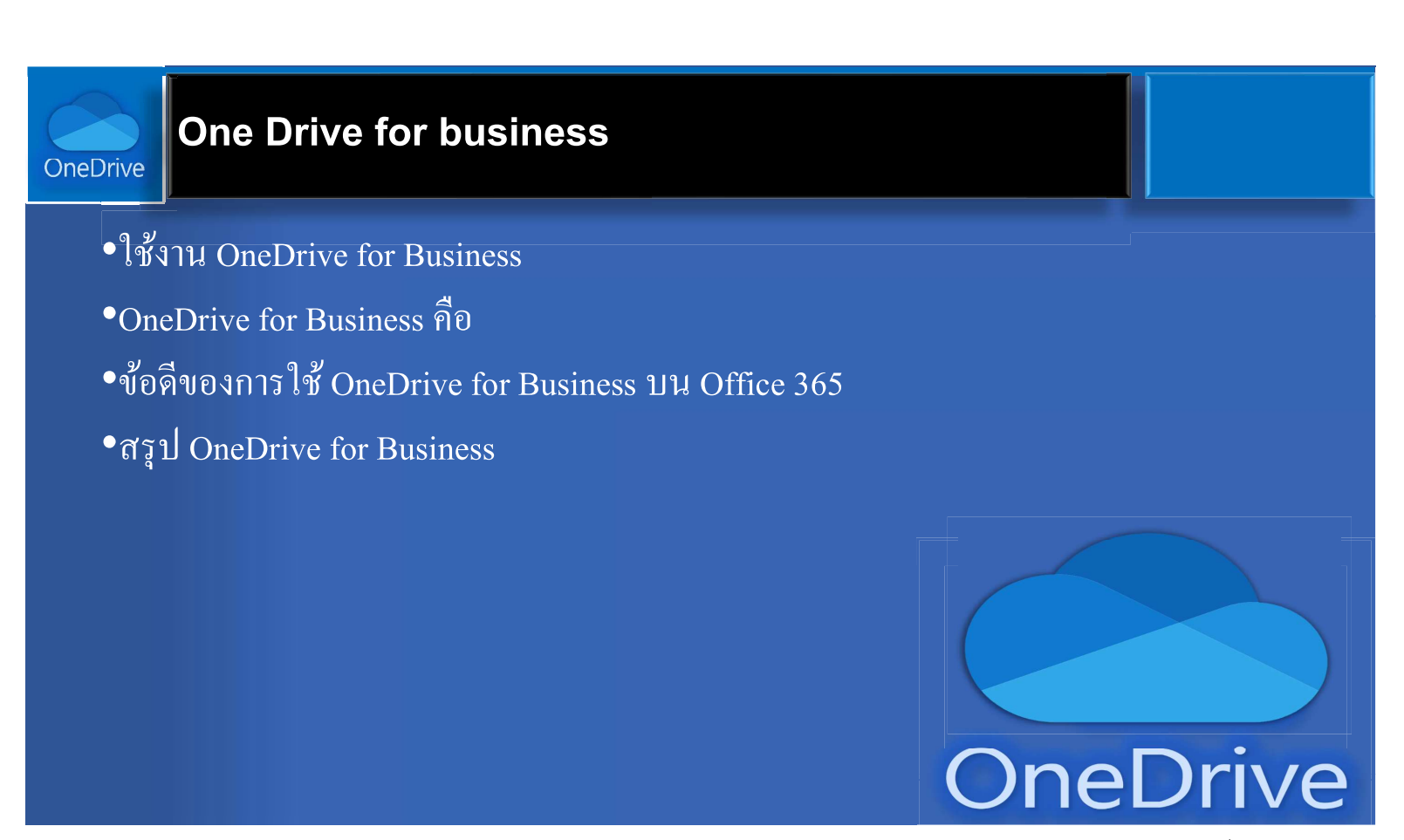

เอกสารประกอบการอบรมการใช้MS OneDrive for business

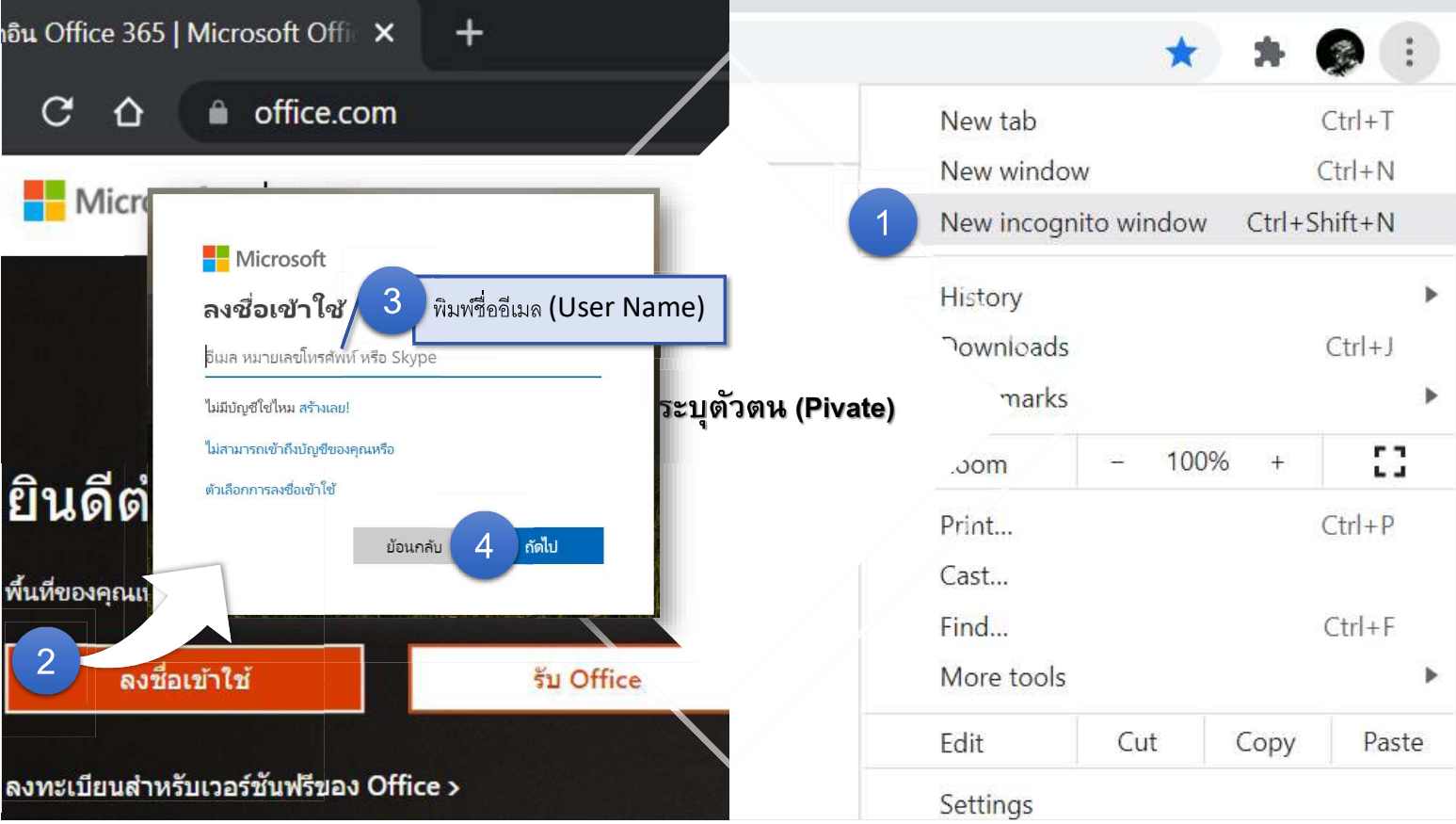

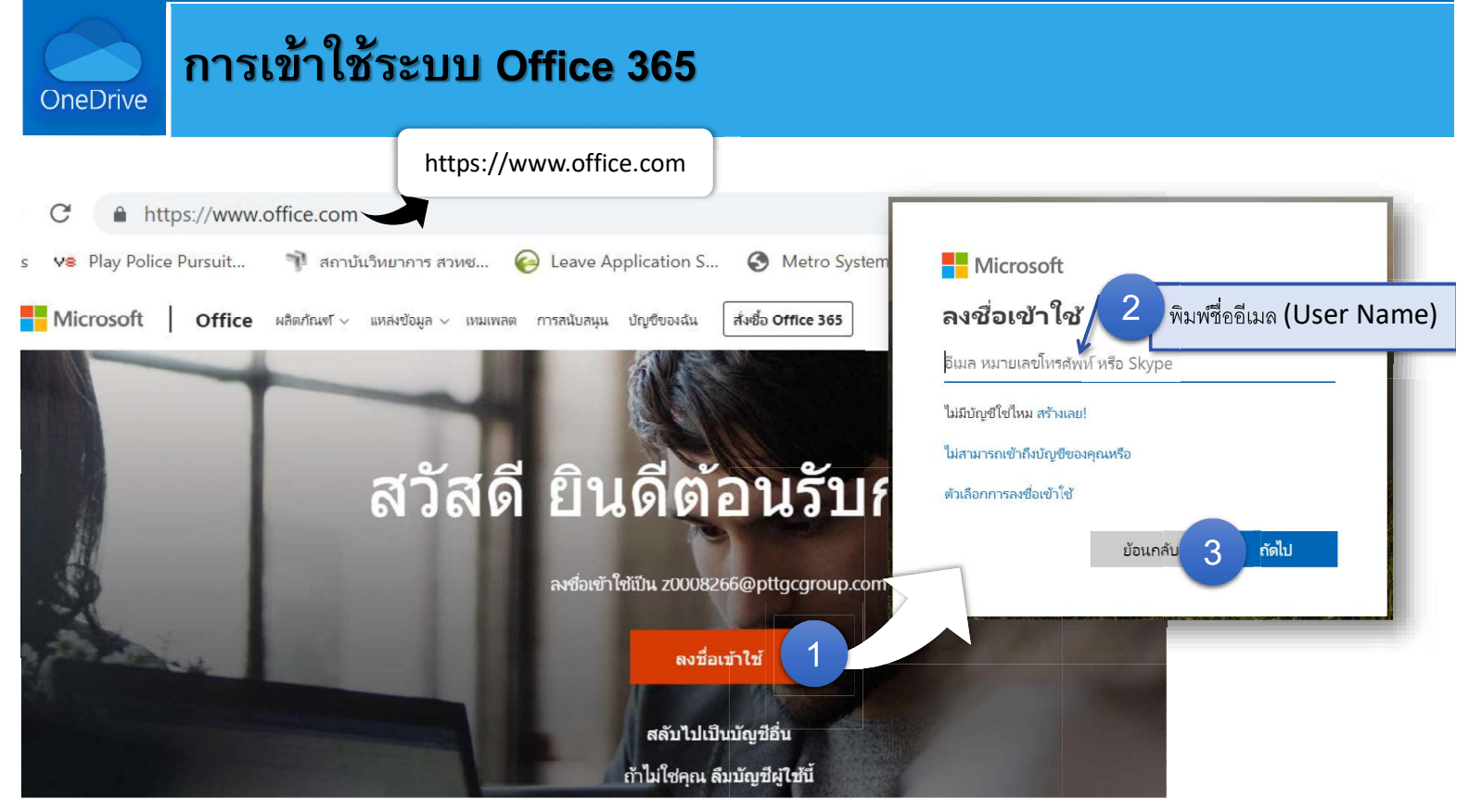

อบรมโดย patwadeem@hotmail.com Microsoft trainer cerfify  $\kappa$ 

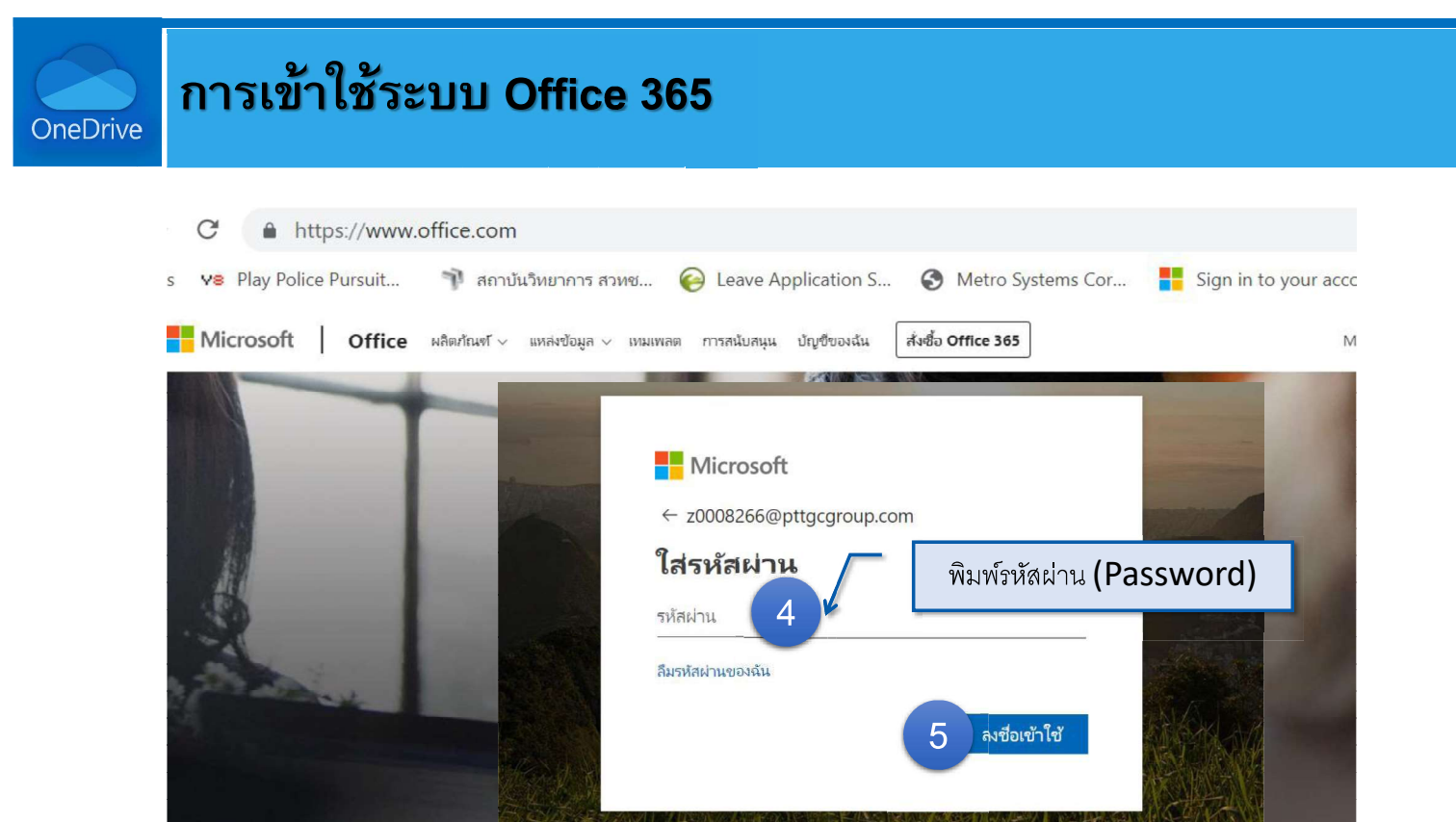

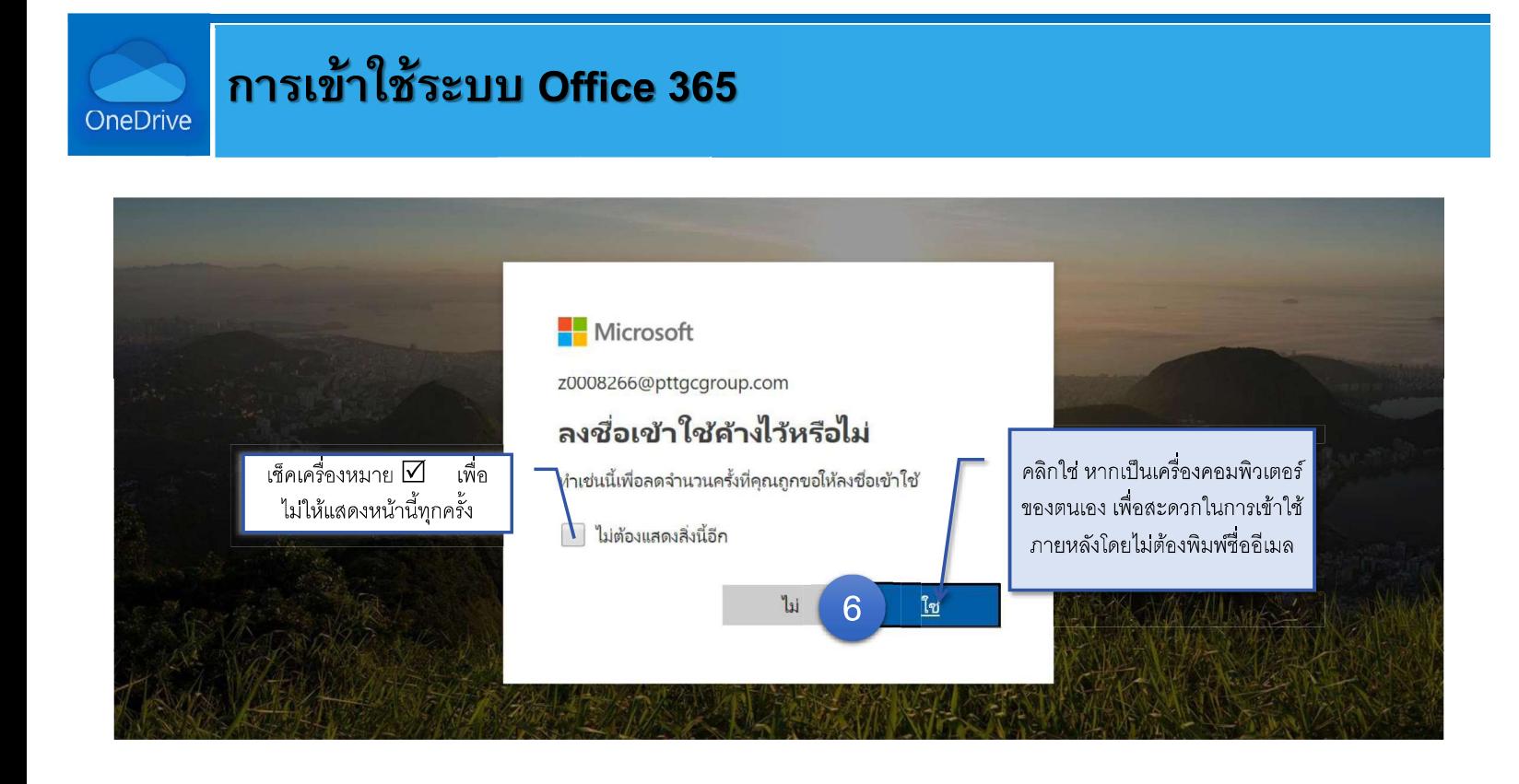

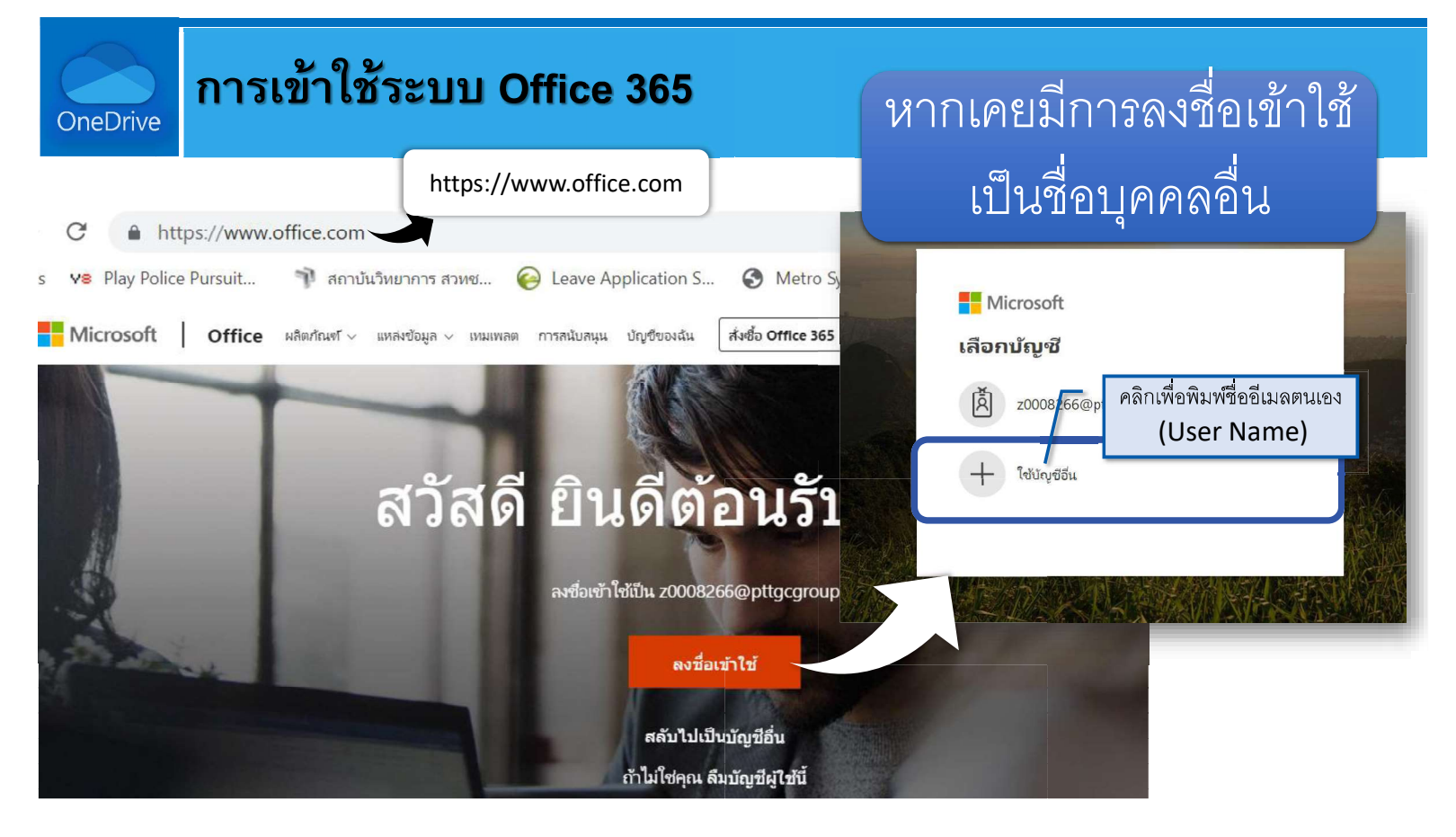

#### หน้าแรกของ Office 365 OneDrive

### •หน้าของระบบหน้าแรกใน Office 365แสดง ได้ดังรูป

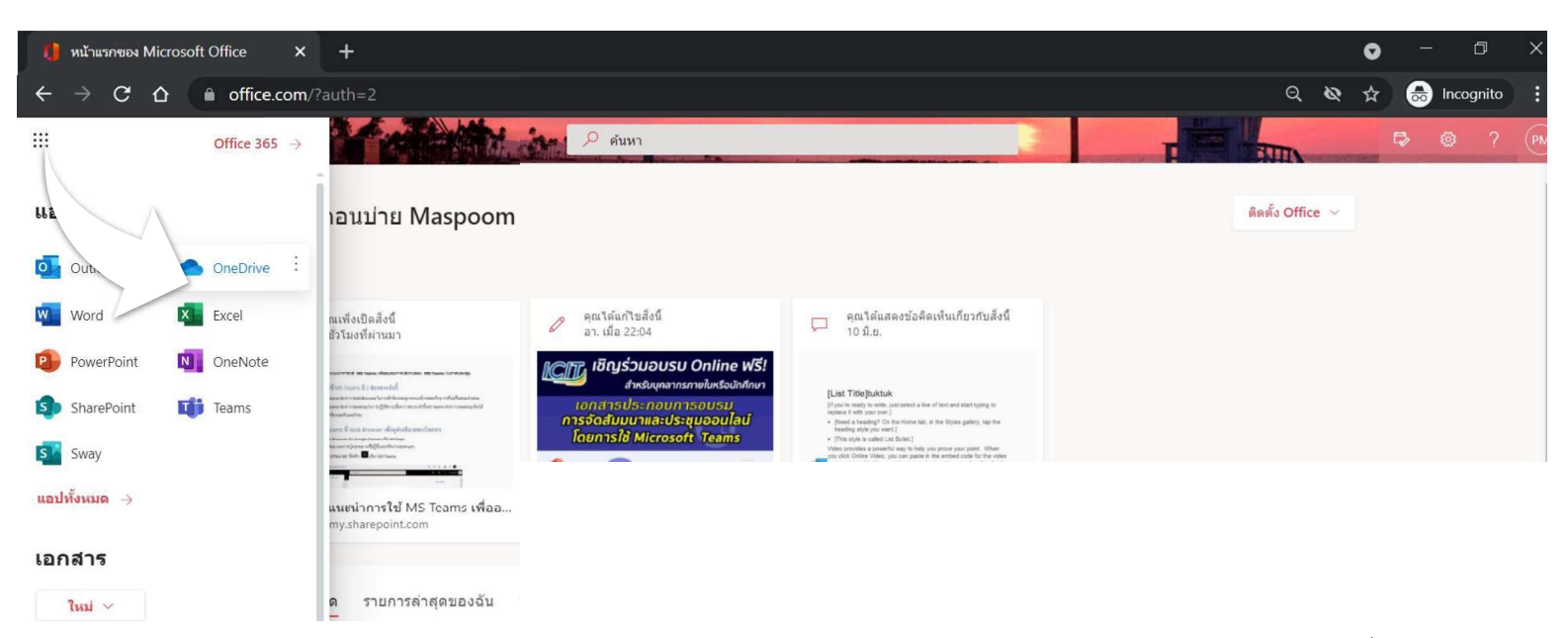

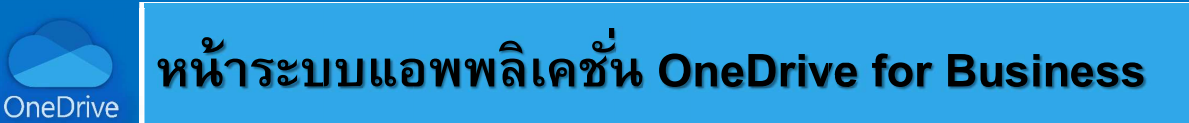

 $\bullet$ หน้าของการแสดงไฟล์ใน Onedrive for Business แสดงได้ดังรูป

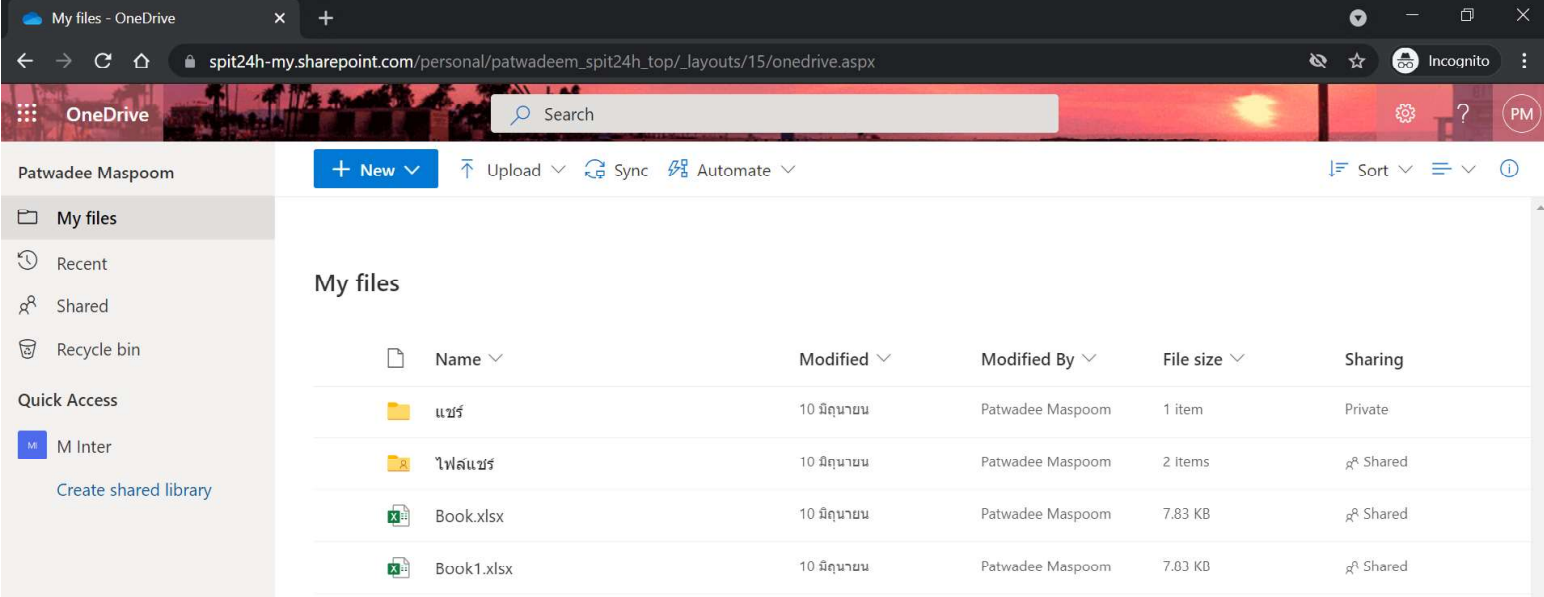

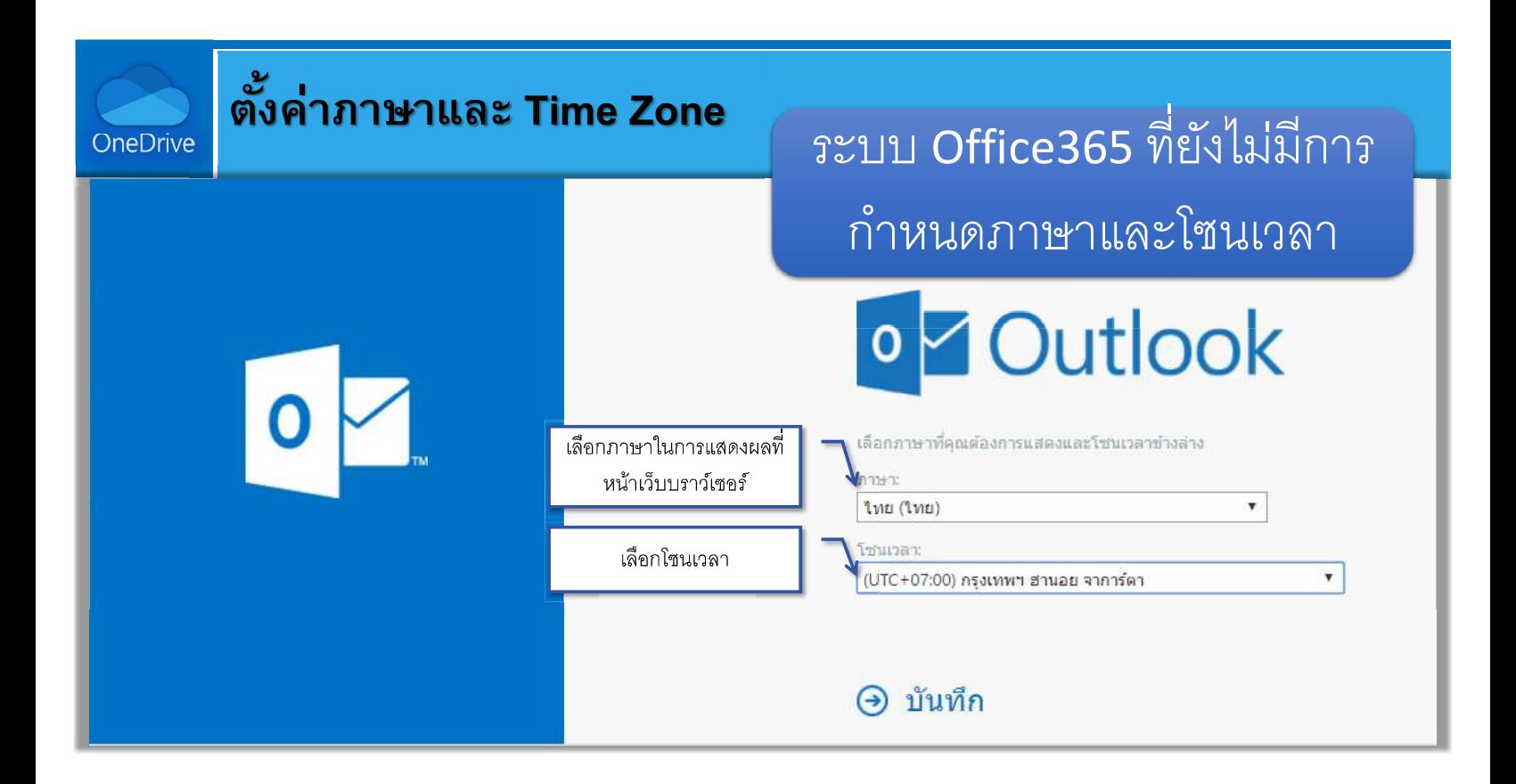

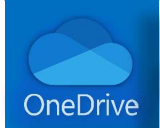

#### One Drive for business

- OneDrive for Business
- **•**OneDrive for Business คือ
- •ช้อดีของการใช้ OneDrive for Business บน Office 365
- <sup>o</sup> สรุป OneDrive for Business

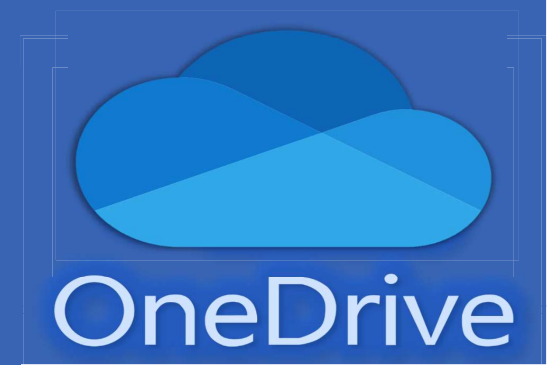

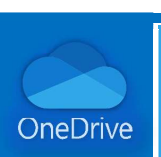

### ใช้งาน OneDrive for Business

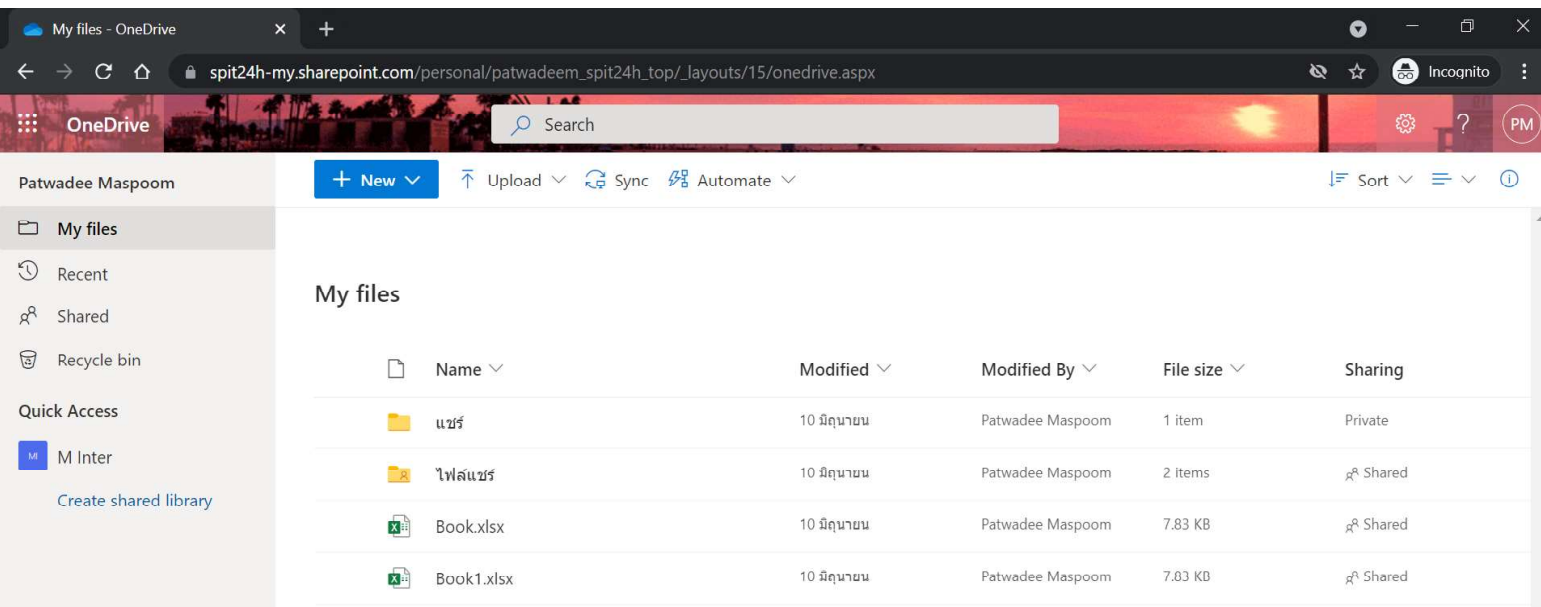

### ใช้งาน OneDrive for Business (ต่อ)

OneDrive

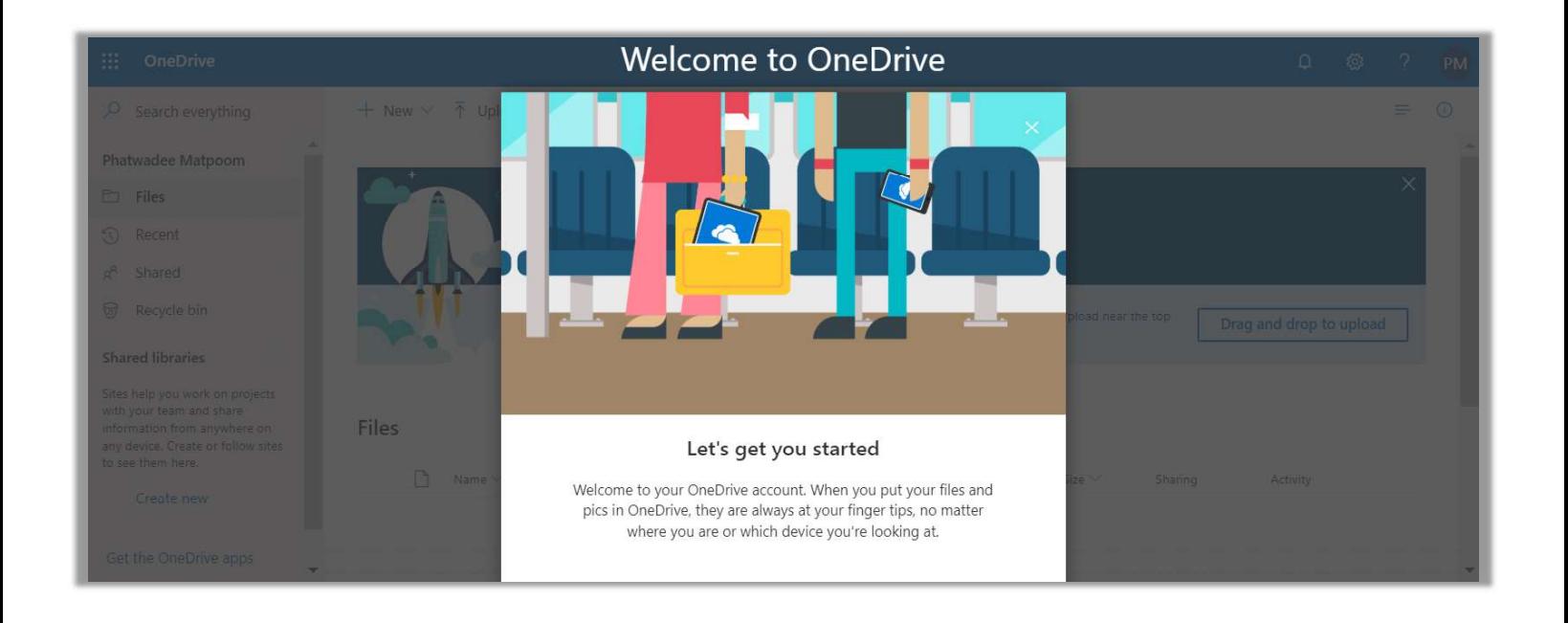

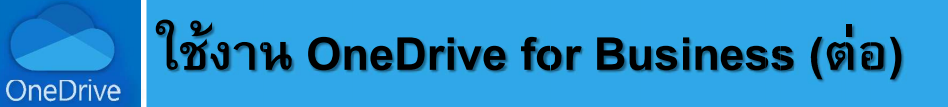

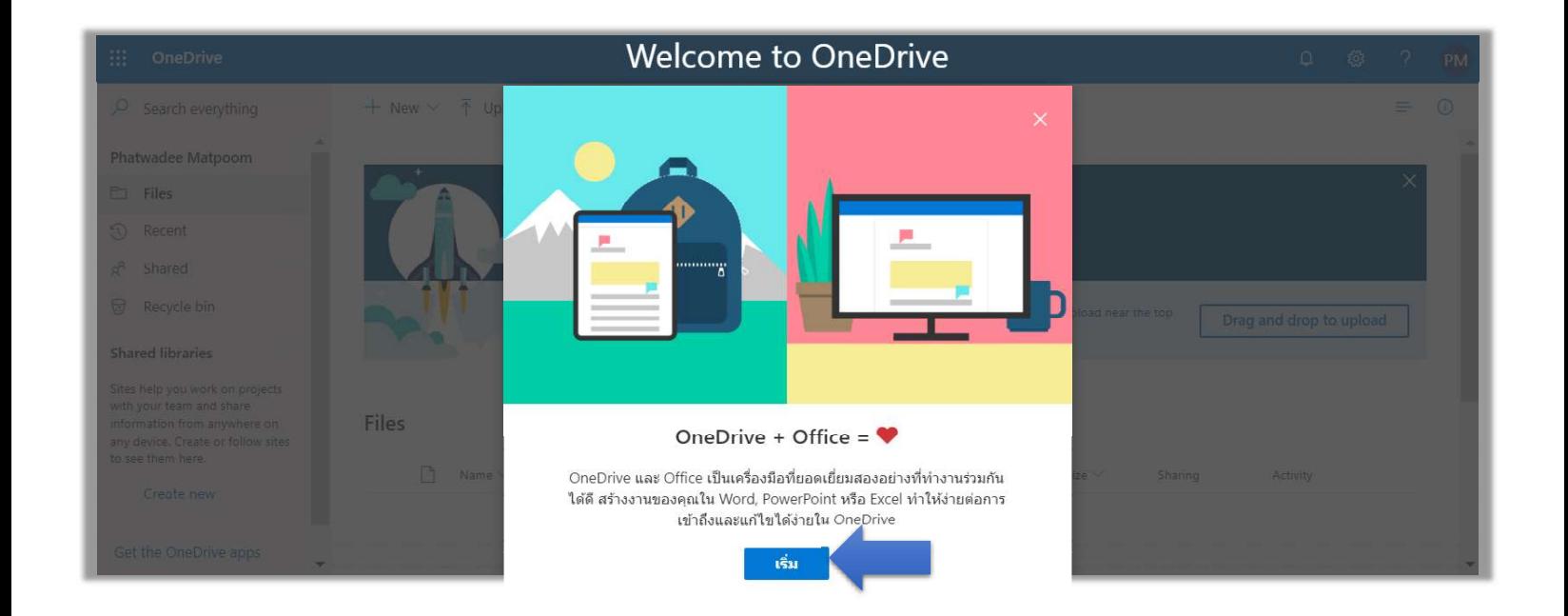

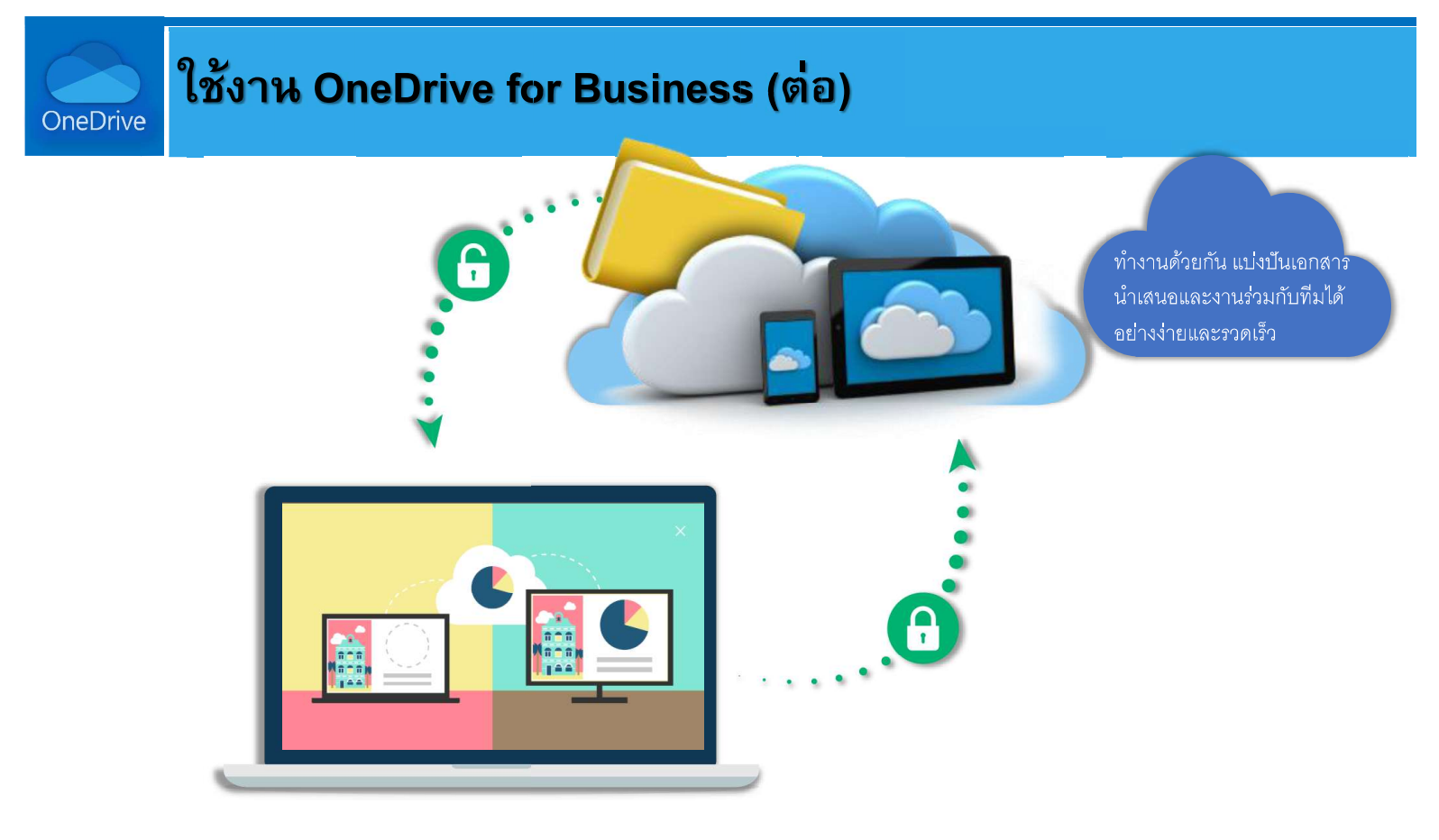

## OneDrive

### OneDrive for Business

ี่เป็นส่วนสำคัญของ Office365 และมีที่เก็บข้อมูลระบบคลาวด์ซึ่งสามารถจัดเก็บ แชร์<br>และซิงค์ไฟล์ทำงานของผู้ใช้ได้ โดยสามารถอัปเดตและแชร์ไฟล์จากอุปกรณ์คอมพิวเตอร์ที่ เชื่อมกับ OneDrive for Business และยังสามารถทำงานบนเอกสาร Office กับผู้อื่นได้พร้อม กันอีกด้วย ซึ่ง OneDrive for Business แตกต่างจาก OneDrive ที่มีไว้สำหรับเกี้บข้อมูลส่วน ี บุคคลแยกต่างหากจากที่เก็บข้อมูลสำหรับที่ทำงาน โดย OneDrive for Business มีไว้สำหรับ ิการจัดเก็บเอกสารที่เกี่ยวข้องกับโครงการหรือทีม

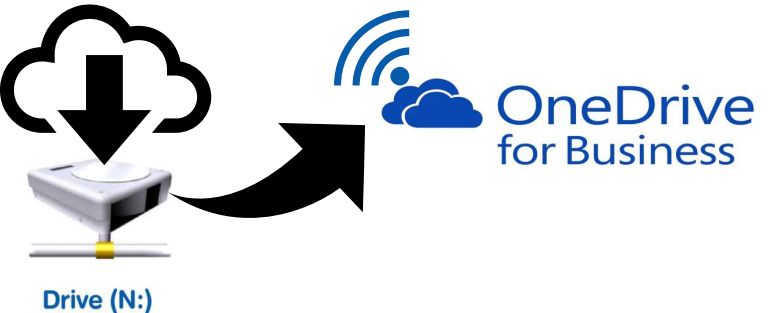

อบรมโดย patwadeem@hotmail.com Microsoft trainer cerfify หน้าท่ี14

### ข้อดีของการใช้ OneDrive for Business บน Office 365

OneDrive

ข้อมูล หรือ File งาน สามารถเข้าถึงจากทุกสถานที่ สามารถใช้ File งานได้จากที่ใดและ<br>เวลาใดก็ได้สามารถแชร์ข้อมูลให้กับผู้อื่น โดยไม่จำเป็นต้องแนบไฟล์งานนั้นไปกับอีเมล ี สามารถแชร์ข้อมูลที่มีขนาดใหญ่ให้ผู้อื่นได้อย่างง่ายดาย และลดการส่งเมลที่แนบ File ขนาด ใหญ่ และส่งให้คนหลายคน โดยส่งเป็นลิงค์ที่เก็บไฟล์ไปแทนสามารถ Synchronize File งานจาก OneDrive for Business มาบนเครื่องคอมพิวเตอร์ทำให้ข้อมูล หรืองานต่างๆสามารถ Update ได้ตลอดเวลา ไม่ต้องหอบเครื่อง

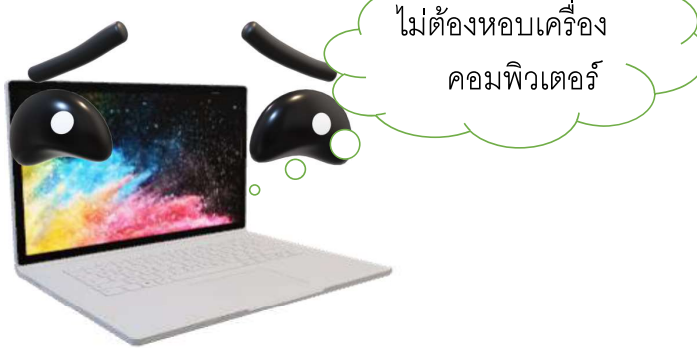

# ีสรุป OneDrive for Business Sharing & Collaboration Synchronization Storage

### **OneDrive (personal)**

- Designed for personal and home use.
- Can share files with anyone.
- Free (5 GB), premium  $(100$  GB) and Office 365 subscription (1 TB) available.

### **OneDrive for Business**

- **Designed for business** and corporate use.
- Sharing policies determined by admins.
- Only available through Office 365 subscription.
- 1 TB of storage.  $\bullet$

### OneDrive

### One Drive for business

#### •ร วิธีในการย้ายไฟล์จาก Google Drive ไปยัง OneDrive

**\*Download a3 OneDrive Desktop** 

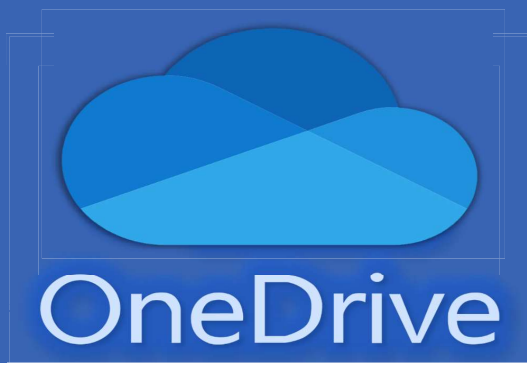

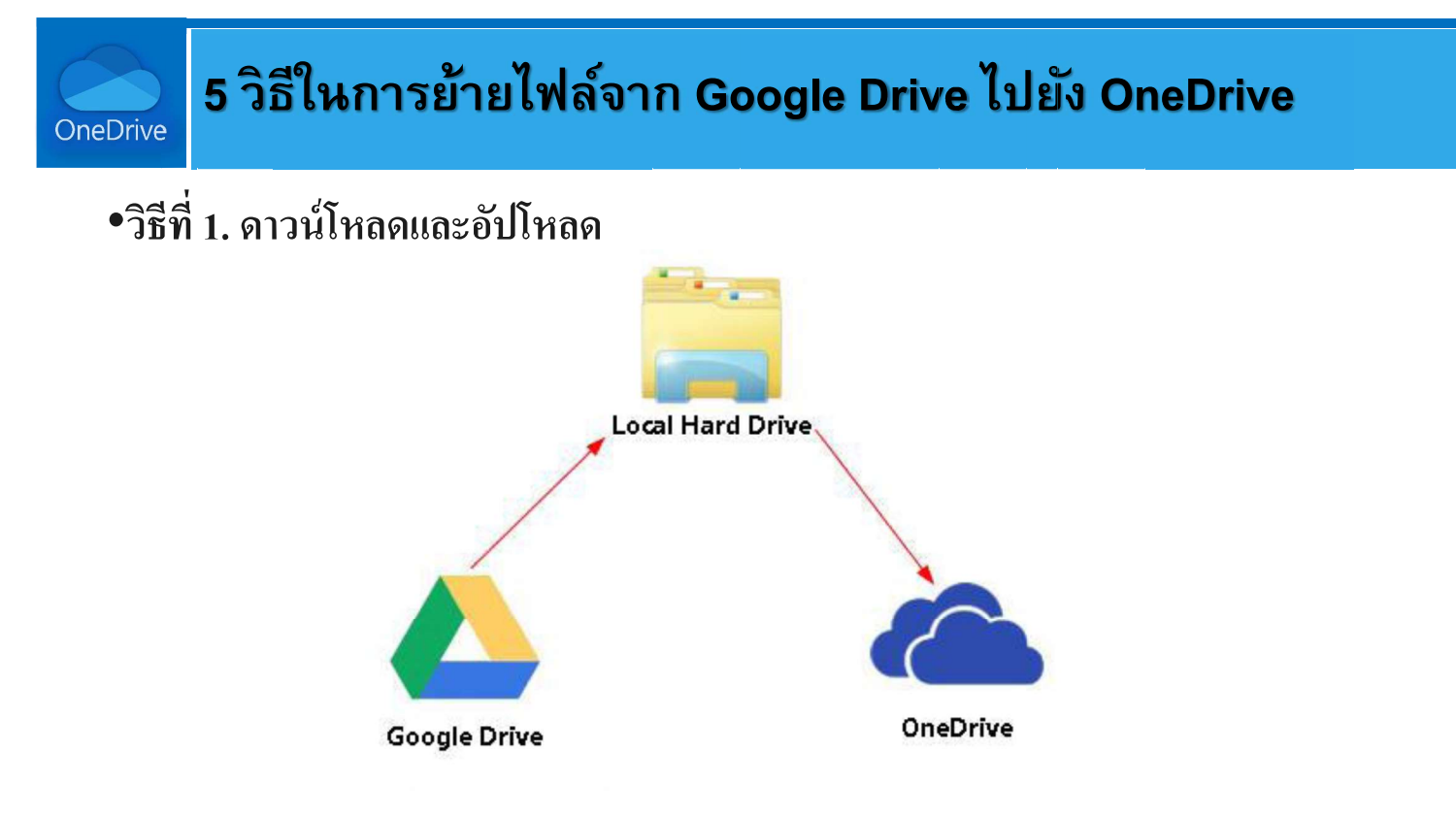

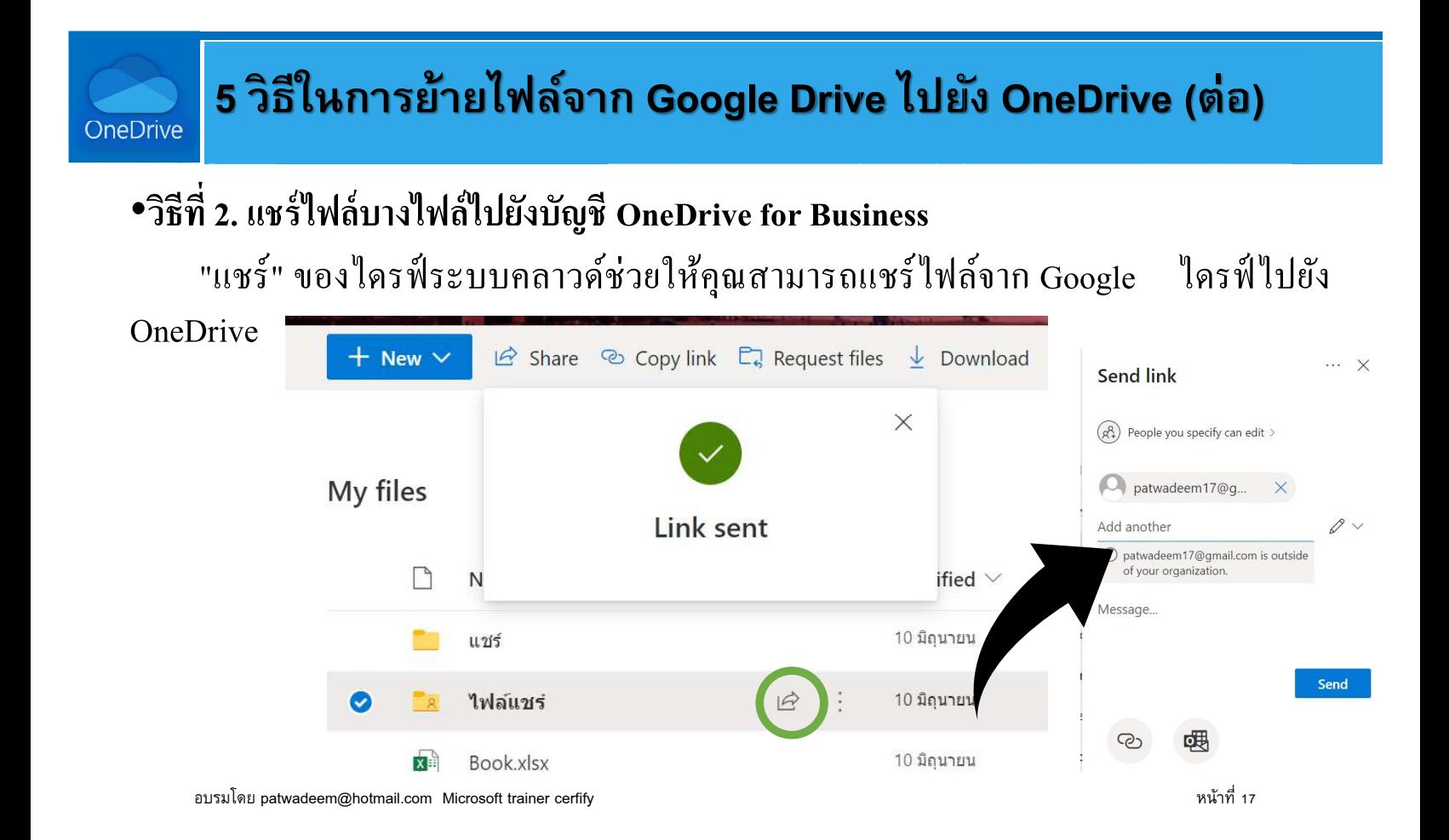

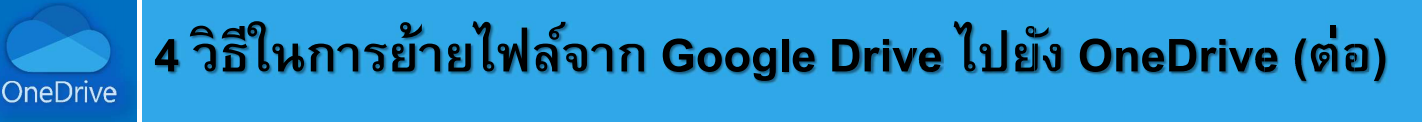

- <u>ทั้งหมดไปยัง</u> •วิธีที่ 3 เก็บถาวร Google Drive **OneDrive**
- G Suite GDrive ยั้ง OneDrive ใค้โดยตรง

<u>ขั้นตอนที่ 1. </u>ลงชื่อเข้าใช้บัญชี Google ของคุณและ ป้อน https://takeout.google.com/u/3/settin

gs/takeout 

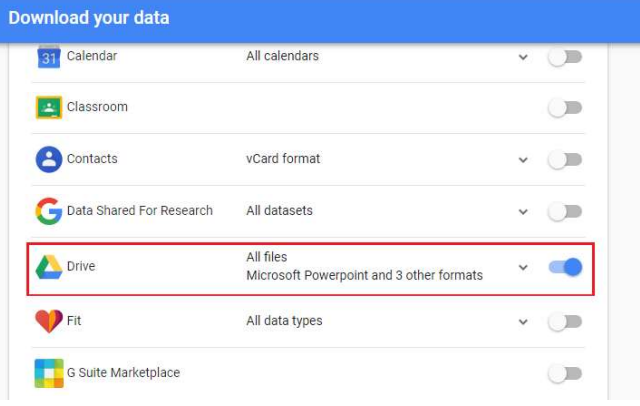

5 วิธีในการย้ายไฟล์จาก Google Drive ไปยัง OneDrive (ต่อ)

ขั้นตอนที่ 3 ภายใต้"วิธีการจัดส่ง"เลือก"เพิ่มในวันไดรฟ์"

OneDrive

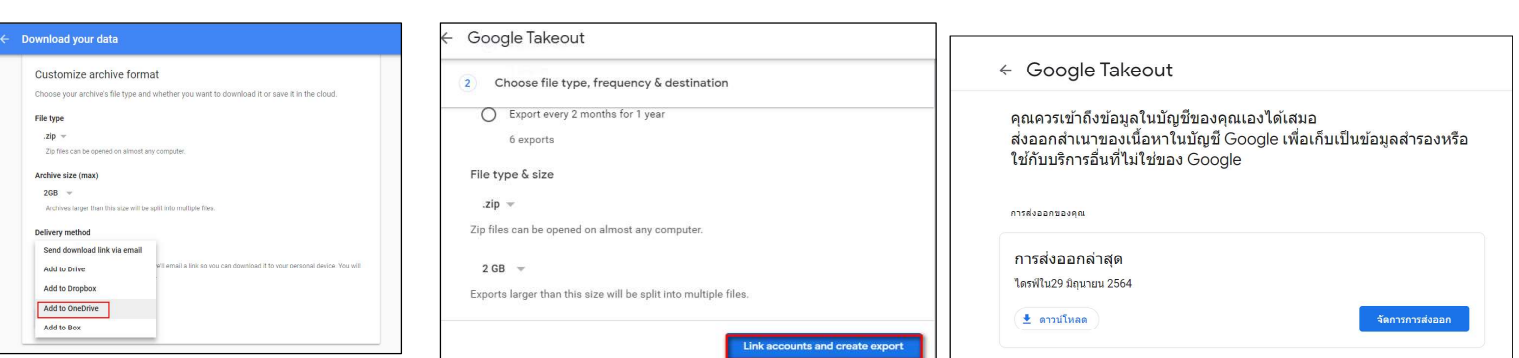

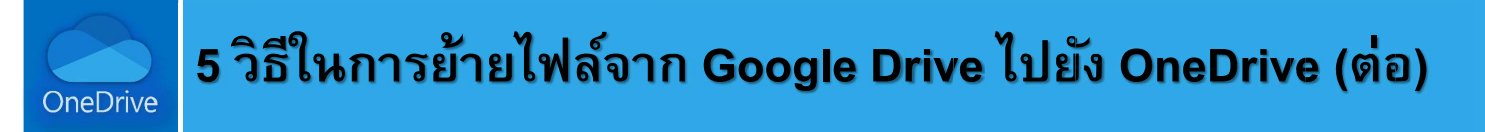

•<u>ขั้นตอนที่ 4 </u>คลิก"เชื่อมโยงบัญชีและสร้างการส่งออก"เพื่อเชื่อมต่อบัญชี OneDrive ของคุณ และส่งออกข้อมูล Google ใครฟ์ทั้งหมดไปยัง OneDrive

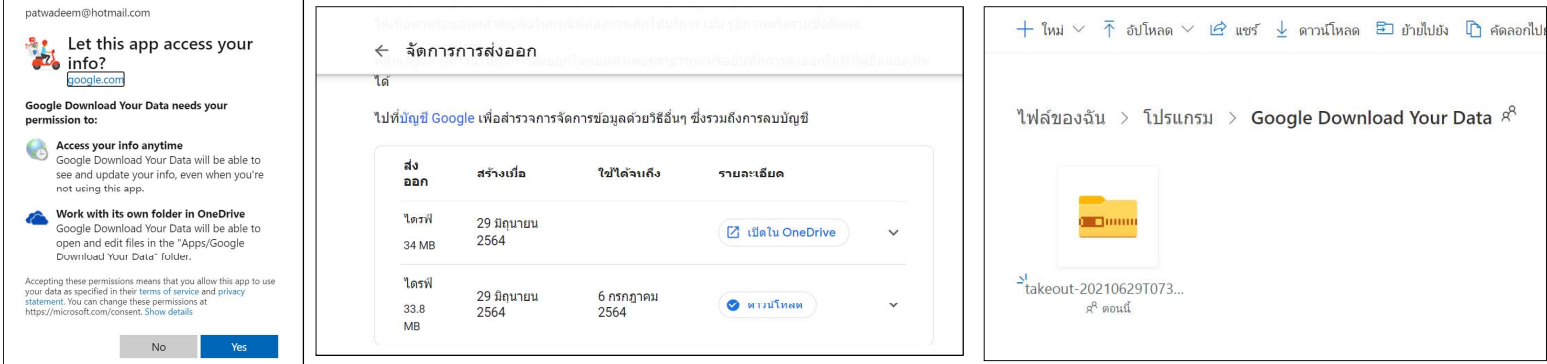

5 วิธีในการย้ายไฟล์จาก Google Drive ไปยัง OneDrive (ต่อ) OneDrive

 $\bullet$ ไฟล์ Zip ใน One Drive for Business สามารถดูตัวอย่างได้โดยคลิกที่ไฟล์จุด Zip

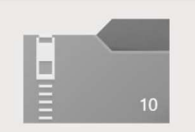

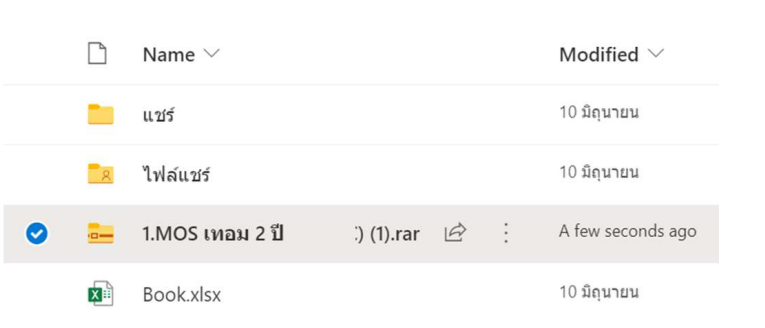

My files

1.MOS เทอม 2 ปี 57 (AEC) (1) > 1.MOS เทอม 2

| Name                      | File Size<br>Date Modified |
|---------------------------|----------------------------|
| 1. Slide Week1 (2-57)     | $2014 - 12 - 25$           |
| 2.Word2010 (2-57)         | 2014-11-27                 |
| 3.Excel2010 (2-57)        | 2014-11-27                 |
| 4. PowerPoint 2010 (2-57) | 2014-12-18                 |
| 5 แบบฟอร์บ SiamU 2-57     | 2014-12-19                 |

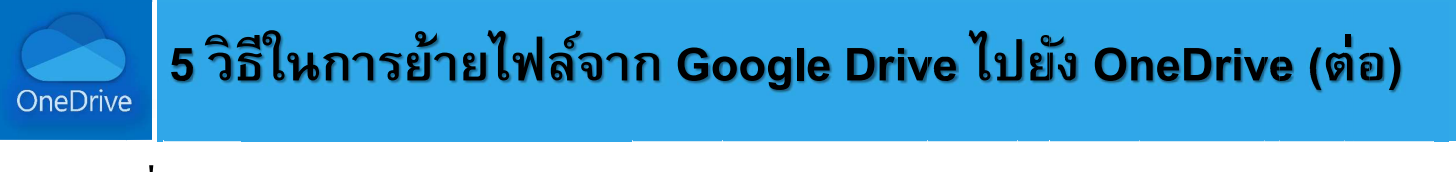

### •วิธีที่ 5. ใช้ Web Mover.io

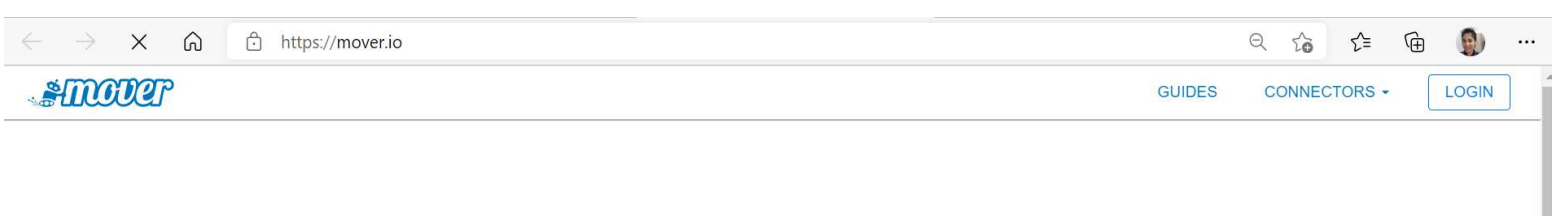

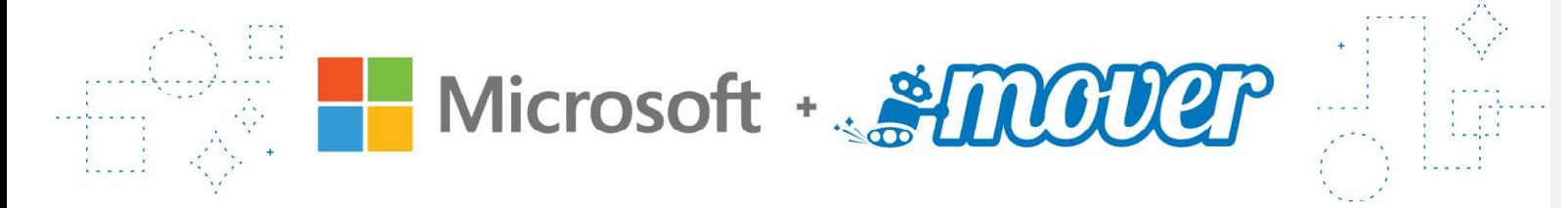

### Mover acquired by Microsoft!

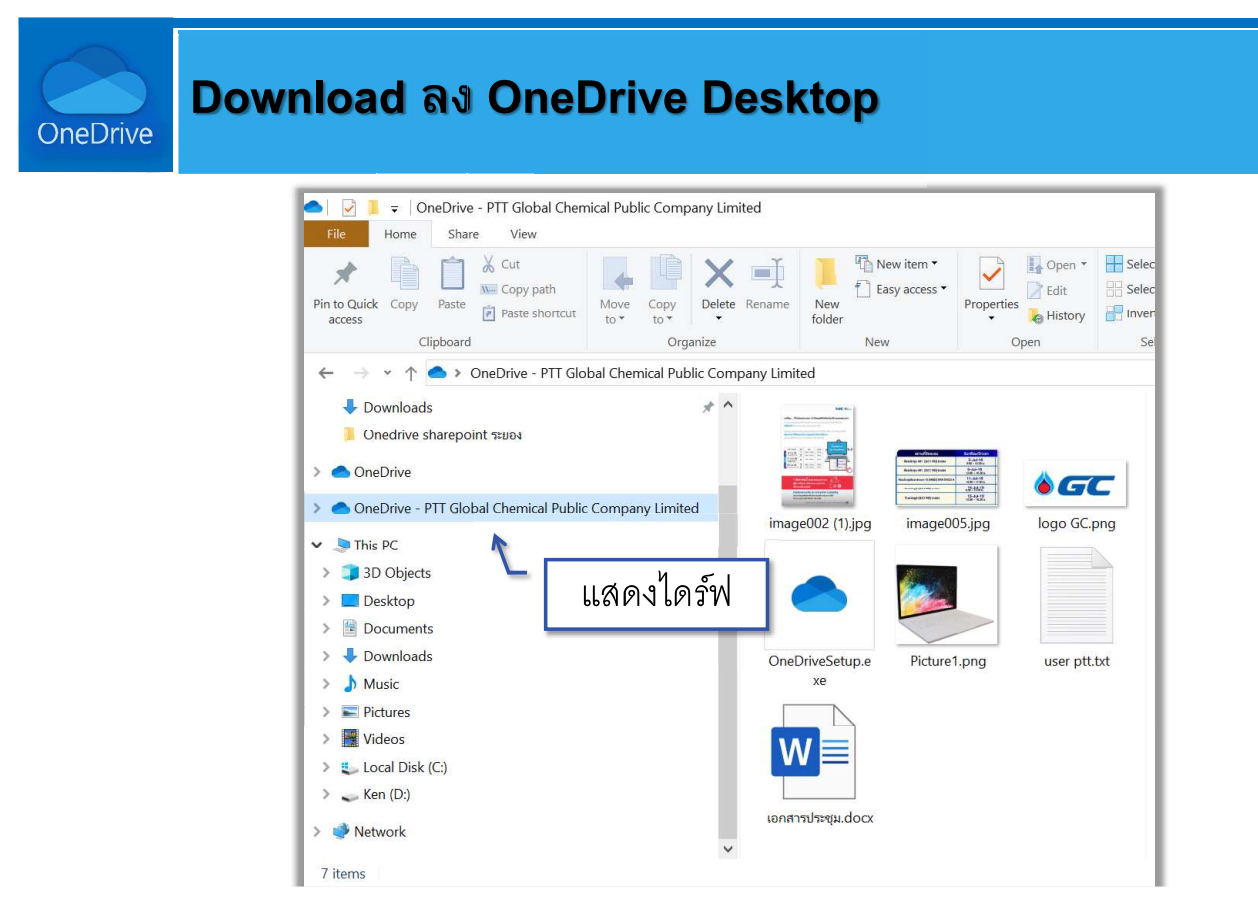

อบรมโดย patwadeem@hotmail.com Microsoft trainer cerfify หน้าท่ี20

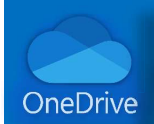

#### One Drive for business

- •ส่วนประกอบ OneDrive for Business Default
- •ส่วนประกอบ OneDrive for Business Classic<br>• ไฟล์ที่เคยเปิดล่าสุด
- 
- ใฟล์ที่เคยแชร์และ ไฟล์ที่ได้รับแชร์มา
- •ลบไฟล์ ไปอยู่ใน Recycle bin
- •ลบไฟล์ ไปอยู่ใน Recycle bin
- 
- •กู้ไฟล์ ใน Recycle bin<br>•การจัดเรียงไฟล์ และค้นหาไฟล์ที่ต้องการ
- 
- •เปลี่ยนภาษาการแสดงผลหน้า Web
- $\bullet$ Scenario : สลับคำสั่งเป็น ภาษาไทย
- •การเปลี่ยนมุมมองใน OneDrive for Business
- •Scenario : เปลี่ยนมุมมองตามต้องการ<br>•การย้ายไฟล์ไปยังโฟลเดอร์อื่น
- 
- •การย้ายไฟล์ไปยังโฟลเคอร์อื่น
- •การคัดลอกไฟล์ไปยังโฟลเดอร์อื่น
- •ิสร้างโฟลเดอร์
- •ิสร้างไฟล์
- Document Scenario : ย้าย ฟลัง

## **OneDrive**

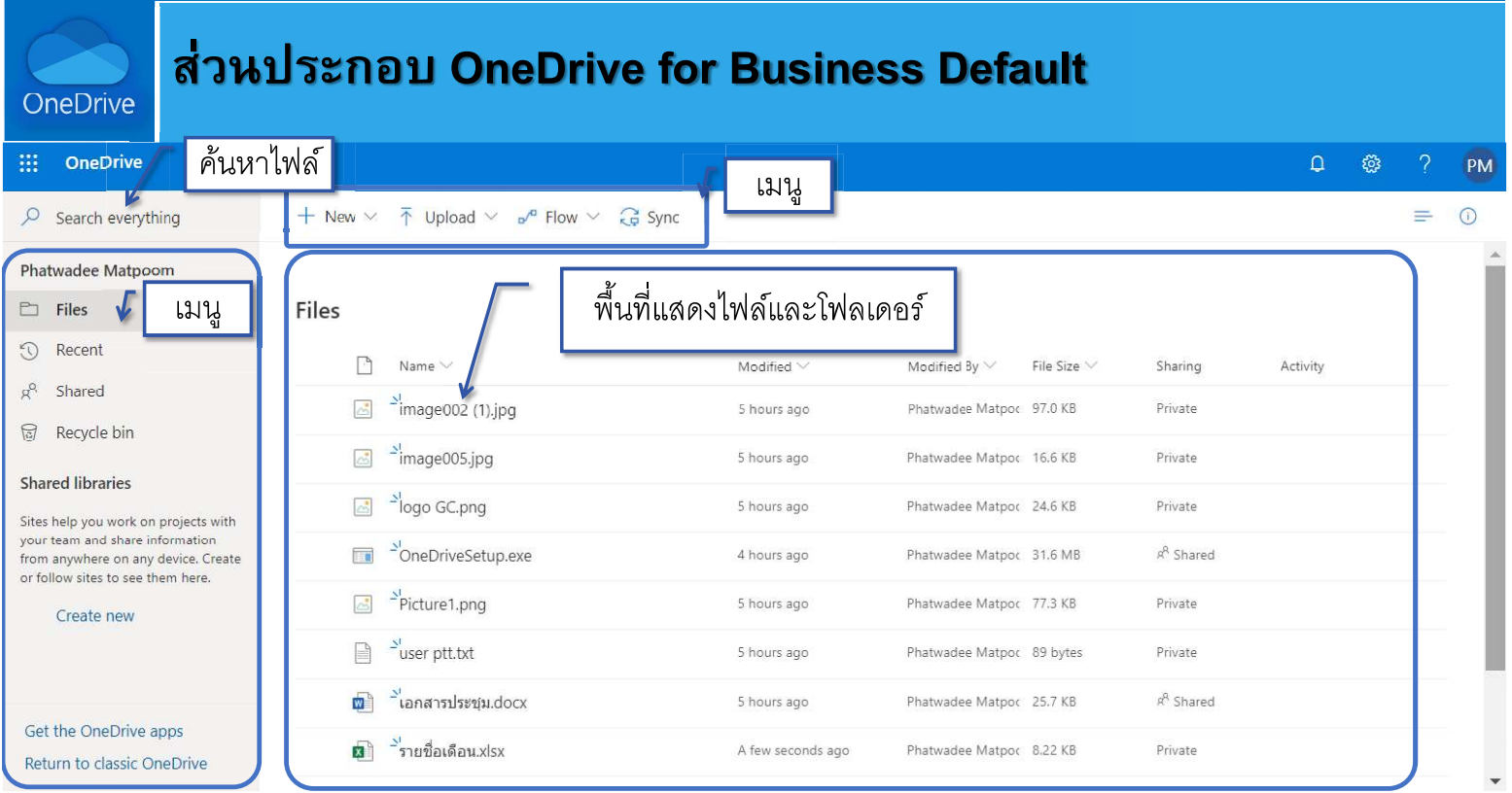

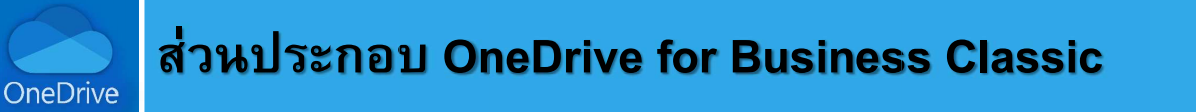

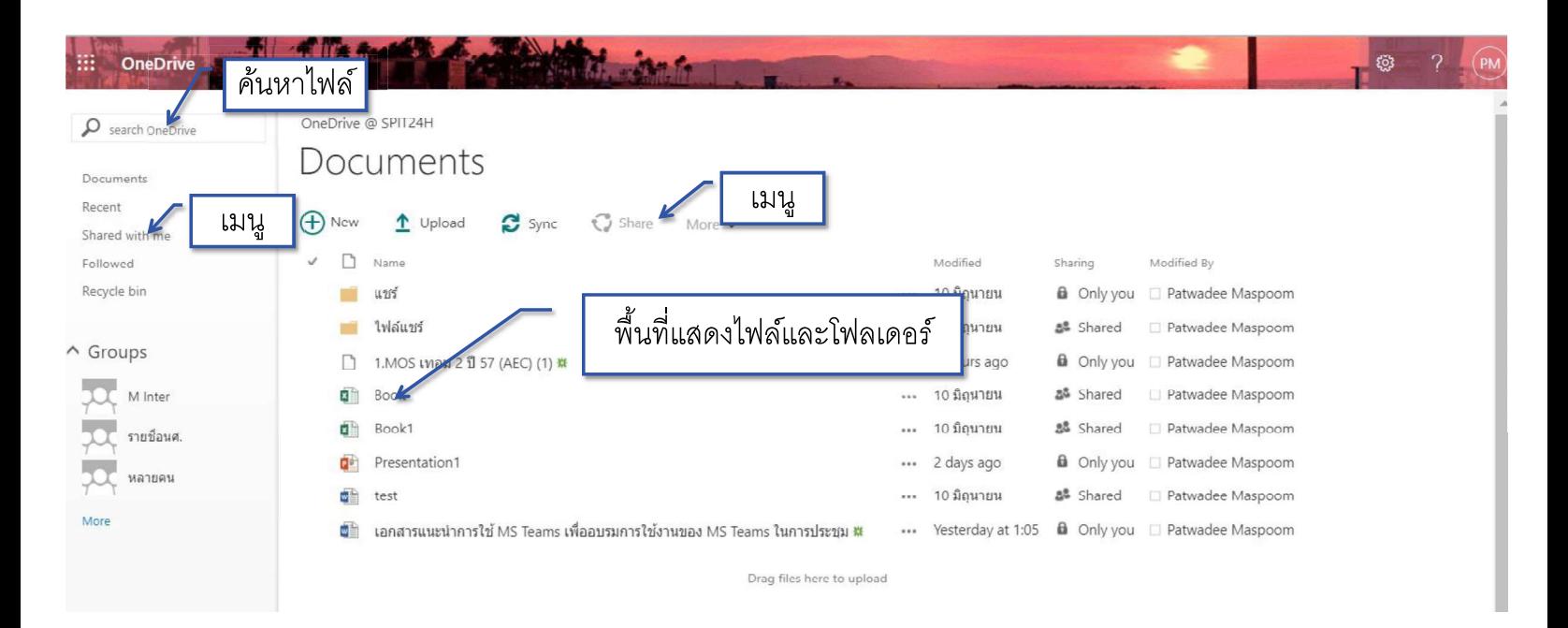

#### ไฟล์ที่เคยเปิดล่าสุด OneDrive

### • ใฟล์งานที่เปิดในแต่ละวันมีจำนวนมาก ให้คลิก Recent จะแสดงใฟล์ล่าสุดที่เปิดใช้ไม่นาน

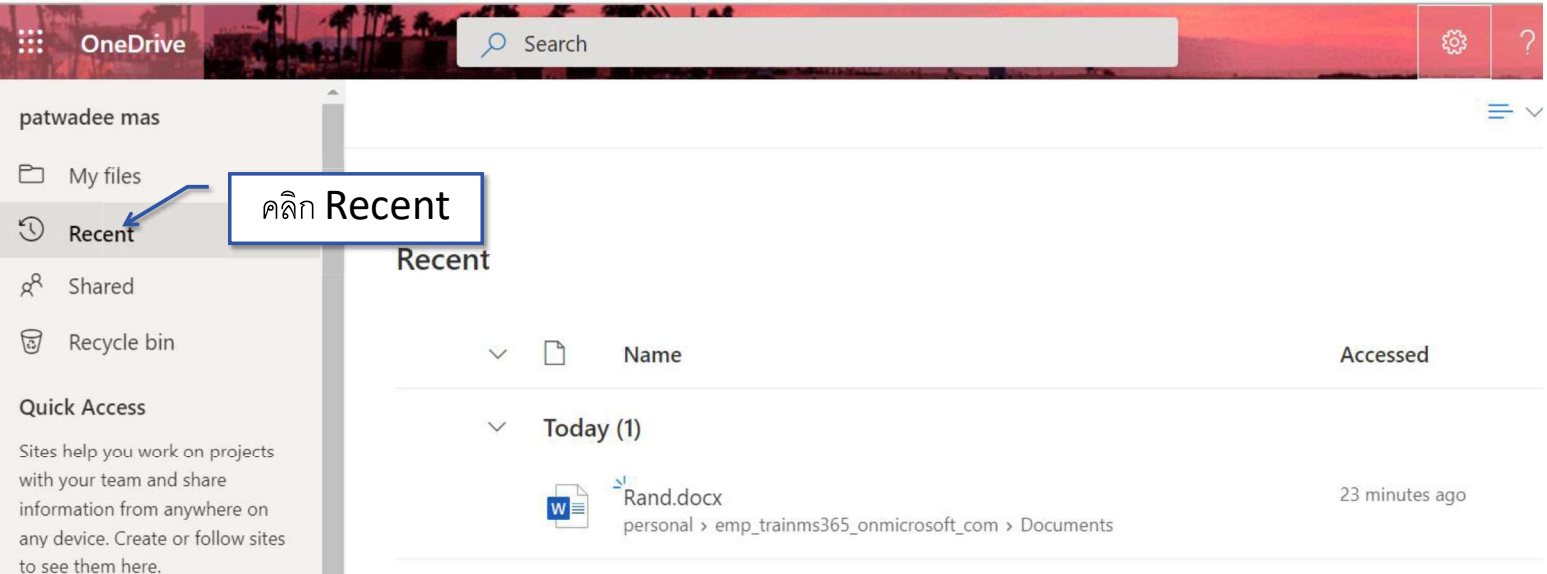

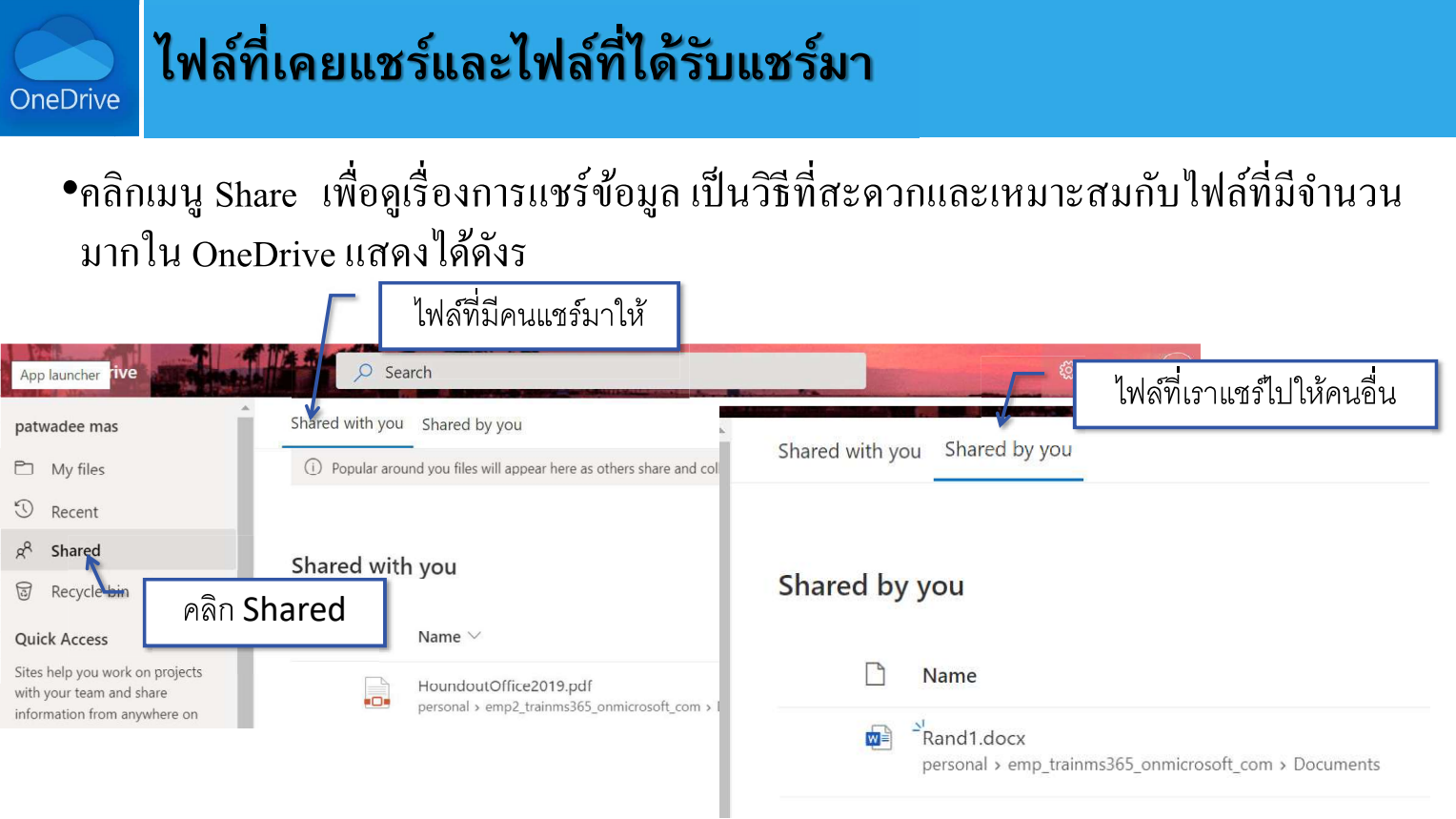

#### ลบไฟล์ ไปอยู่ใน Recycle bin OneDrive

•เมื่อลบไฟล์แล้วจะไปเก็บใน Recycle bin เป็นเวลา 30 วัน หากยังไม่มีการกู้คืนไฟล์นั้นจะ<br> หายไปอัตโนมัติ แต่ถ้าไฟล์ใดที่ต้องการกู้คืน เมื่อกู้คืนได้แล้วไฟล์นั้นจะอยู่ที่โฟลเคอร์เดิม

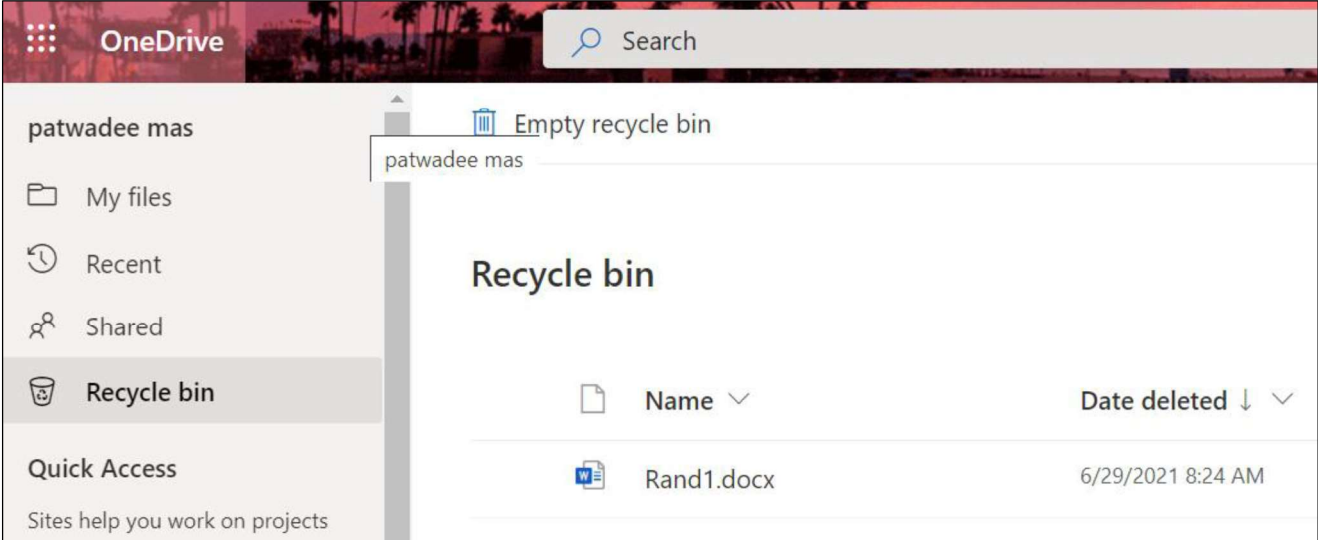

อบรมโดย patwadeem@hotmail.com Microsoft trainer cerfify  $^2$  23  $^2$  33  $^2$  33  $^2$  33  $^2$  33  $^2$  33  $^2$  33  $^2$  33  $^2$  33  $^2$  33  $^2$  33  $^2$  33  $^2$  33  $^2$  33  $^2$  33  $^2$  33  $^2$  33  $^2$  33  $^2$  33  $^2$  33  $^2$ 

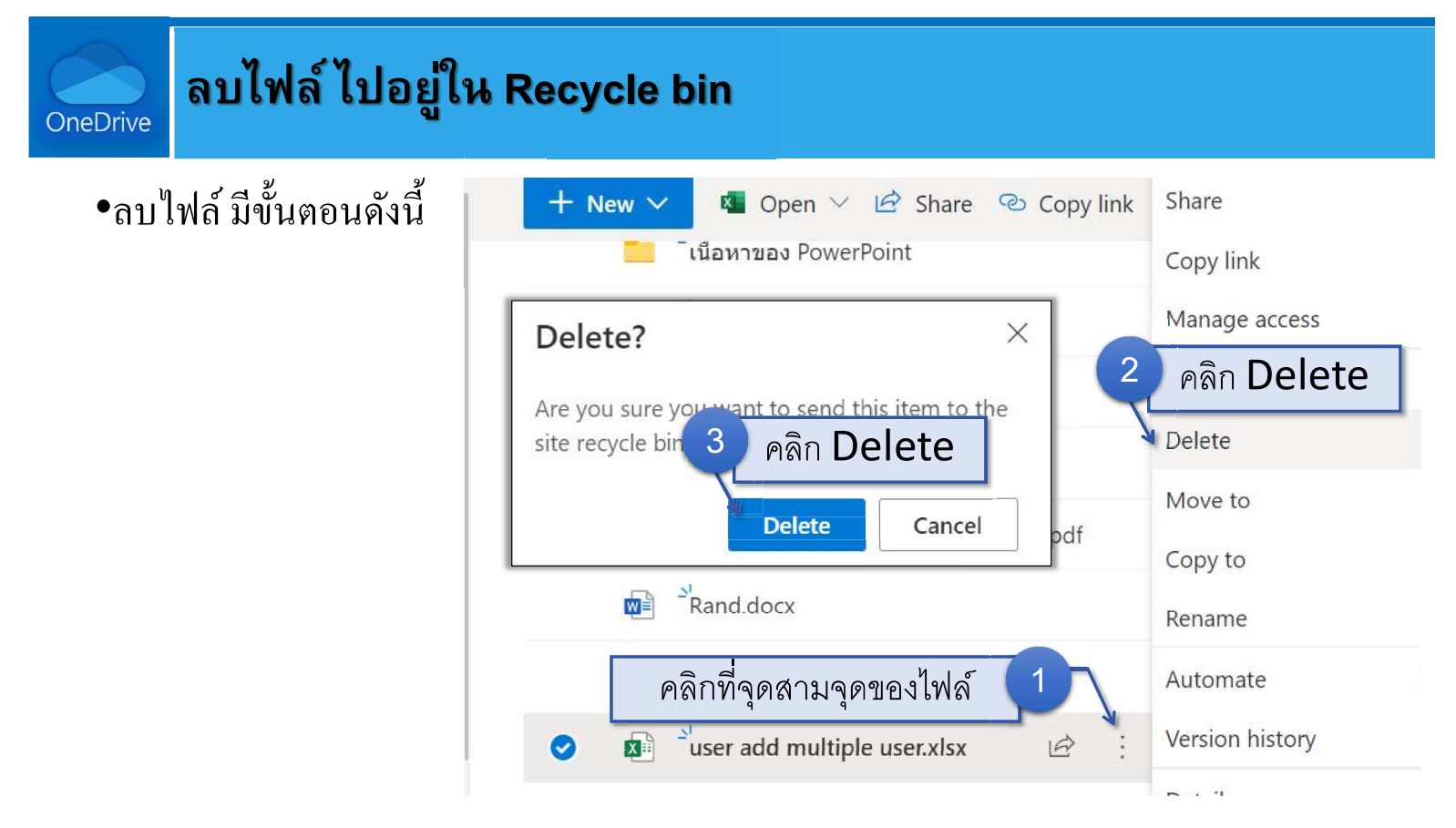

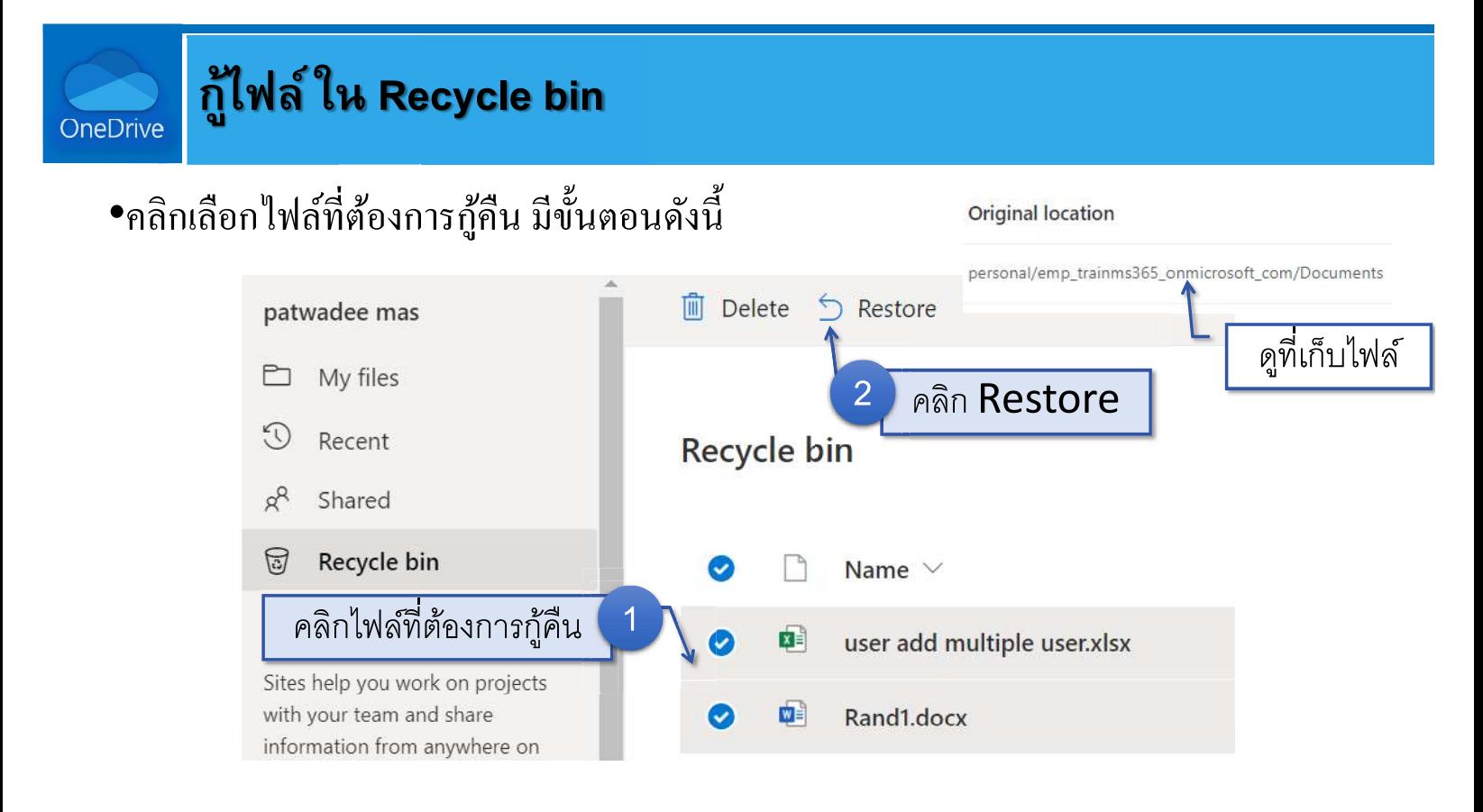

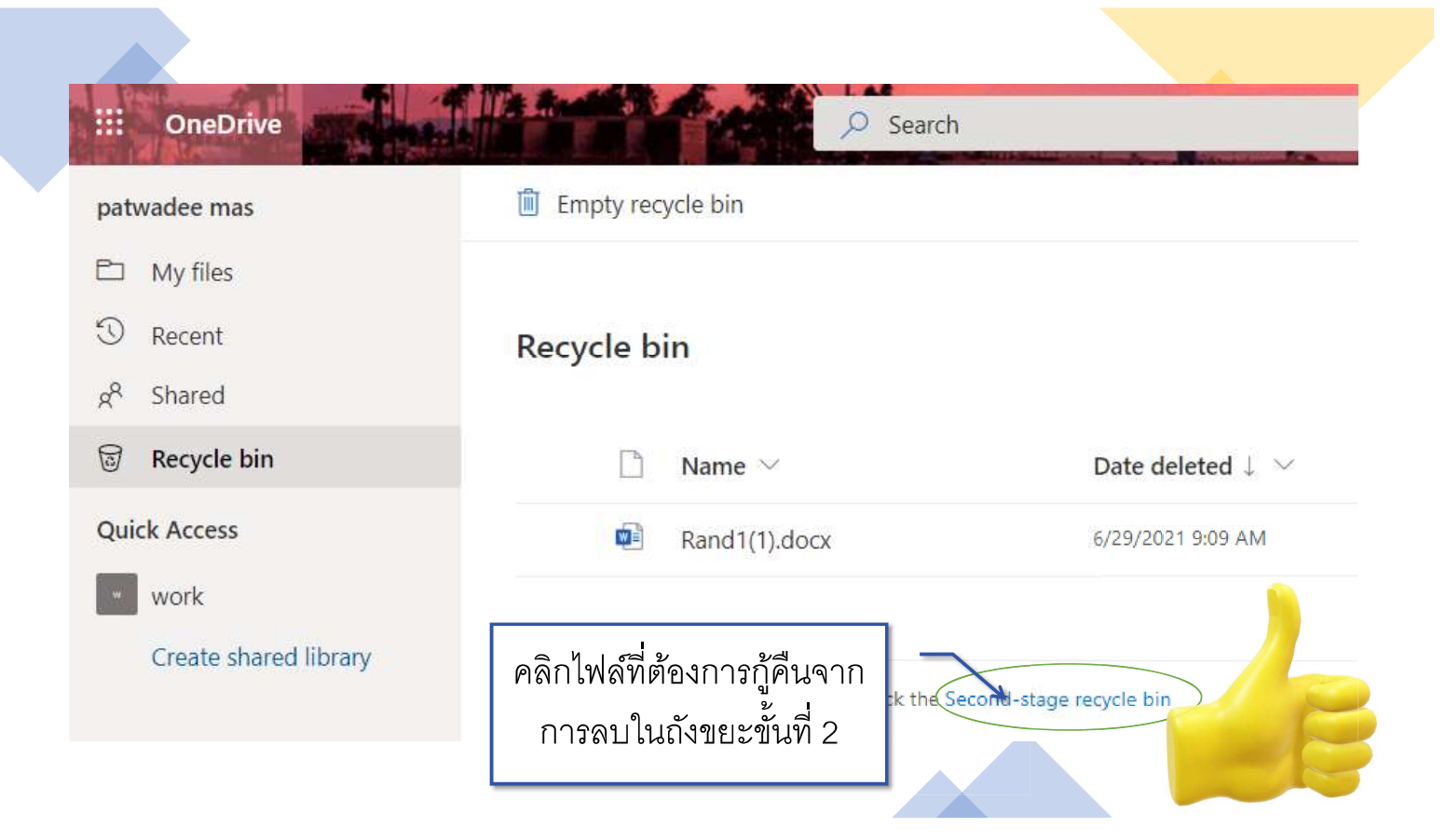

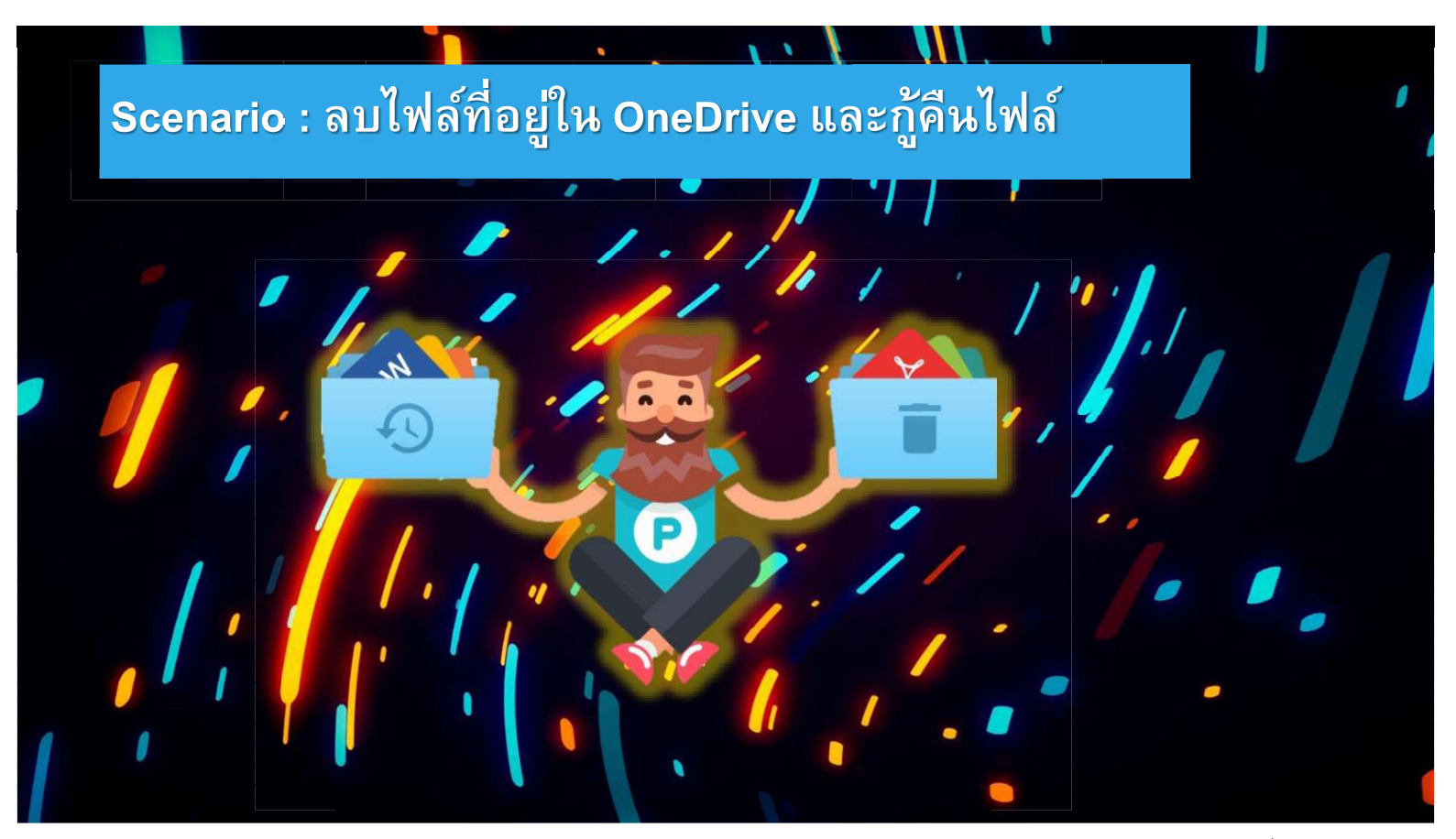

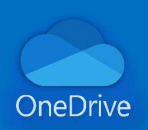

### การจัดเรียงไฟล์ และค้นหาไฟล์ที่ต้องการ

•ระบุข้อความที่ต้องการและคลิก Filter เพื่อระบุวัน และ ไฟล์ที่ต้องการ

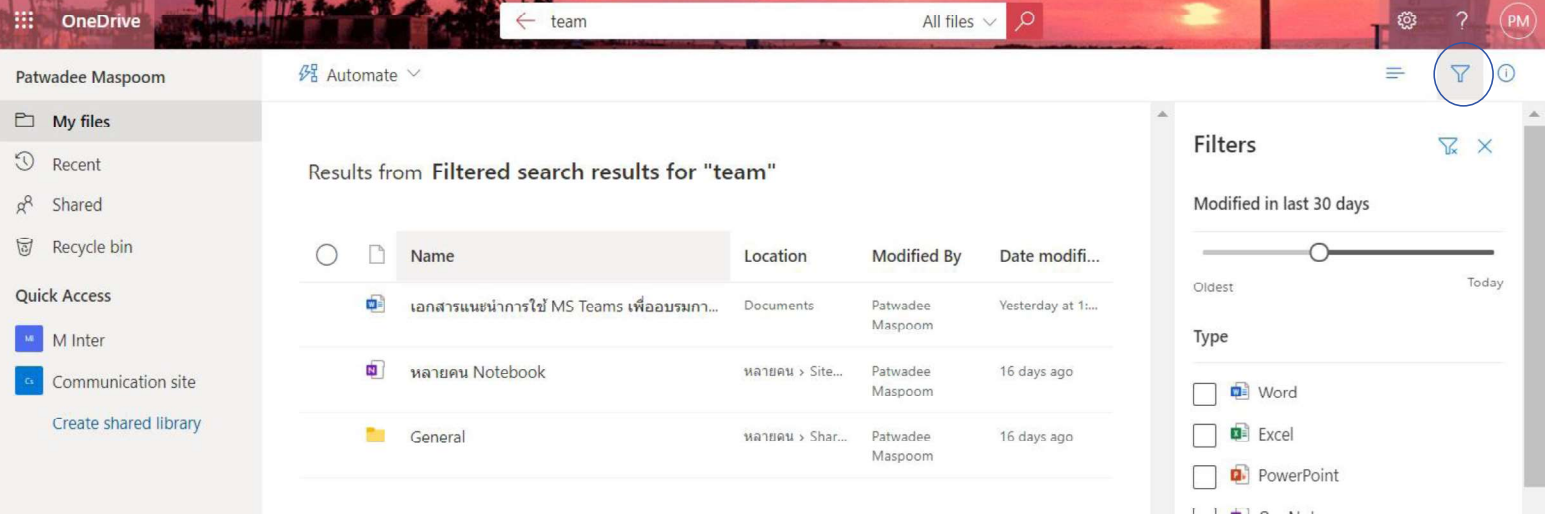

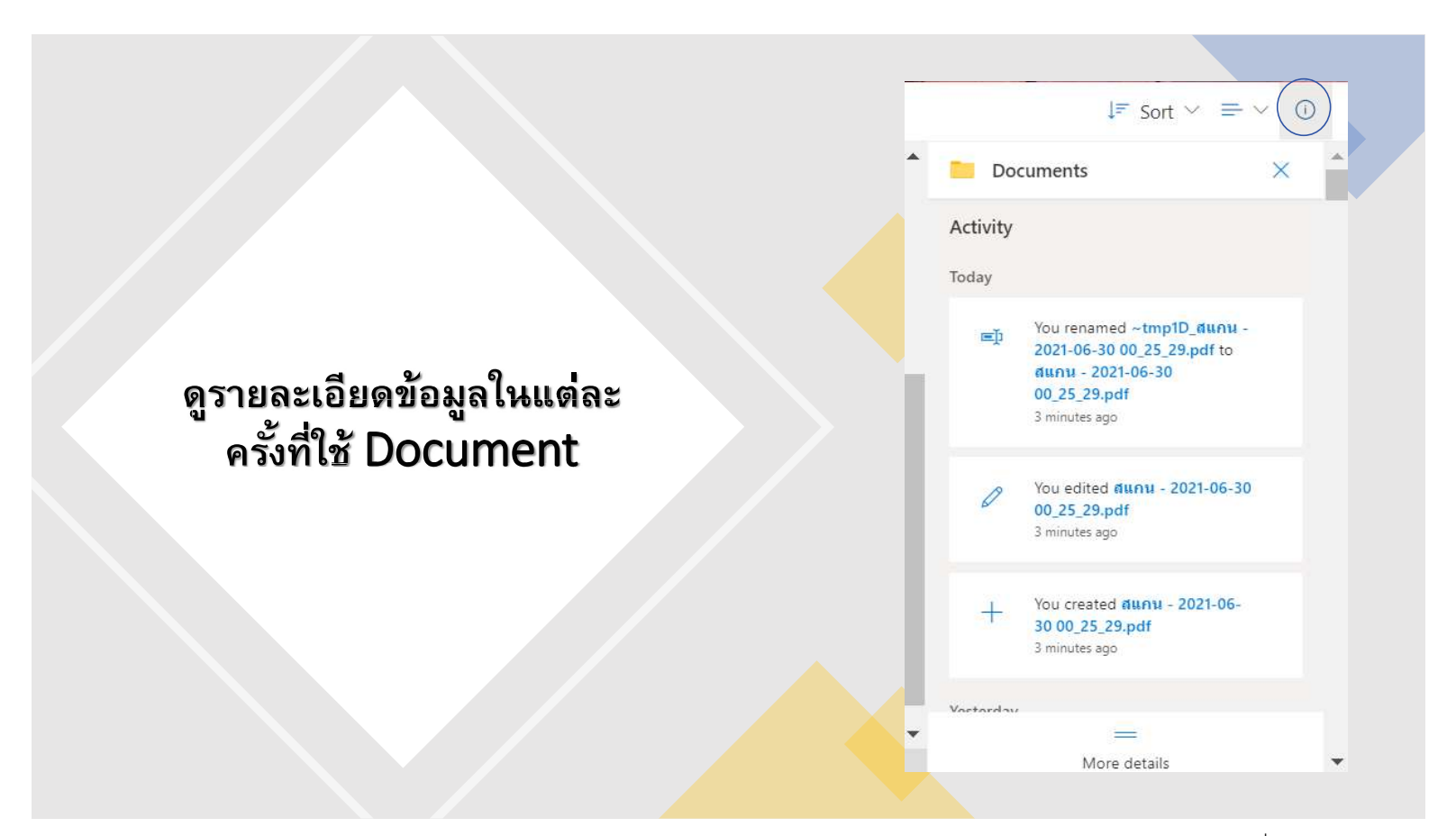

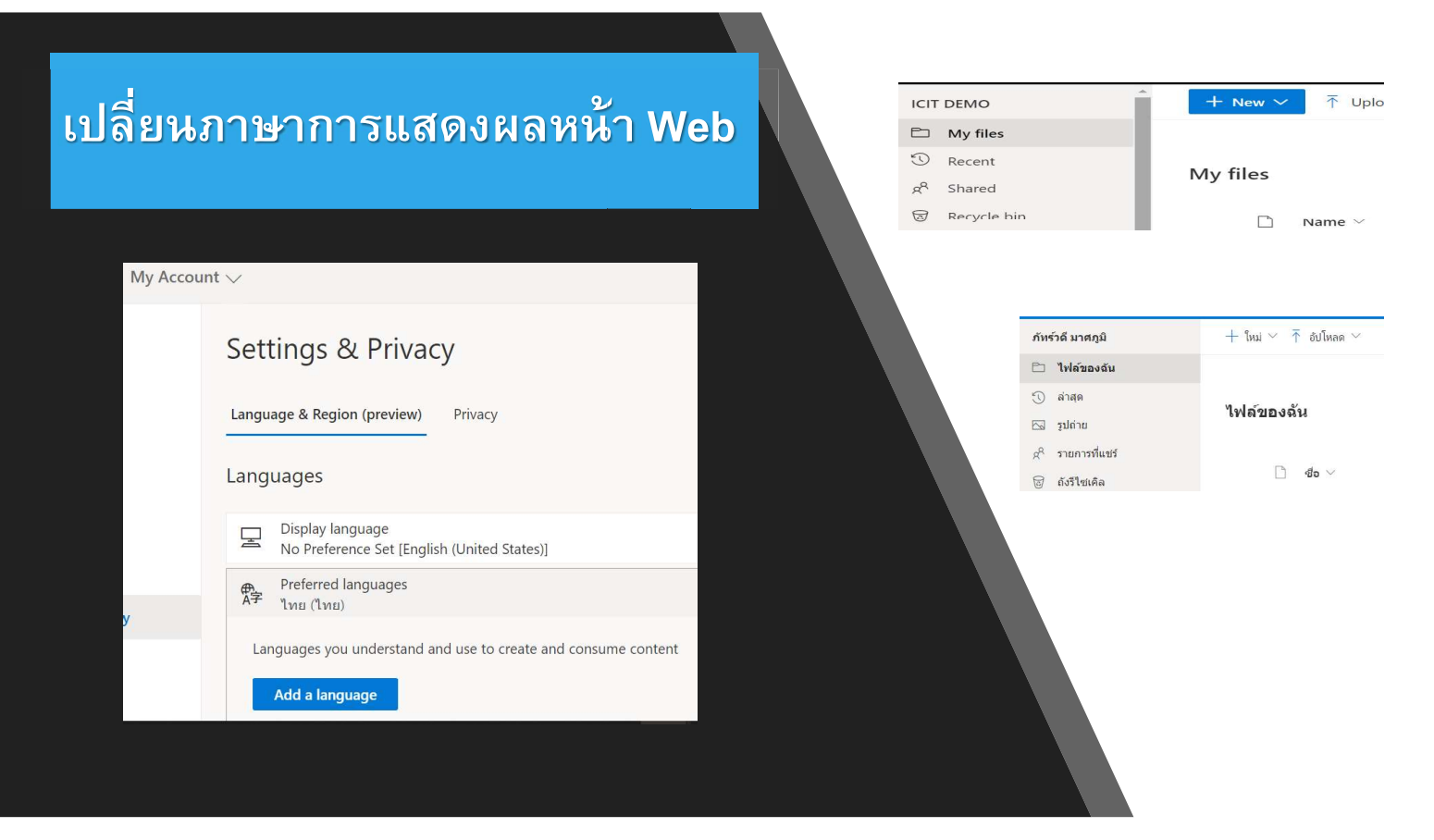

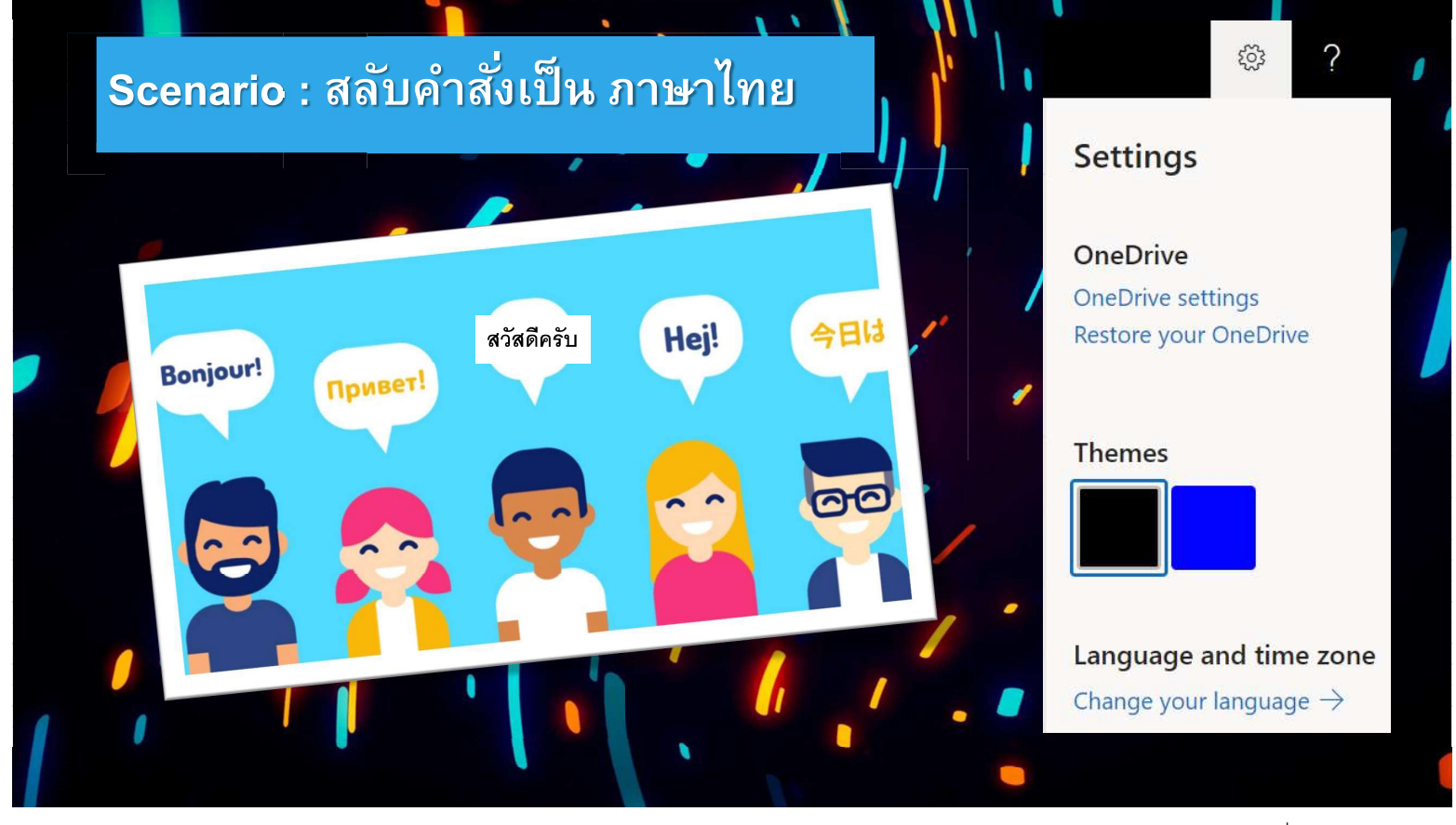

อบรมโดย patwadeem@hotmail.com Microsoft trainer cerfify  $\eta_2$ 77 หน้าที่ 27 หน้าที่ 27 หน้าที่ 27 หน้าที่ 27

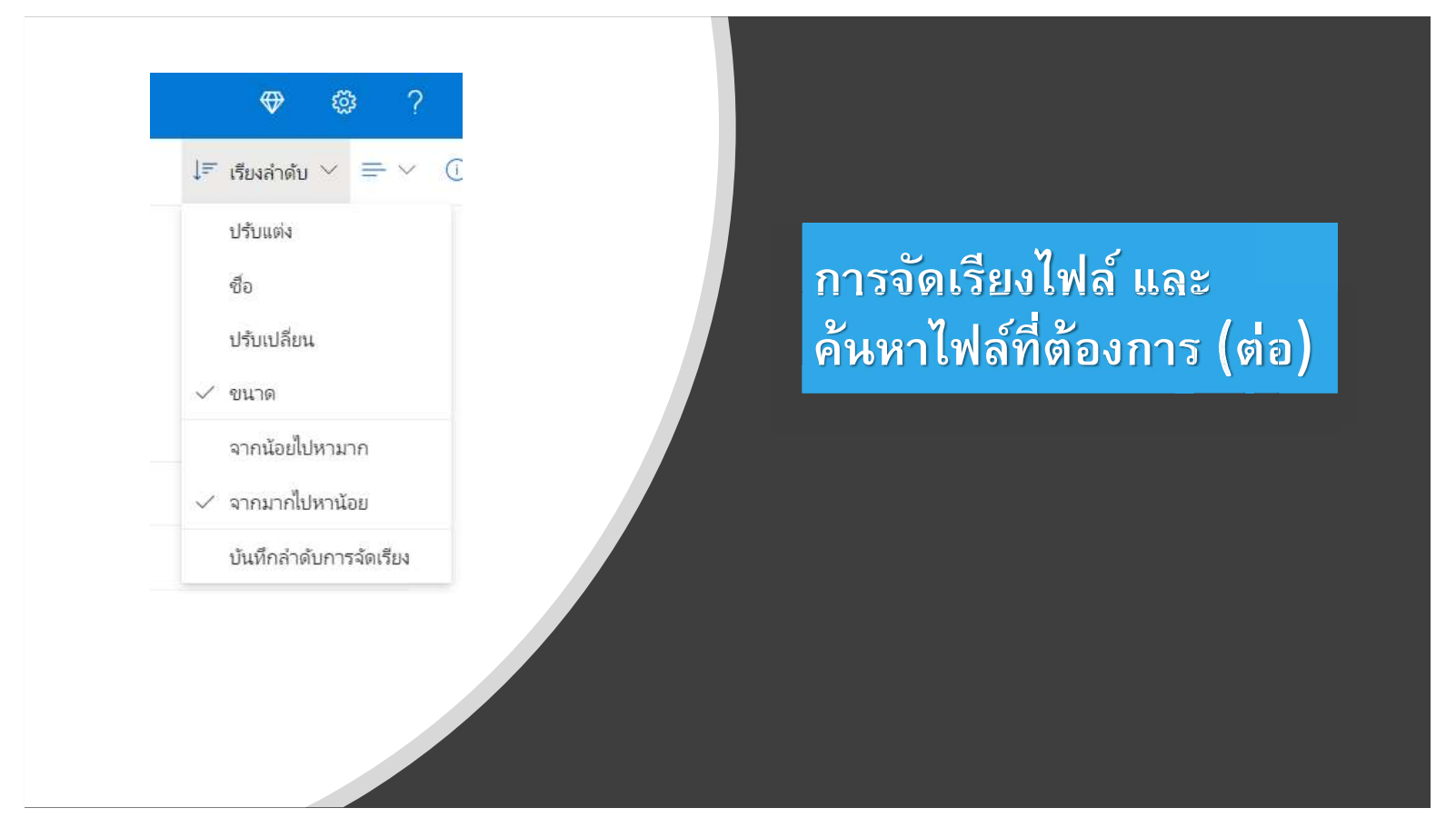

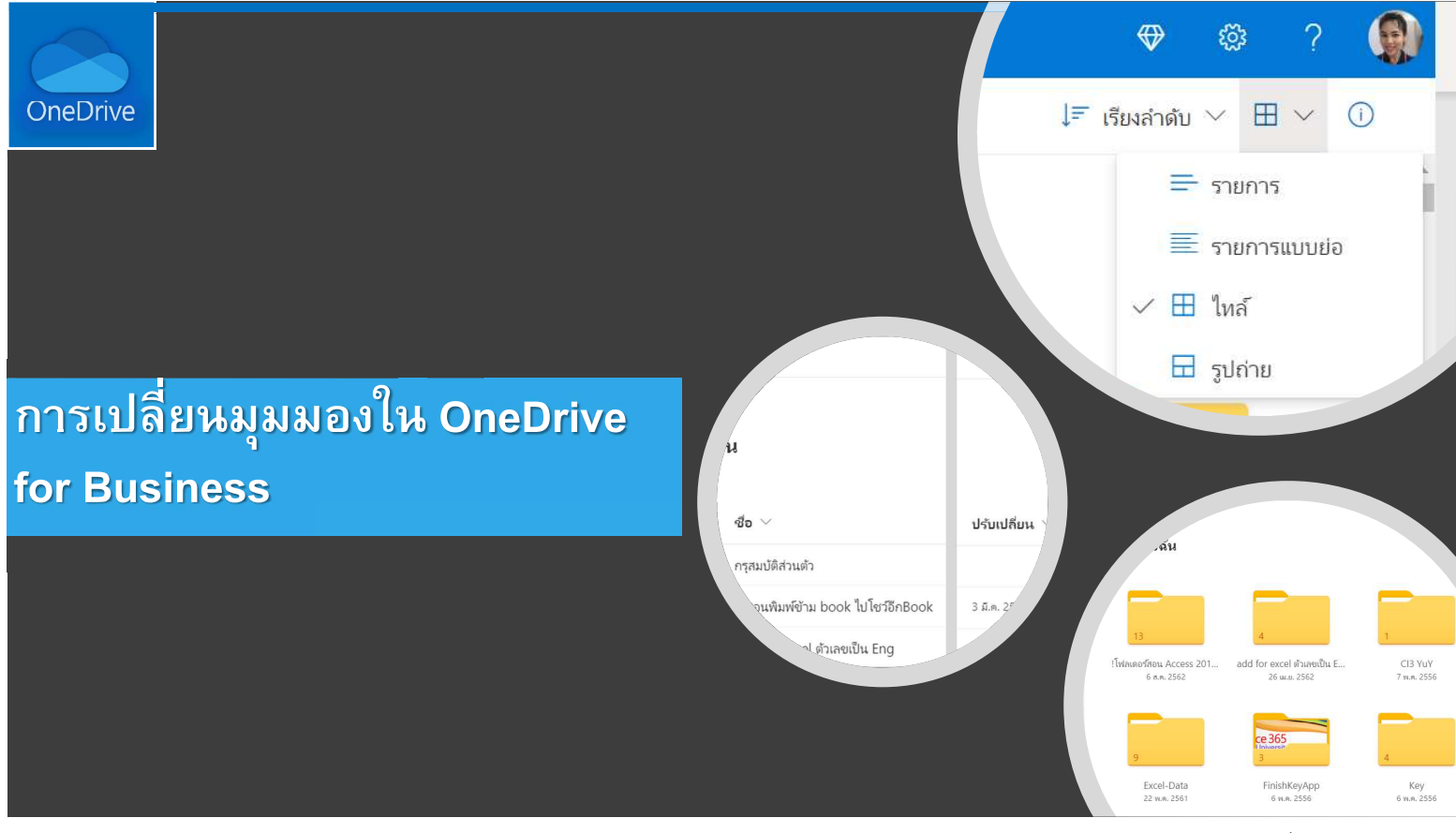

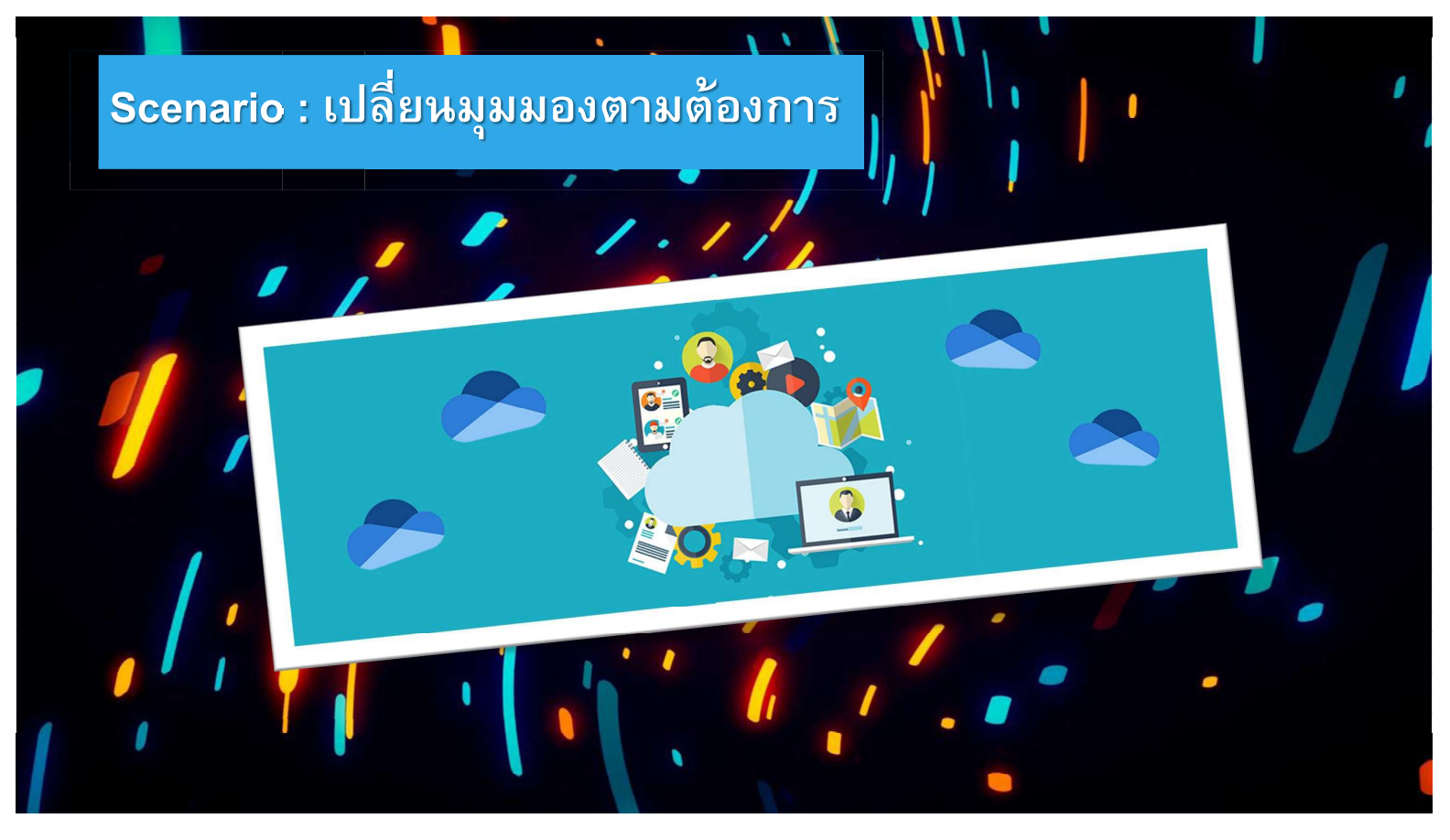

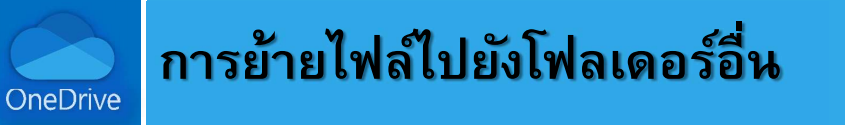

•ย้ายไฟล์ด้วยวิธีลากและปล่อย แสดงได้ดังรูป

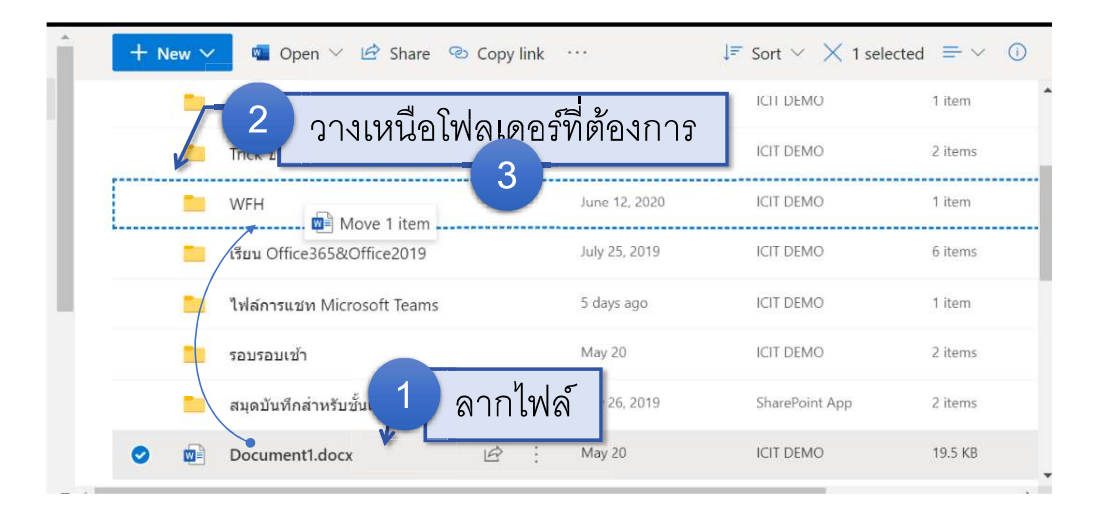

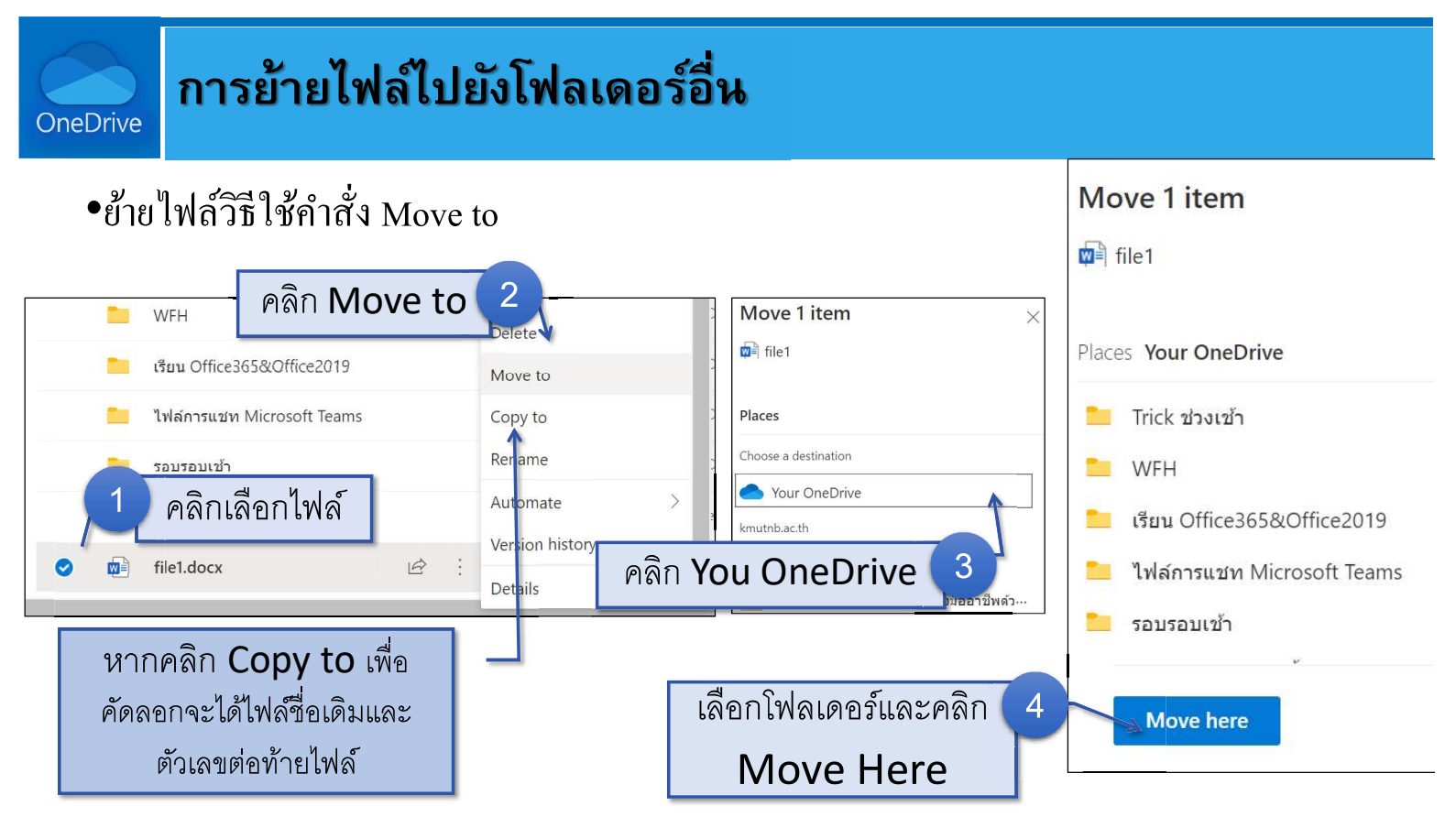

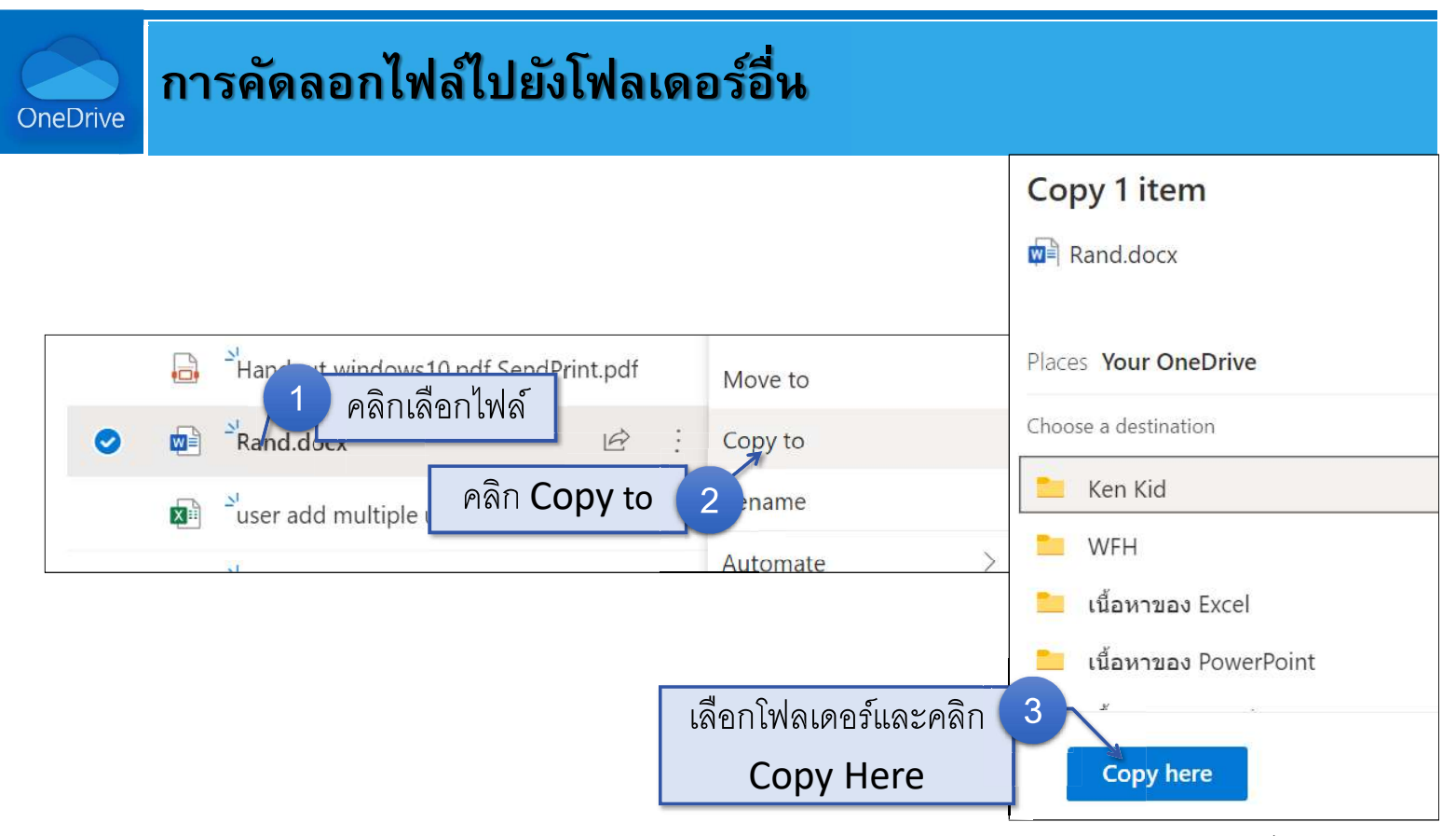

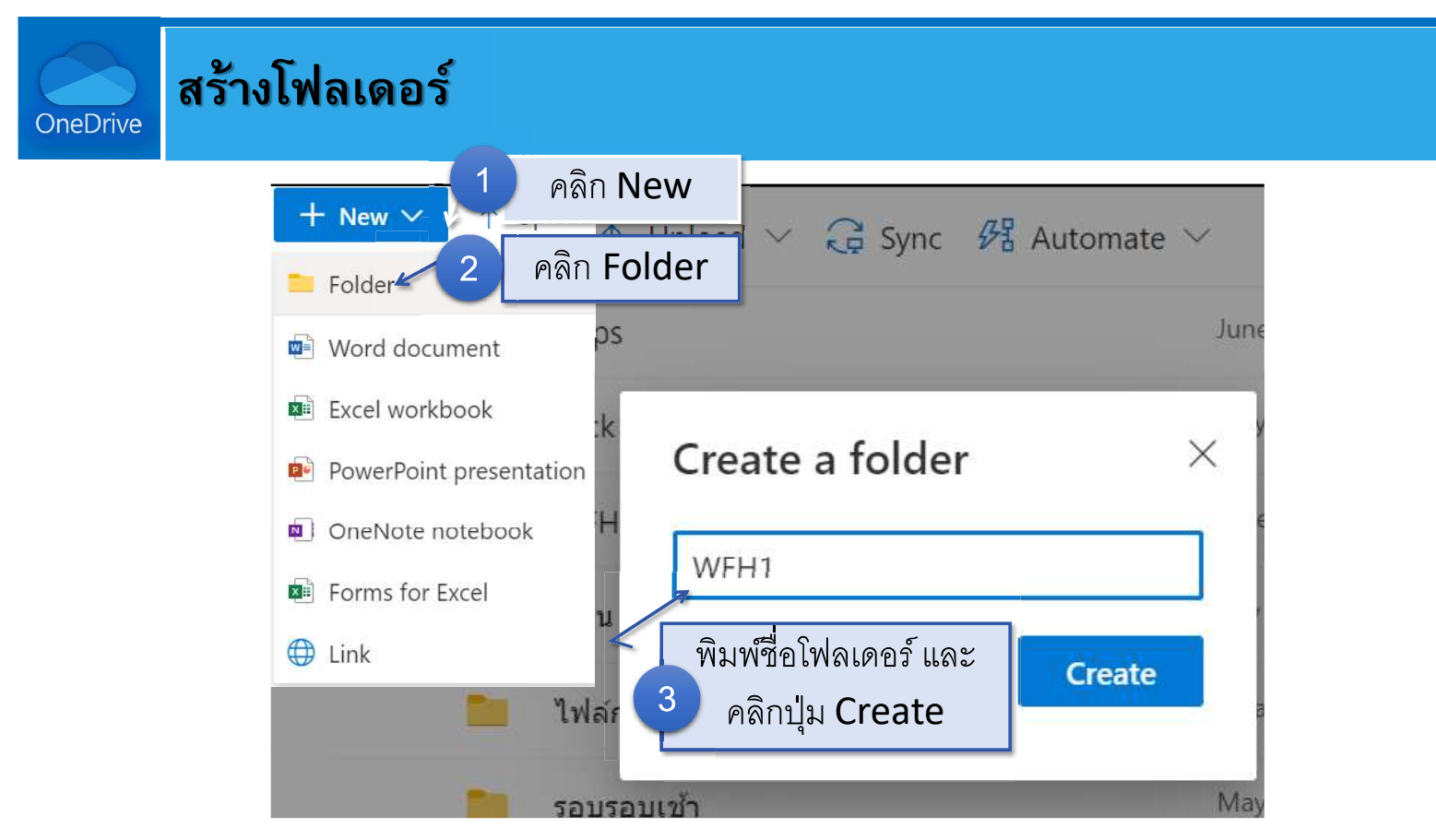

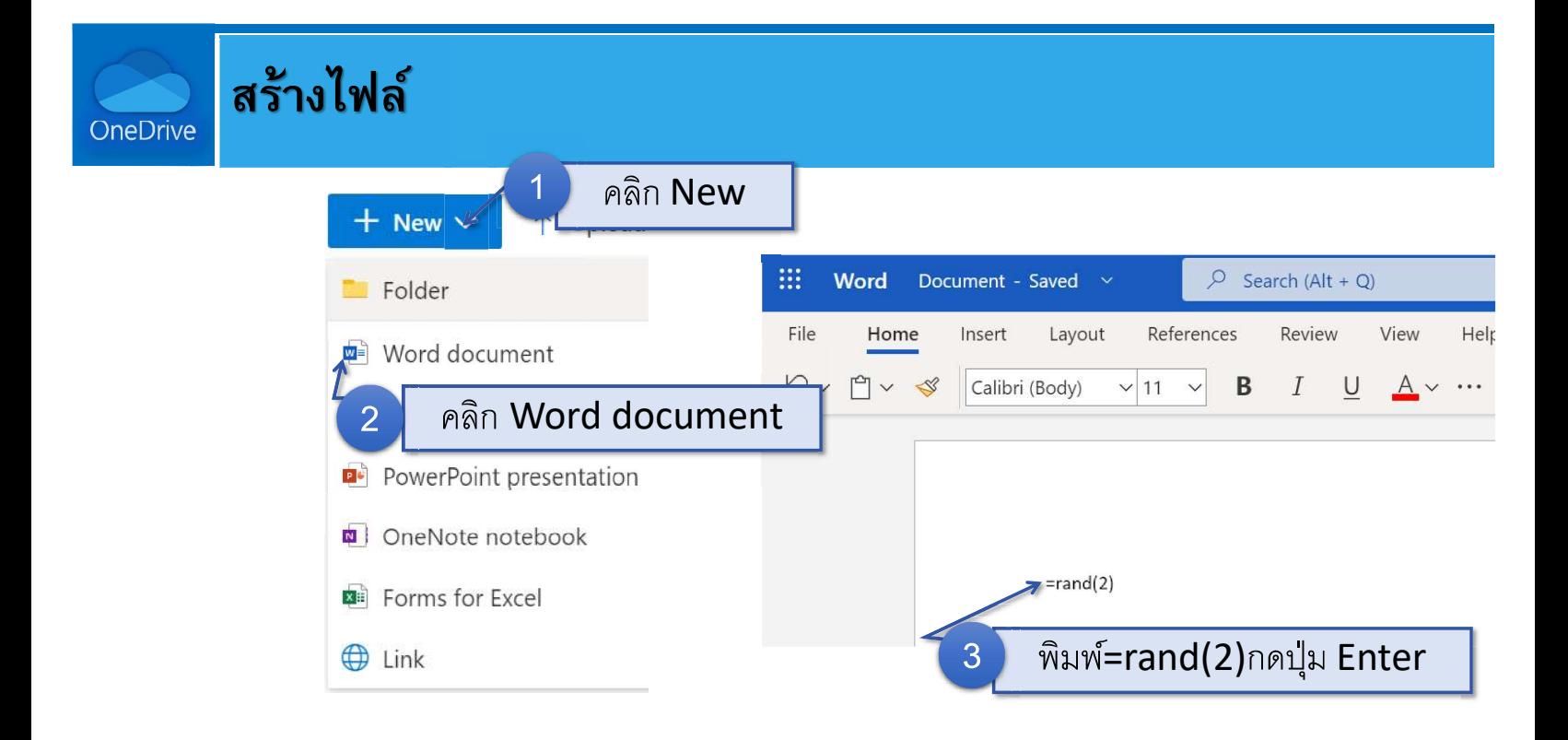

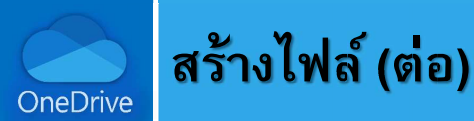

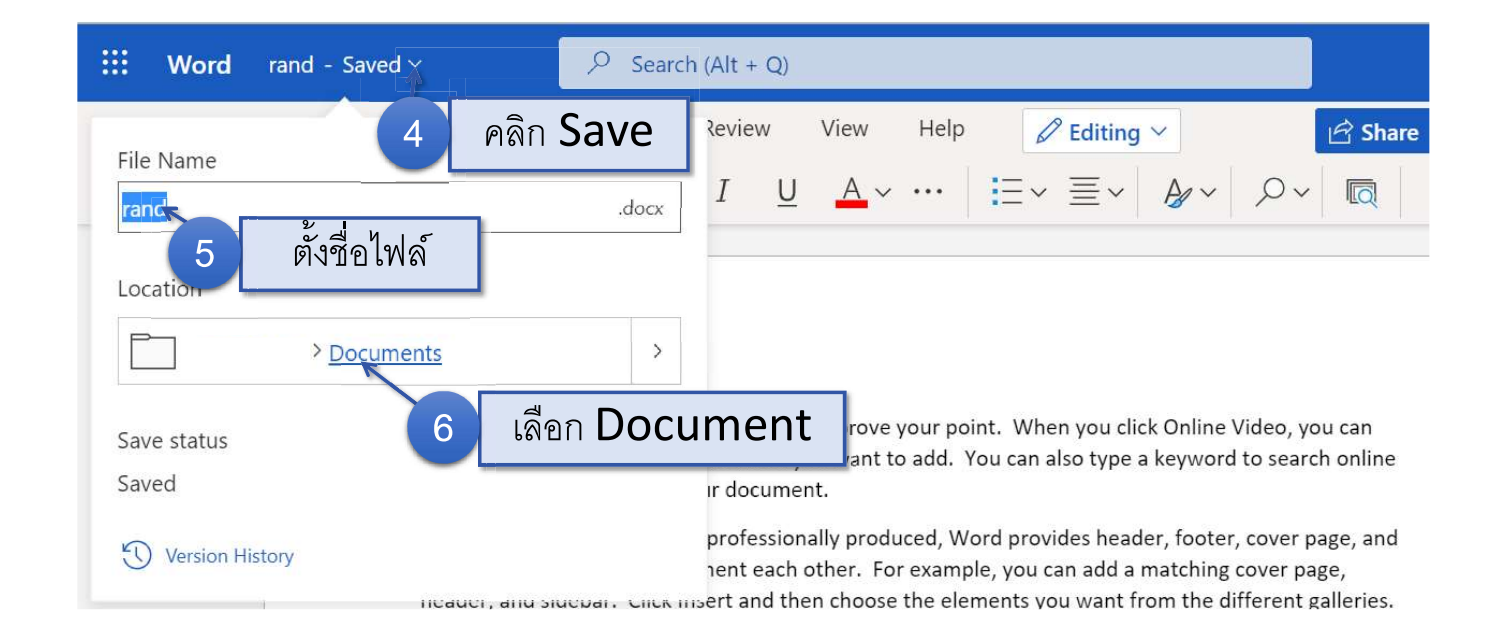

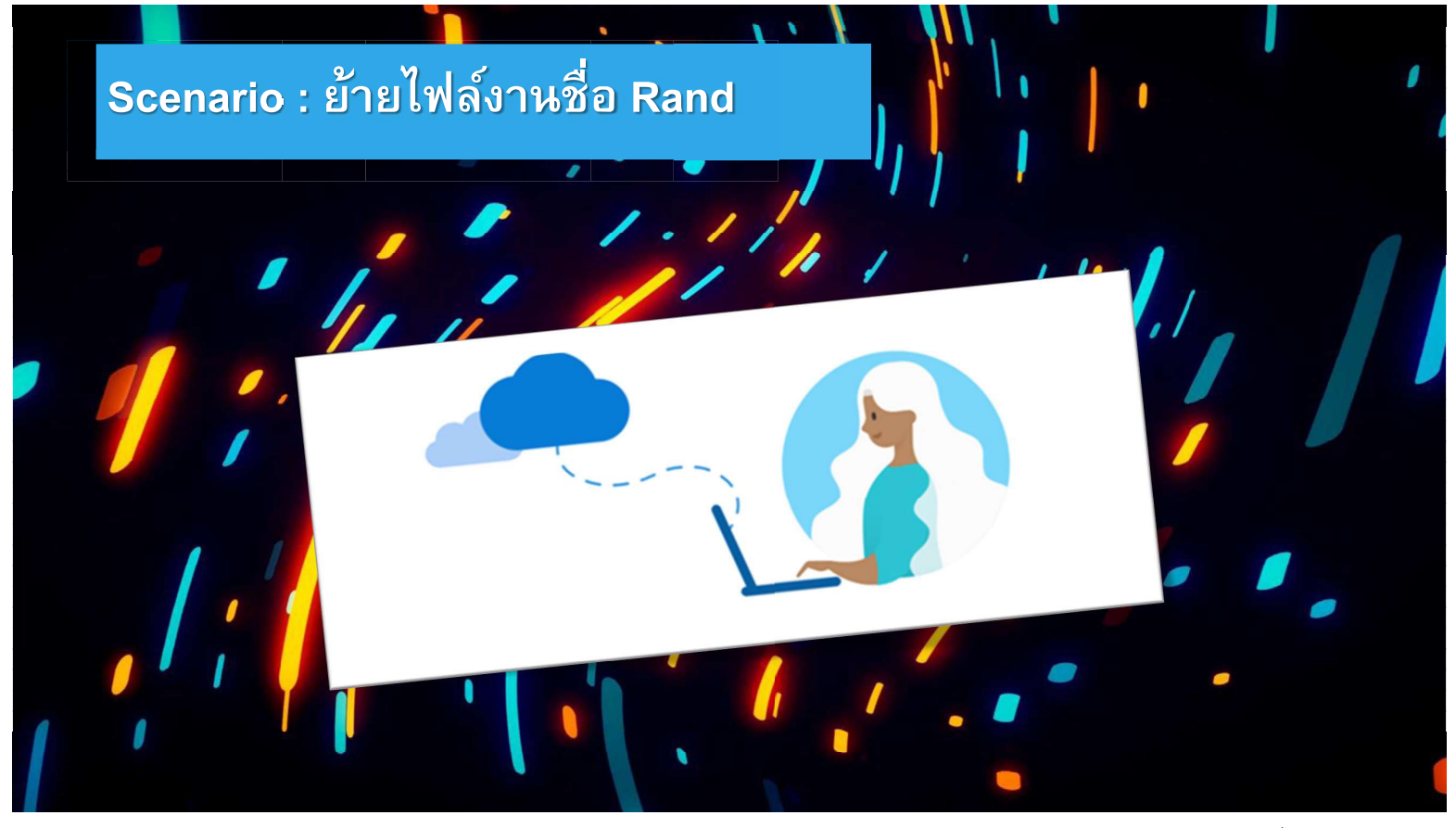

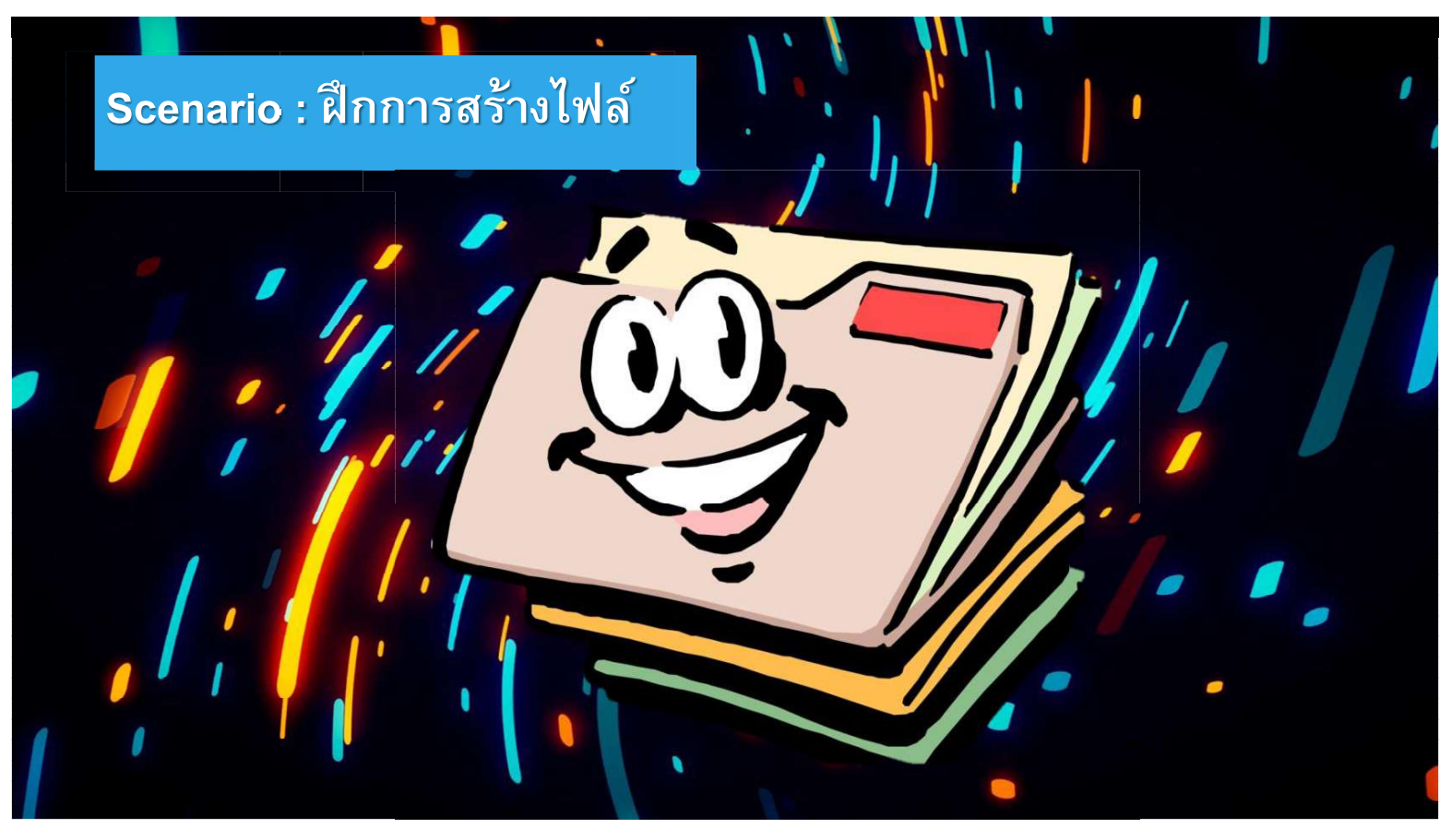

## OneDrive

#### One Drive for business

•ิการ Upload ข้อมูลขึ้น OneDrive for Business on web •ิการ Upload ข้อมูลขึ้น OneDrive for Business on web  $\bullet$ การ Upload ข้อมูลขึ้น OneDrive for Business บนคอมพิวเตอร์ \*Scenario : Scenario: การ Upload file <sup>'|</sup>1 OneDrive on Web

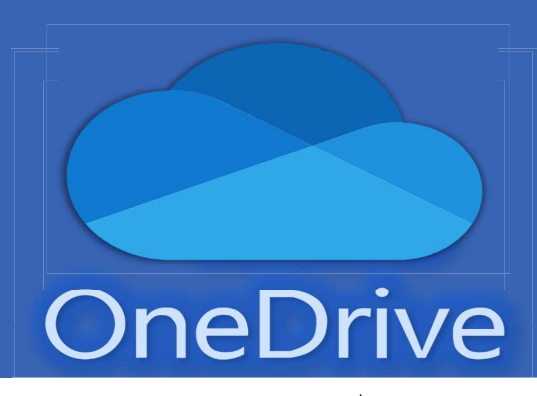

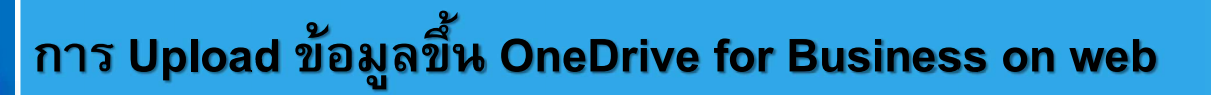

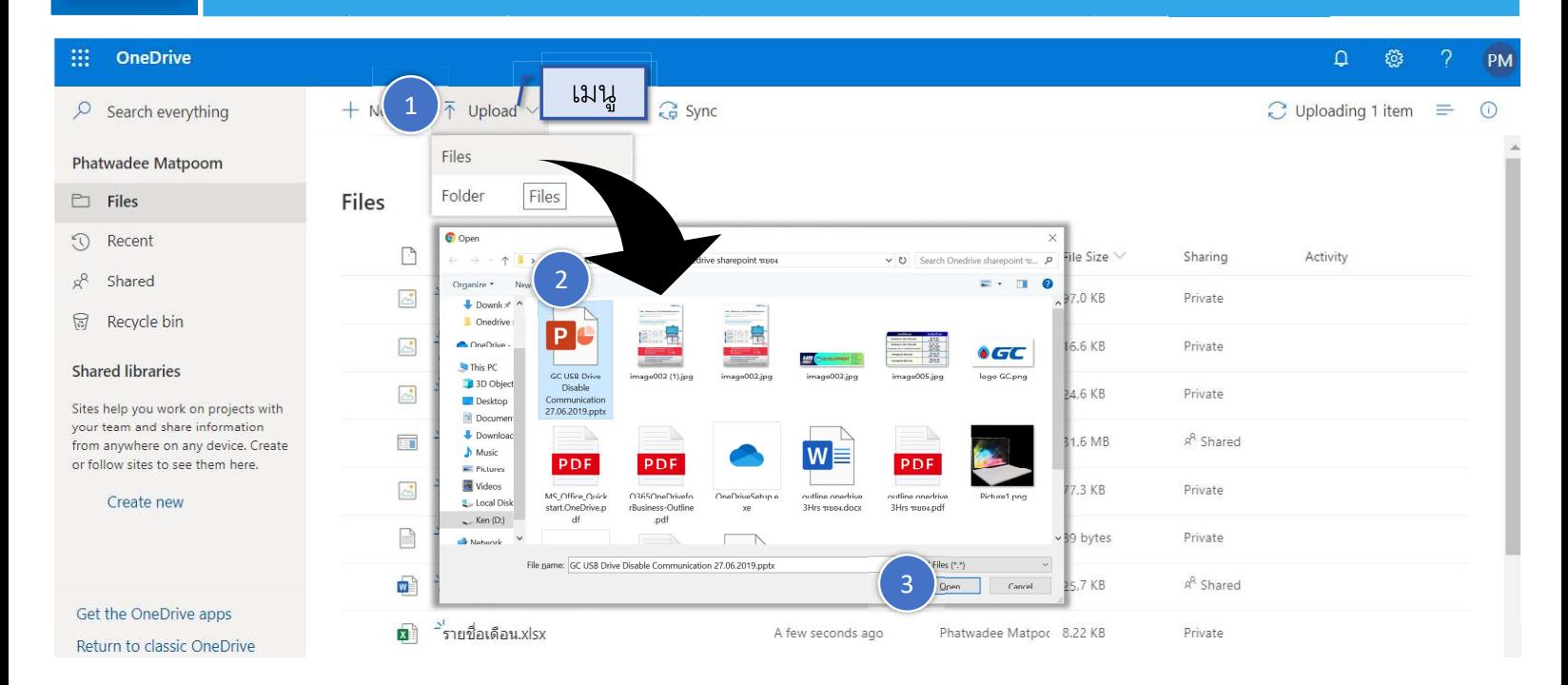

ึการ Upload ข้อมูลขึ้น OneDrive for Business on web

| $\checkmark$<br>П<br>$\times$<br>$\overline{\phantom{a}}$ Ken (D:)<br>÷<br>$\wedge$ 2<br>Share<br>View<br>File<br>Home<br>$\Phi$ .<br>e.<br>體<br>$\boldsymbol{\sigma}$<br>Å<br>$f \rightarrow$<br>Pin to Quick<br>Copy<br>Paste<br>Select<br>Properties<br>New<br>$\mathbf{P}$ - $\mathbf{P}$ | W.<br>$\Omega$<br>2<br><b>Ø</b><br>PM<br>$\bigcirc$ Uploading 1 item $\equiv$<br>$\odot$<br>$\leftarrow$ $\rightarrow$<br>C<br>แจ้งสถานะการ Uploading<br>$\overline{2}$<br>Uploading 1 item to Files $\times$<br><b>III</b> Apps ve Pk |
|----------------------------------------------------------------------------------------------------|----------------------------------------------------------------------------------------------------|
| folder<br>access<br>Clipboard<br>Organize<br>New<br>Open                                                                                                    | Drag the items to any location.<br>OneDrive                                                                                                    |
| $\rightarrow$ $\rightarrow$ $\uparrow$ $\rightarrow$ This  > Ken (D:) ><br>Search Ken (D:)<br>$\vee$ 0<br>٩<br>$\leftarrow$<br>$\wedge$                                                                                                    | $+$ New $\vee$ $\omega^{\alpha}$ Flow $\vee$ $\Omega$ Sync<br>$\equiv$<br>$\Omega$<br>$\bigcap$                                                                                                    |
| Downloads<br>$+$ ^<br>Name<br><b>Chedrive sharepoint SEUDA</b><br>$\vee$ Today (3)                                                                                                    | Files                                                                                                    |
| OneDrive - PTT Global Chemical Public Compar<br>OneDriveTemp<br><b>    โฟลเดอร์เก็บตารางสอน</b><br>$\n  This PC\n$<br>$\Box$ GC<br>3D Objects<br>$\vee$ Yesterday (1)<br>Desktop                                                                                                    | Name $\vee$<br>ิลากไฟล์มาปล่อยในบริเวณ<br><sup>2</sup> GC USB prive Disab<br>OneDrive for Business on web<br>$\frac{3}{2}$ image002 (1).jpg                                                                                            |
| $\blacksquare$ ไฟล์โอน<br>Documents<br>$\vee$ Last week (4)<br>Downloads<br><b>Dal</b> Microsoft Excel 2013 Inside Out<br>Music                                                                                                    | <sup>2</sup> image005.jpg<br>Phatwadee Matoor<br>5 hours ago<br><sup>2</sup> logo GC.png<br>$\sim$<br>5 hours ago<br>Phatwadee Matpor                                                                                                  |
| Of NongKen&Kue<br>$=$ Pictures<br>$\mathbb{R}$<br>Videos<br>backup<br>Local Disk (C:)                                                                                                    | $\Box$ $\Box$ $\Box$ OneDriveSet $\Box$ Copy<br>5 hours ago<br>Phatwadee Matpor<br>$\frac{1}{\sqrt{2}}$ Picture1.png<br>Phatwadee Matpor<br>5 hours ago                                                                                |
| $\vee$ Earlier this year (4)<br>Ken(D)<br>่างตัว ICDL<br>Network<br>$\frac{1}{2}$<br>$\alpha$ $\alpha$<br>140                                                                                                    | $\triangleq$ user ptt.txt<br>5 hours ago<br>Phatwadee Matpor<br><b>w</b> เอกสารประชุม.docx<br>5 hours ago.<br>Phatwadee Matpor                                                                                                    |
| 龍<br>$\equiv$<br>55 items 1 item selected 145 MB                                                                                                    | $\overline{\mathbf{B}}$ วายชื่อเดือน.xlsx<br>Phatwadee Matpor<br>12 minutes ago                                                                                                    |

OneDrive

OneDrive

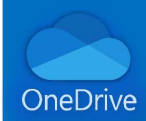

### ิการ Upload ข้อมูลขึ้น OneDrive for Business บนคอมพิวเตอร์

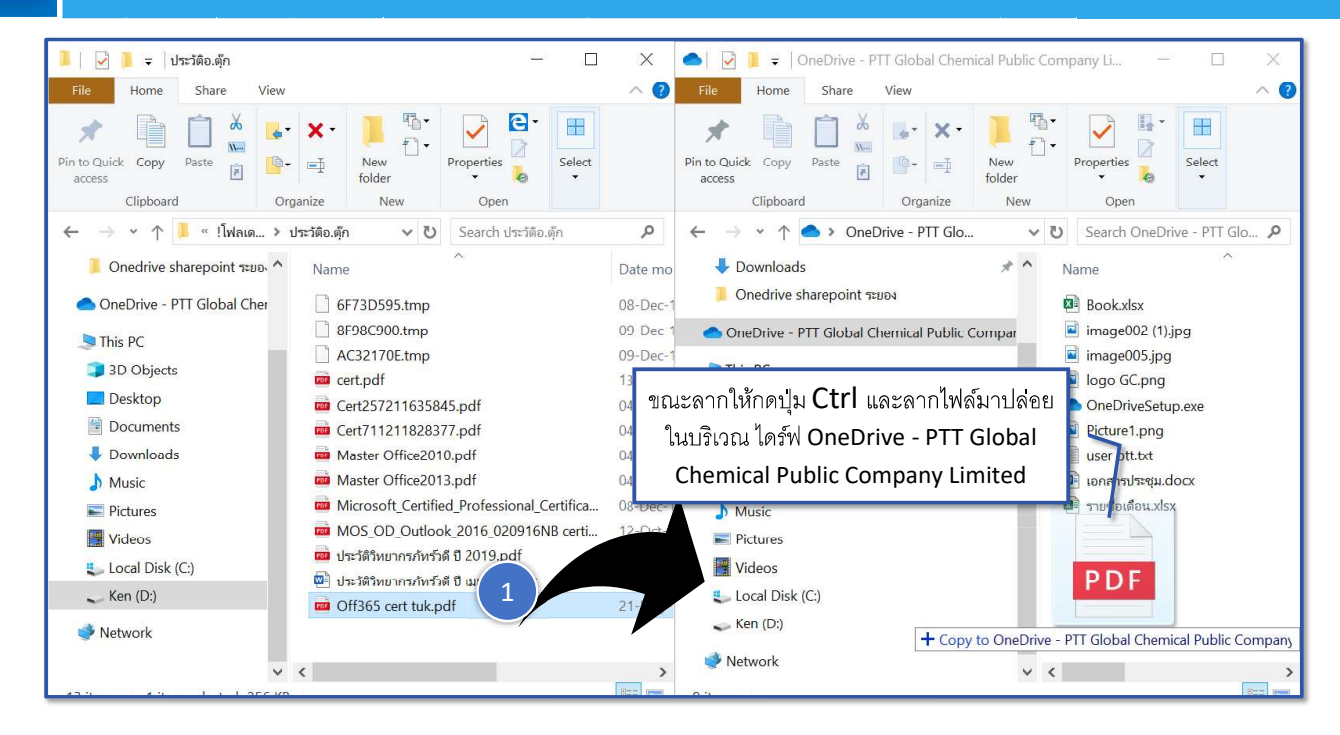

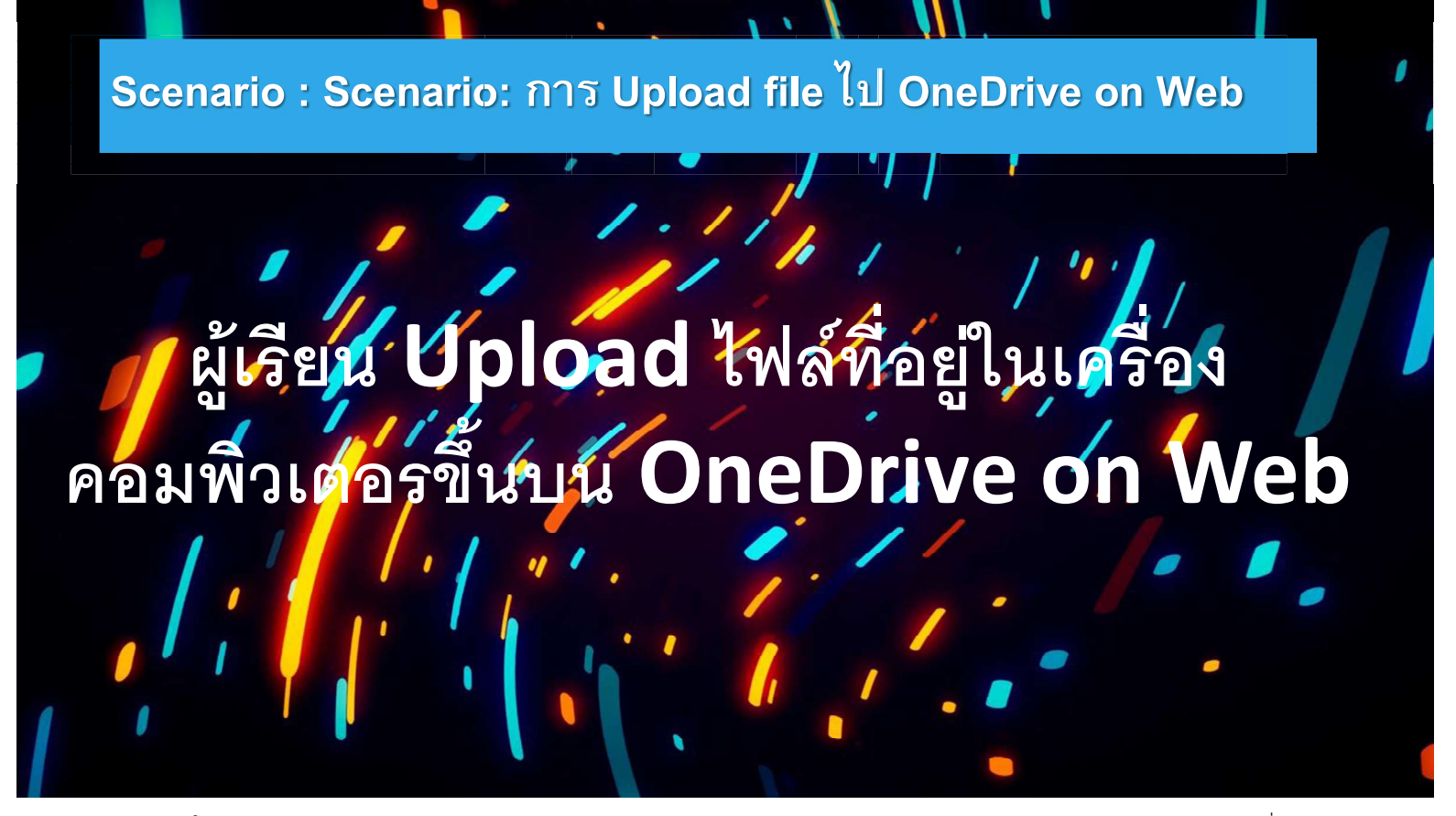

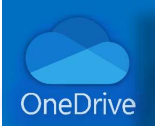

#### One Drive for business

- การแชร์ไฟล์และโฟลเดอร์
- ข้อแตกต่างระหว่าง Share & Copy Link<br>• กำหนดสิทธิ์ในการเข้าถึงไฟล์ที่แชร์ออกไป
- 
- การแชร์ไฟล์และโฟลเคอร์ (ต่อ)
- People in with the link
- 
- •แชร์เอกสาร People in with the link<br>•แชร์เอกสารแบบระบุบุคคลที่มีการเข้าถึงอยู่แล้ว
- •แชร์เอกสารแบบระบุบุคคลที่มีการเข้าถึงอยู่แล้ว
- •แชร์เอกสารบุคคลที่ระบุเฉพาะเจาะจง
- •แชร์เอกสารบุคคลที่ระบุเฉพาะเจาะจง
- 
- •แชร์เอกสาร Copy link<br>•เทคนิคการตรวจสอบไฟล์ที่ใช้งานร่วมกัน เทคนิคการเช็คยอดคนดูไฟล์และคนที่รับแขว
- •แชร์เอกสารจาก Office Desktop

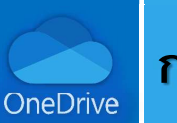

### การแชร์ไฟล์และโฟลเดอร์

#### ึการแชร์ไฟล์ จะมีให้เลือกใช้ 2 ลักษณะ

#### Share  $\mathbf{\Theta}$  Share

ี การแชร์จะเป็นคลิก Share ผู้ใช้สามารถส่งลิงค์ไปยังบุคคลหรือกลุ่มที่พวกเขาสามารถ<br>ใช้เพื่อเข้าถึงไฟล์หรือโฟลเคอร์ เพียงแค่ใส่ชื่อหรือที่อยู่อีเมลของปลายทางผู้รับ พิมพ์ ข้อความรายละเอียดเพิ่มได้คล้ายการพิมพ์ข้อความในอีเมล

Copy Link<br>การเลือกลิงค์คัดลอกจะสร้างลิงค์ที่สามารถใช้เพื่อแชร์ไฟล์หรือโฟลเดอร์และคัดลอก ใปยังคลิปบอร์ดผู้ใช้สามารถเปลี่ยนการเชื่อมโยงที่ช่วยให้การเข้าถึง

OneDrive

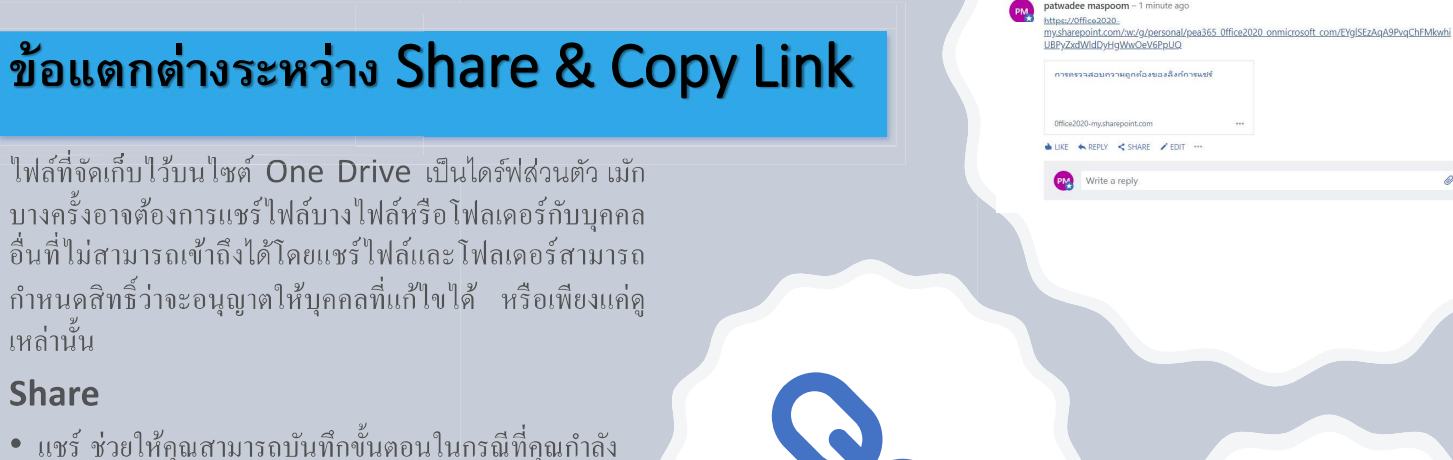

เขียนอีเมลหรือต้องการแชร์ลิงก์กับใครบางคนและช่วยให้ คุณส่งอีเมล (พร้อมลิงก์ฝังตัว) ไปยังผู้รับ

#### **Copy Link**

• คัดลอกลิงค์ สร้างลิงค์ (URL) นำไปวางในอีเมล Outlook Microsoft Teams หน้า SharePoint Yammer

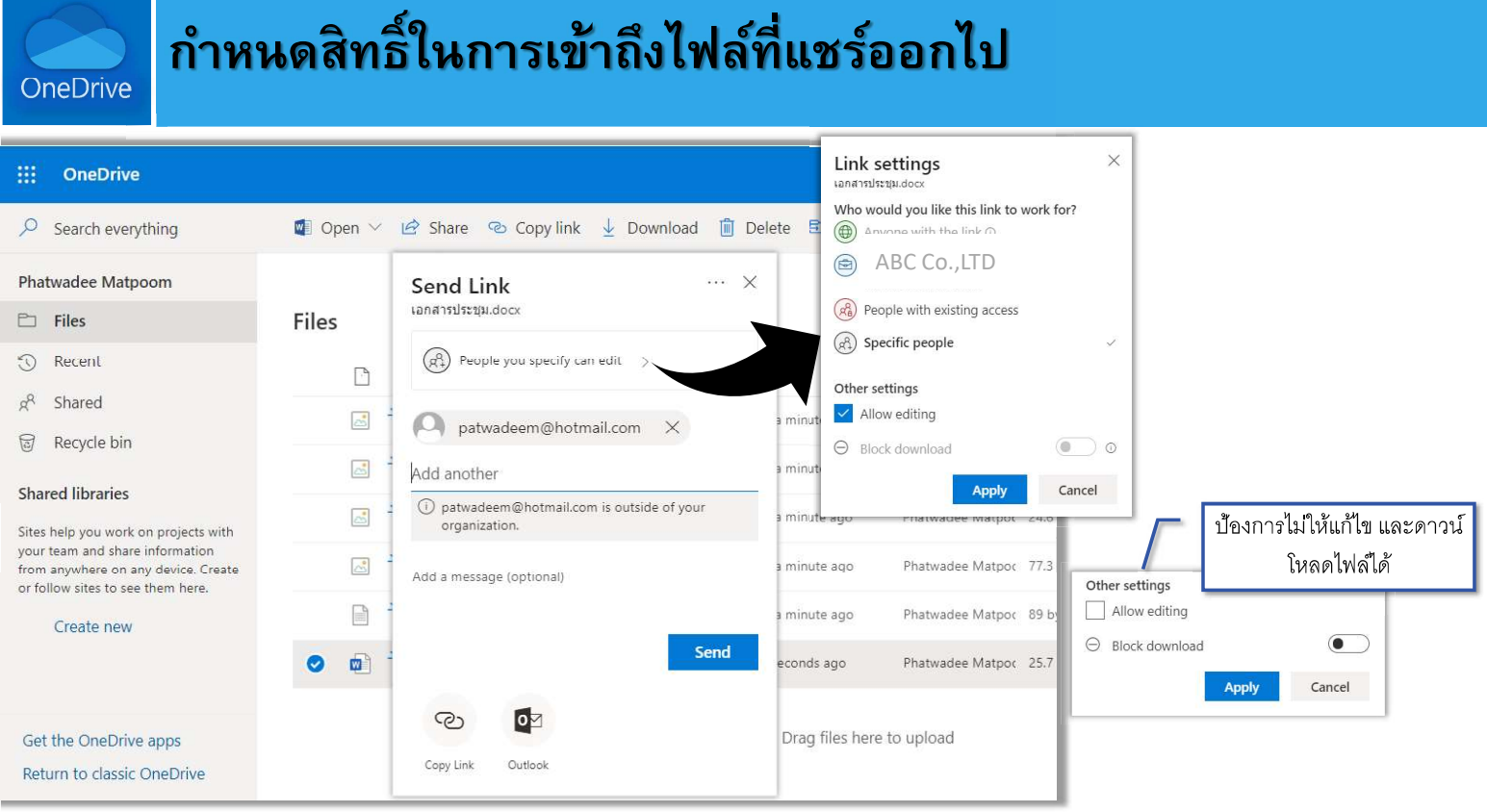

#### อบรมโดย patwadeem@hotmail.com Microsoft trainer cerfify ซึ่ง คำสั่ง หน้าที่ 37 หน้าที่ 37 หน้าที่ 37

 $\bullet$ 

Copy

Link copied

https://train365sam-my.sharepoil

 $\left(\begin{matrix} 2 & 3 \\ 3 & 4 \end{matrix}\right)$  People you specify can edit >

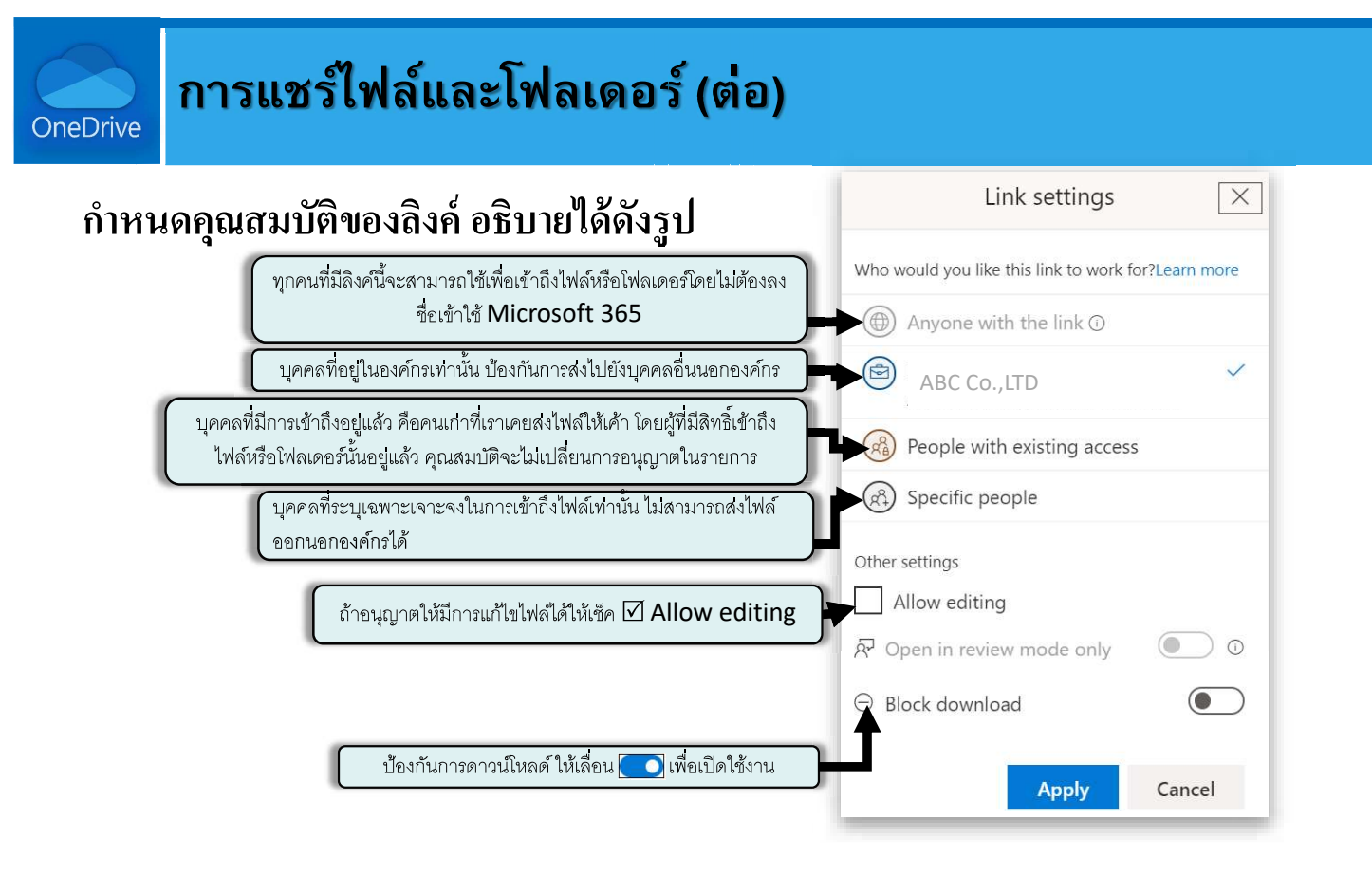

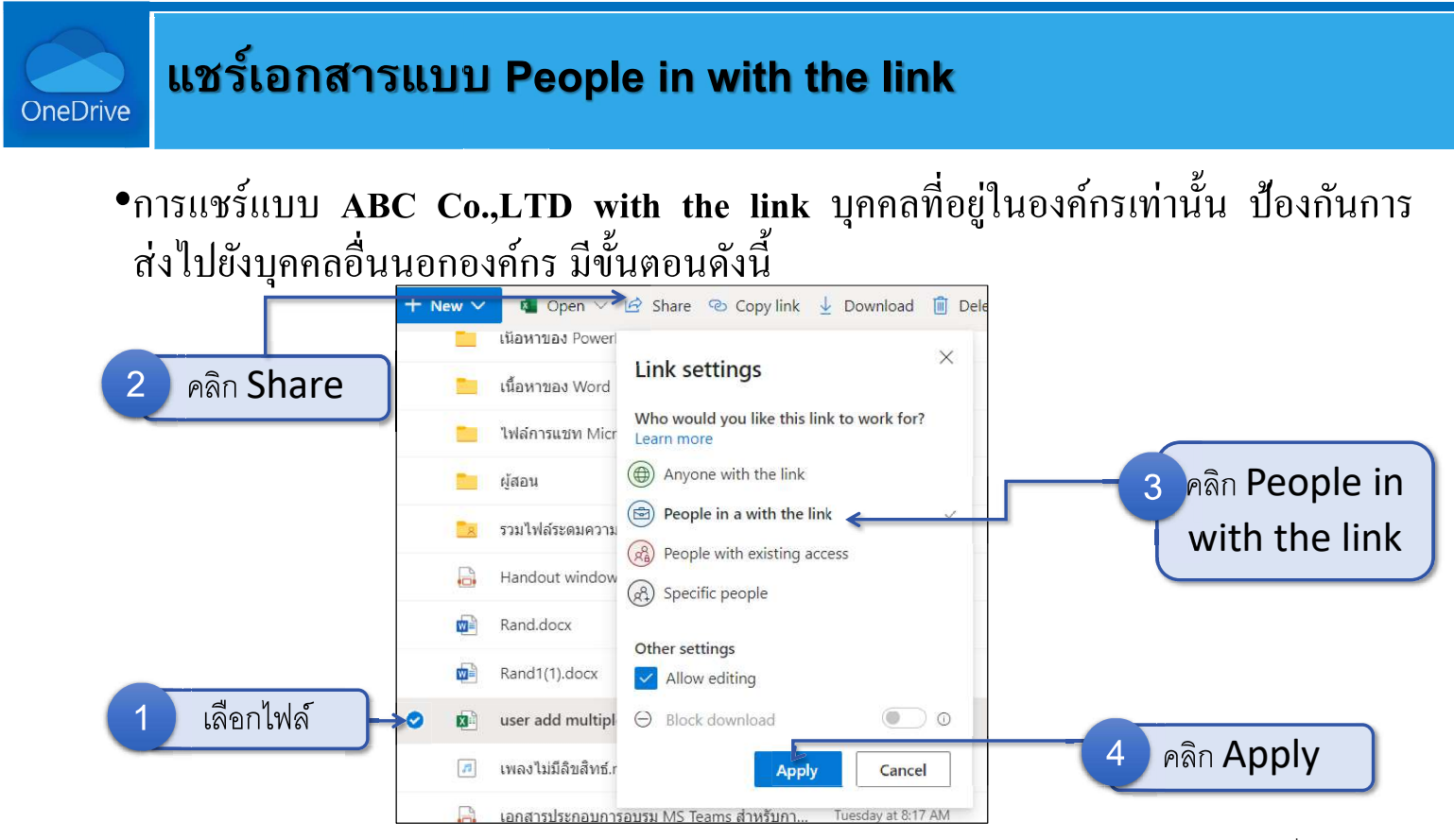

อบรมโดย patwadeem@hotmail.com Microsoft trainer cerfify หน้าท่ี38

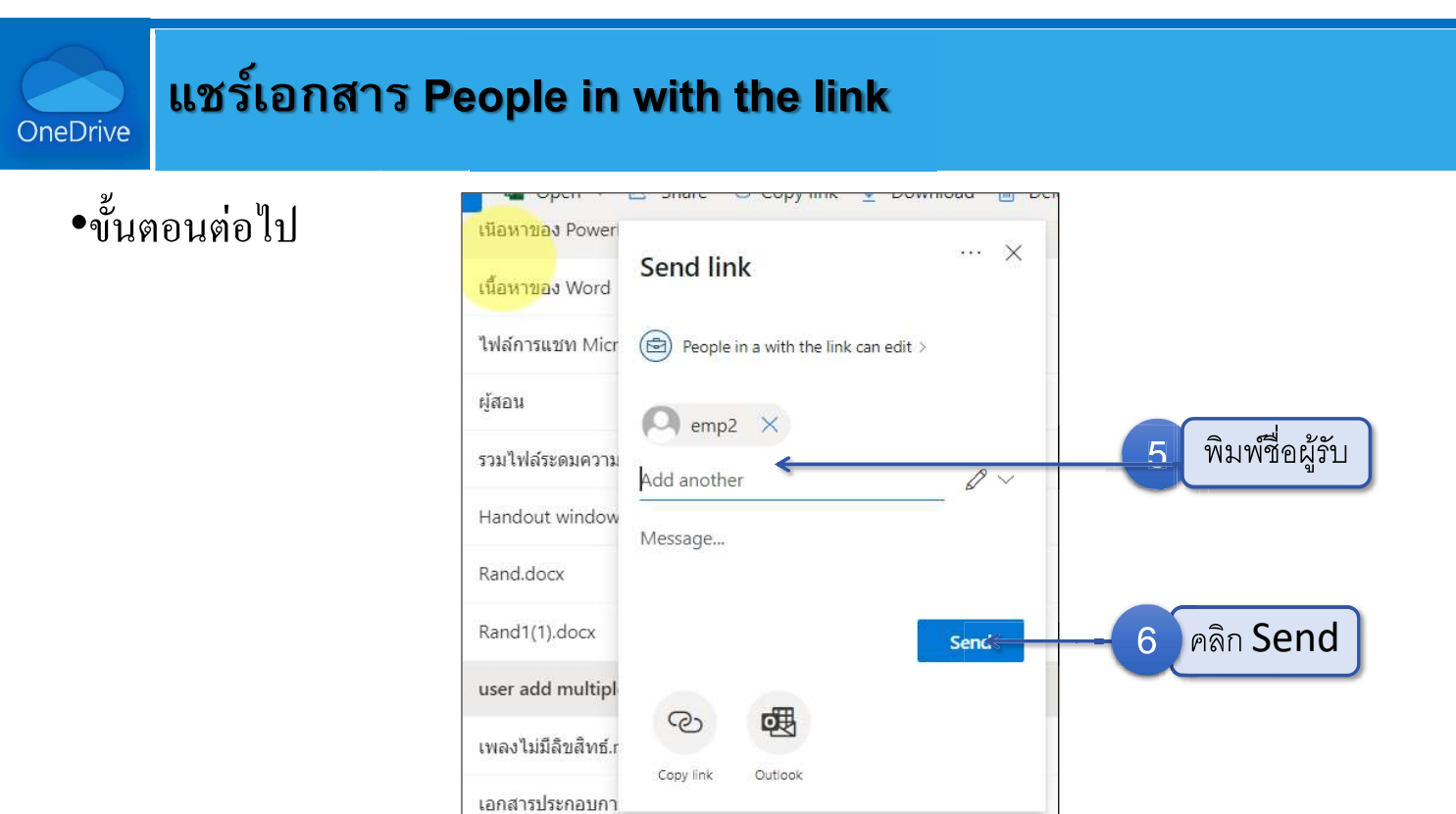

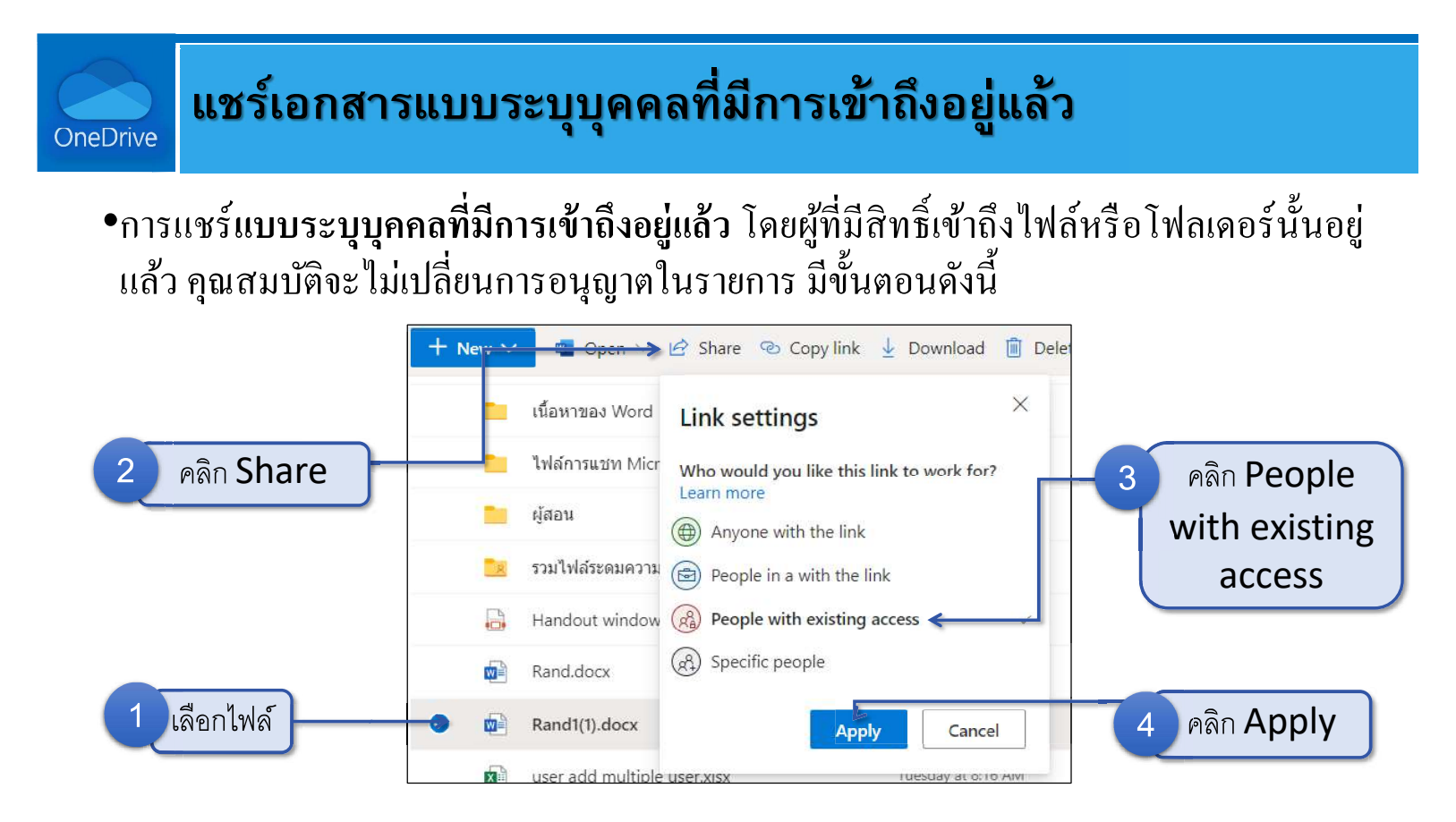

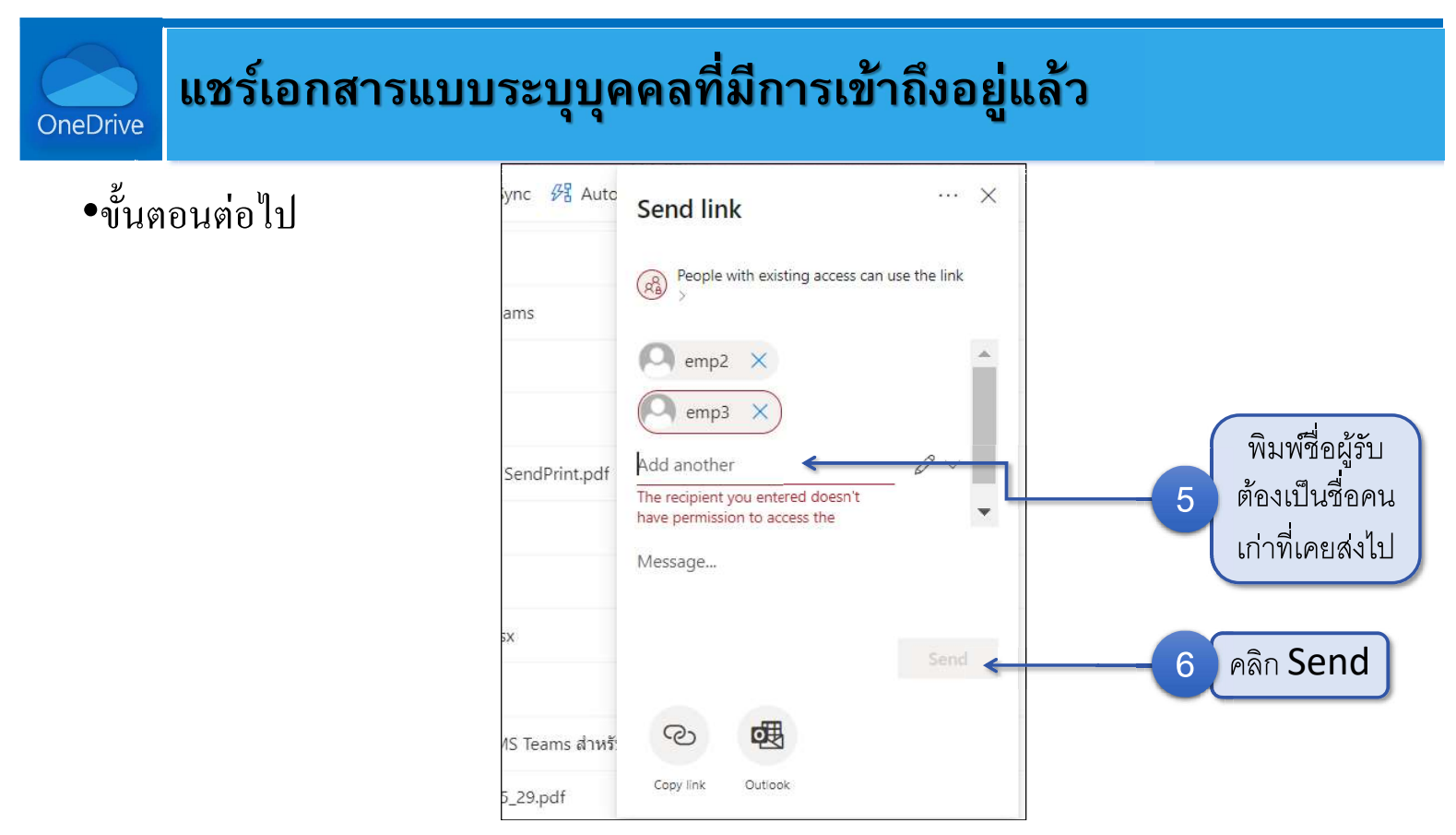

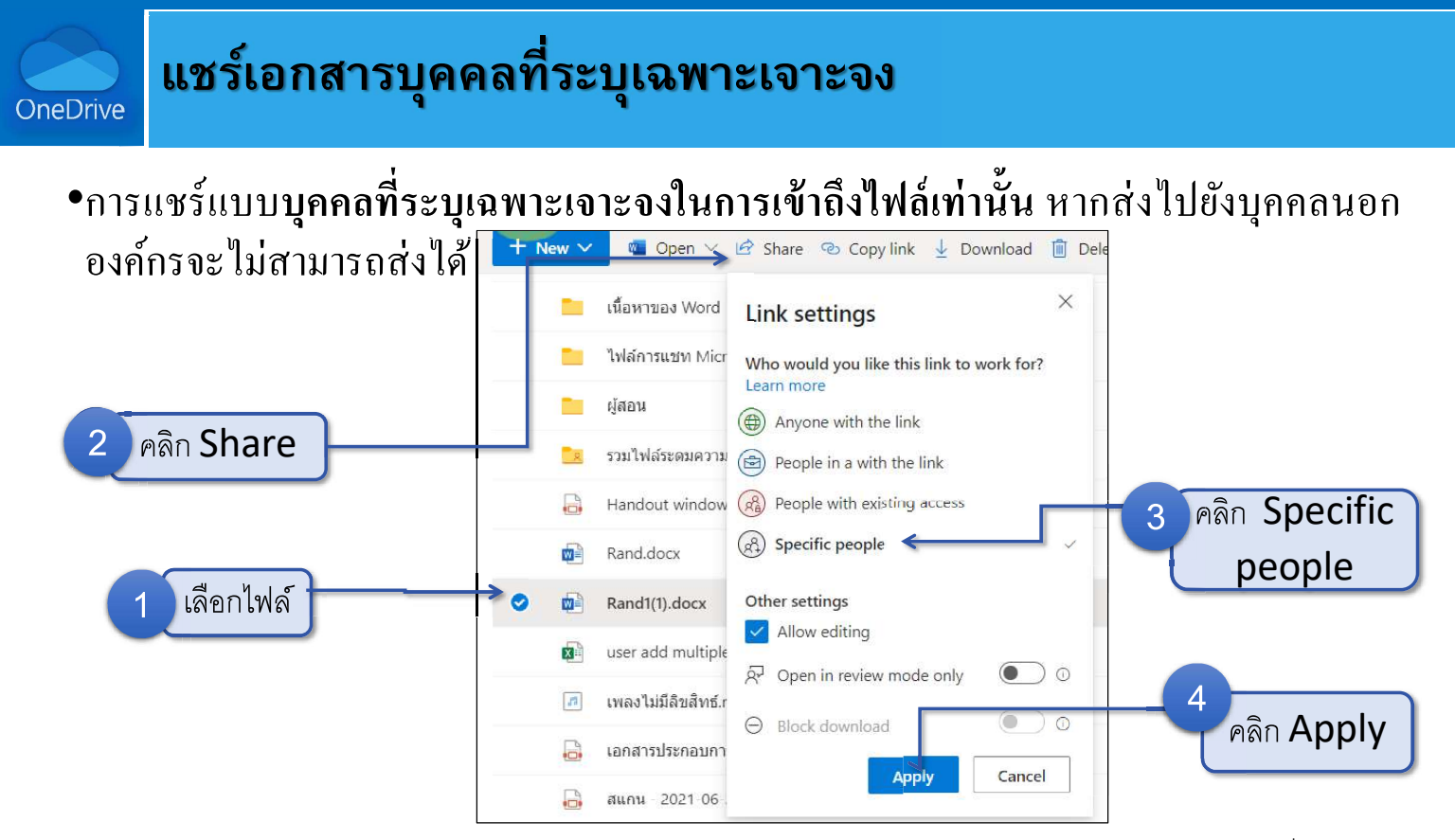

อบรมโดย patwadeem@hotmail.com Microsoft trainer cerfify หน้าท่ี40

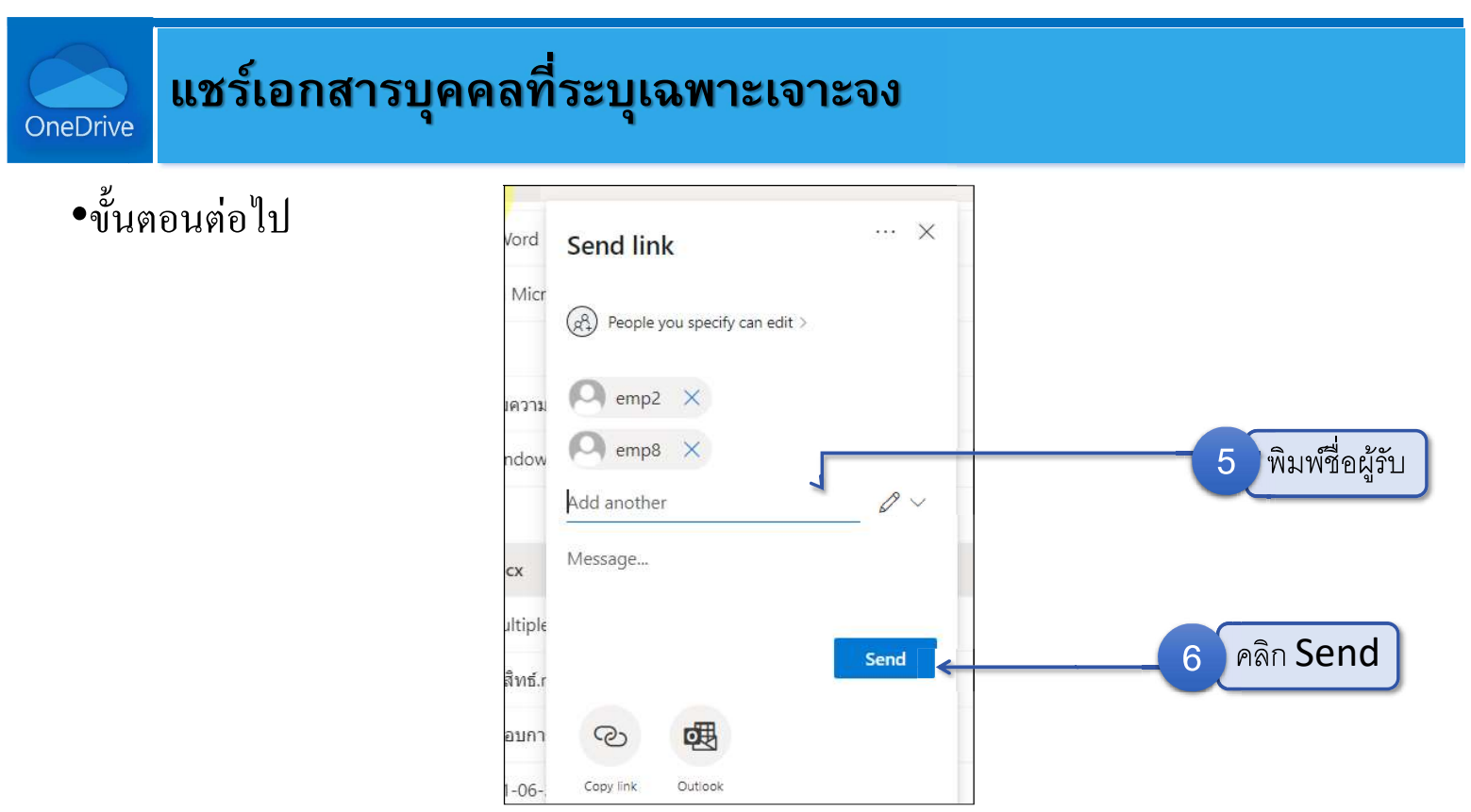

### แชร์เอกสาร Copy link OneDrive

•วิธีการแชร์ไฟล์ด้วยคำสั่ง Copy link ผู้ใช้จะนำลิงค์ที่ได้ไปวางใน Microsoft Outlook และพิมพ์ชื่ออีเมลหรือรายละเอียดใน Outlook ทุกครั้ง วิธีการ Copy link มีขั้นตอนดังนี้

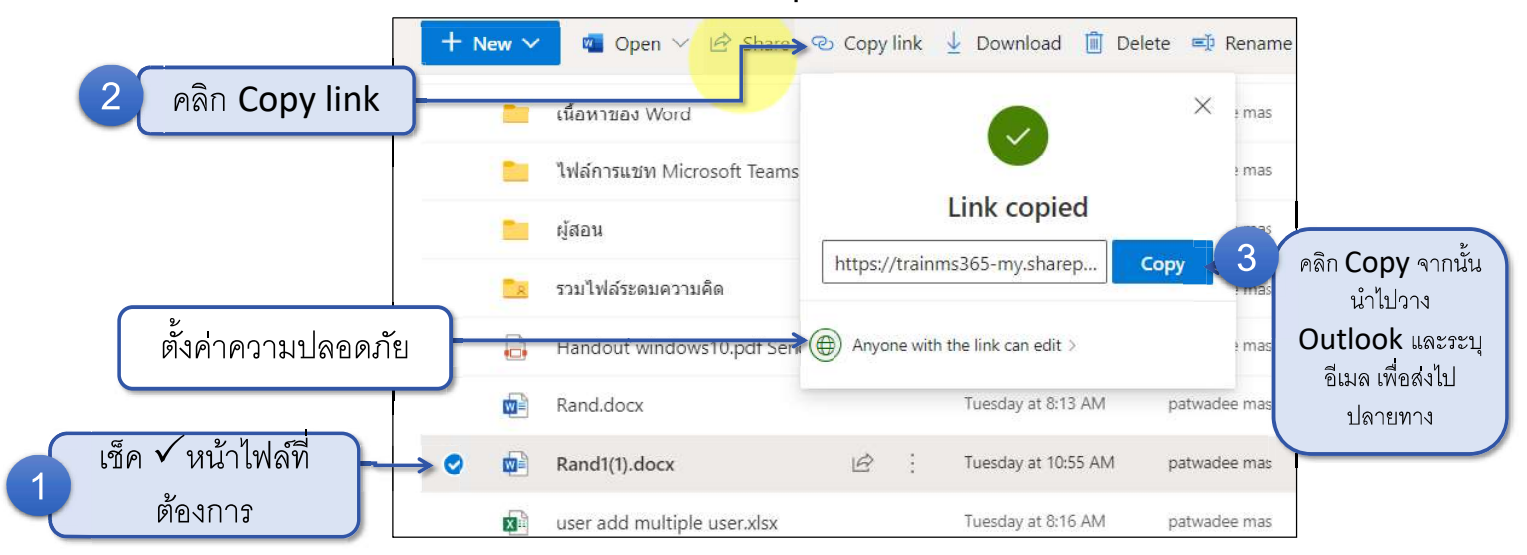

#### ี่เทคนิคการตรวจสอบไฟล์ที่ใช้งานร่วมกัน เทคนิคการเช็คยอดคนดูไฟล์ และคนที่รับแชร์ไฟล์ OneDrive

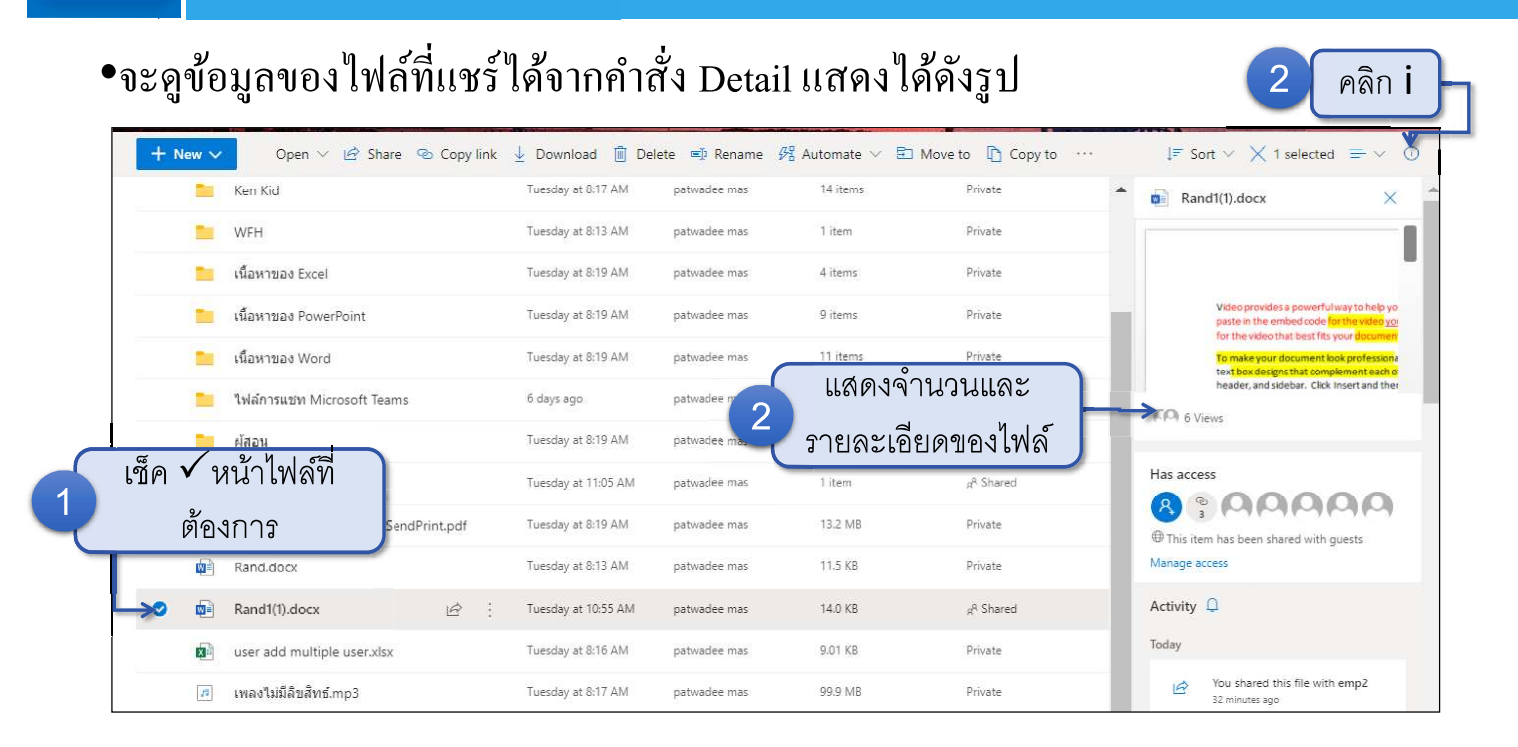

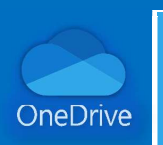

### แชร์เอกสารจาก Office Desktop

•ในการแชร์จาก Desktop จะต้อง ้เชื่อมต่อหรือซิงค์ระหว่าง One drive<br>กับโฟลเดอร์เสียก่อน โดยคลิกเมาส์ ขวาที่ไฟล์ ขวาที่ไฟล์ และคลิกคำสั่ง Share<br>จากนั้นทำตามตัวอย่างรูปมีขั้นตอน ดังนี้

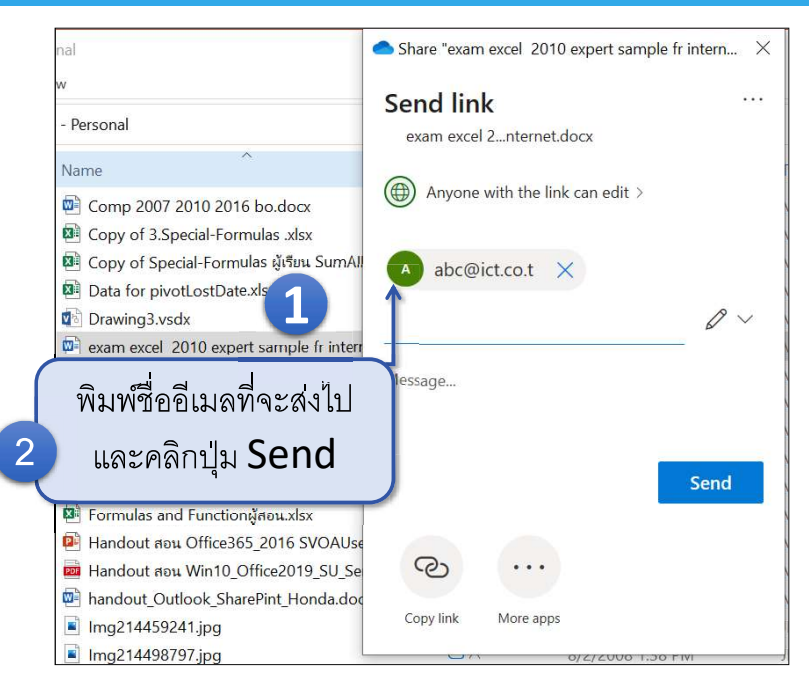

Scenario : แชร์ข้อมูลให้วิทยากรหรือเพื่อนในห้อง

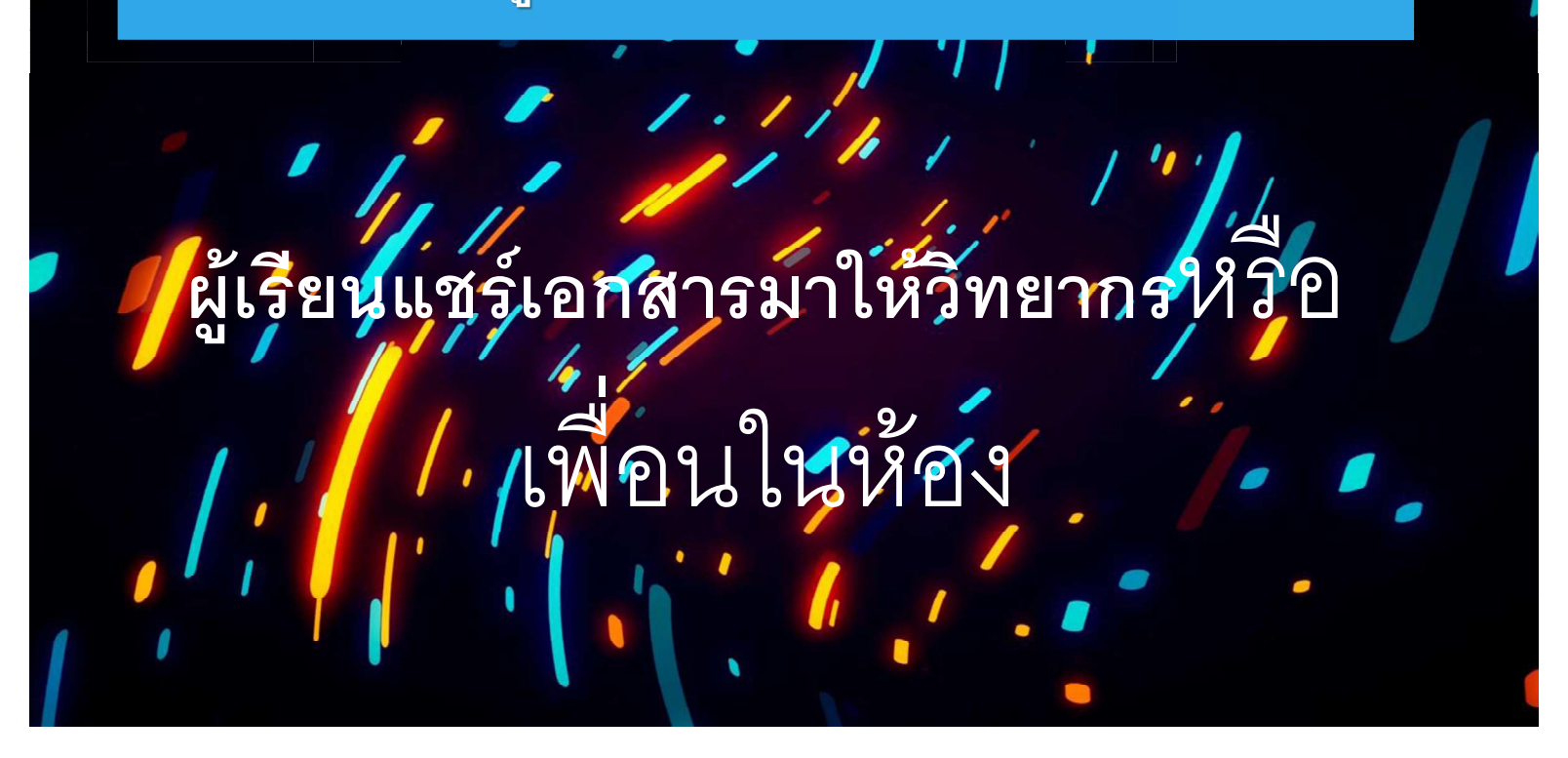

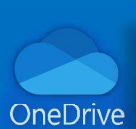

#### One Drive for business

•หยุดแชร์เอกสาร หรือเปลี่ยนสิทธิ์

- •หยุดแชร์เอกสาร (Stop Share)
- Manage Access

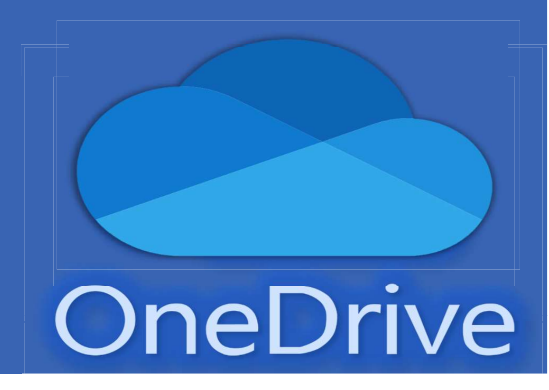

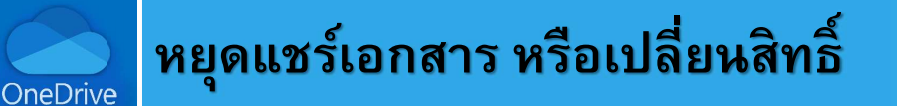

่ หยุดการแชร์ไฟล์หรือโฟลเดอร์ใน OneDrive หรือเปลี่ยนสิทธิ์การอนุญาตเข้าใช้ไฟล์<br>เป็นขั้นตอนที่สำคัญมากหลังจากที่มีการแชร์เอกสารไป ผู้แชร์ควรหมั่นเข้ามาตรวจสอบ ว่า ้มีการแชร์ไฟล์ไปกับบุคคลใด และกำหนดสิทธิ์ให้สอดคล้องกับการเปลี่ยนแปลงของบุคคล เสมอ ขั้นตอนการเปลี่ยนแปลงการเข้าถึง และรวมถึงการหยุดแชร์ มีขั้นตอนดังนี้

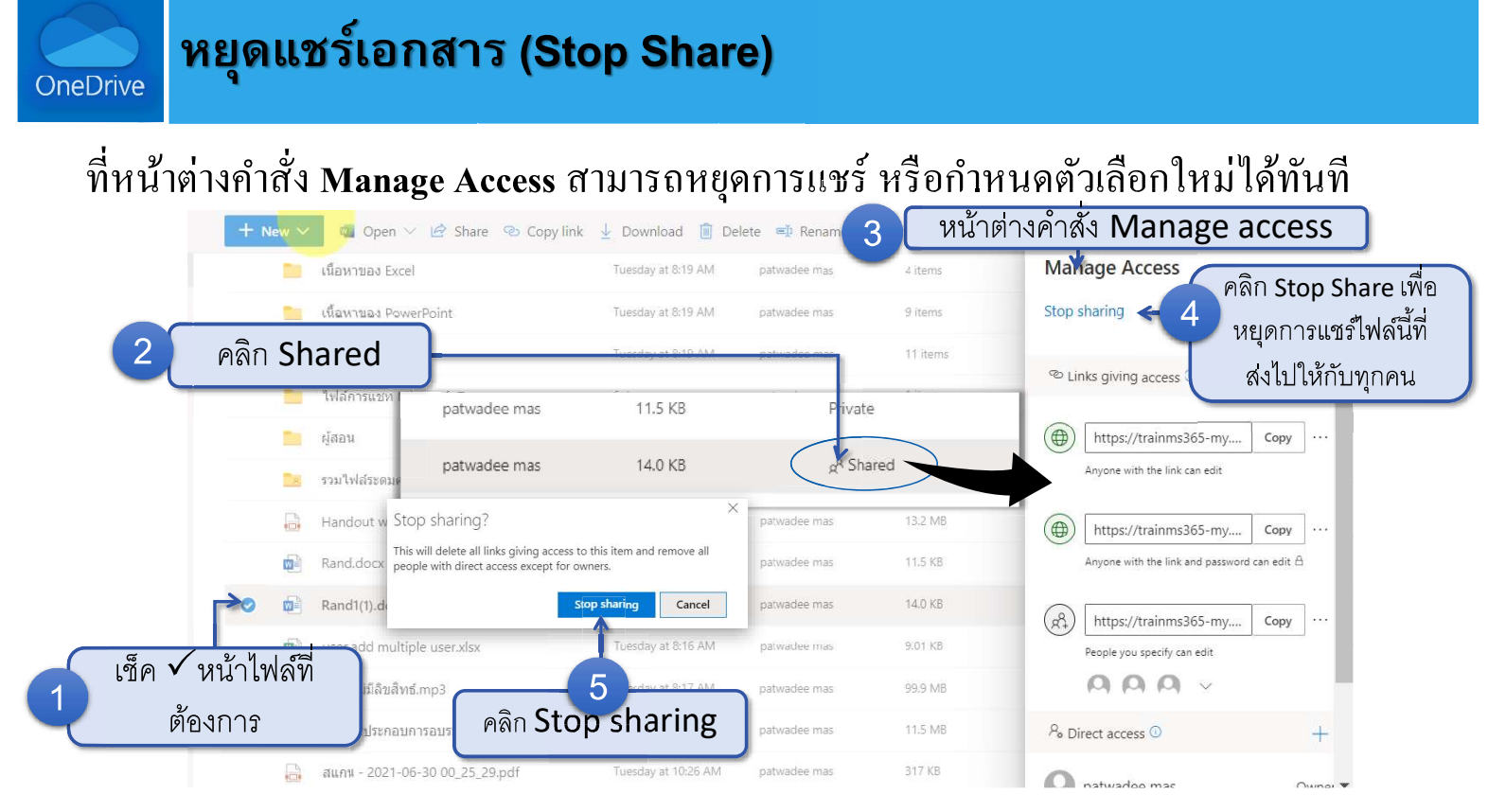

อบรมโดย patwadeem@hotmail.com Microsoft trainer cerfify หน้าท่ี44

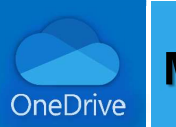

#### Manage Access

## ที่หน้าต่างคำสั่ง Manage Access กำหนดตัวเลือกใหม่เพื่อกำหนดสิทธิ์หรือบริหารการเข้าถึง<br>ของแต่ละบุคคลได้ทันที มีตัวเลือกดังนี้

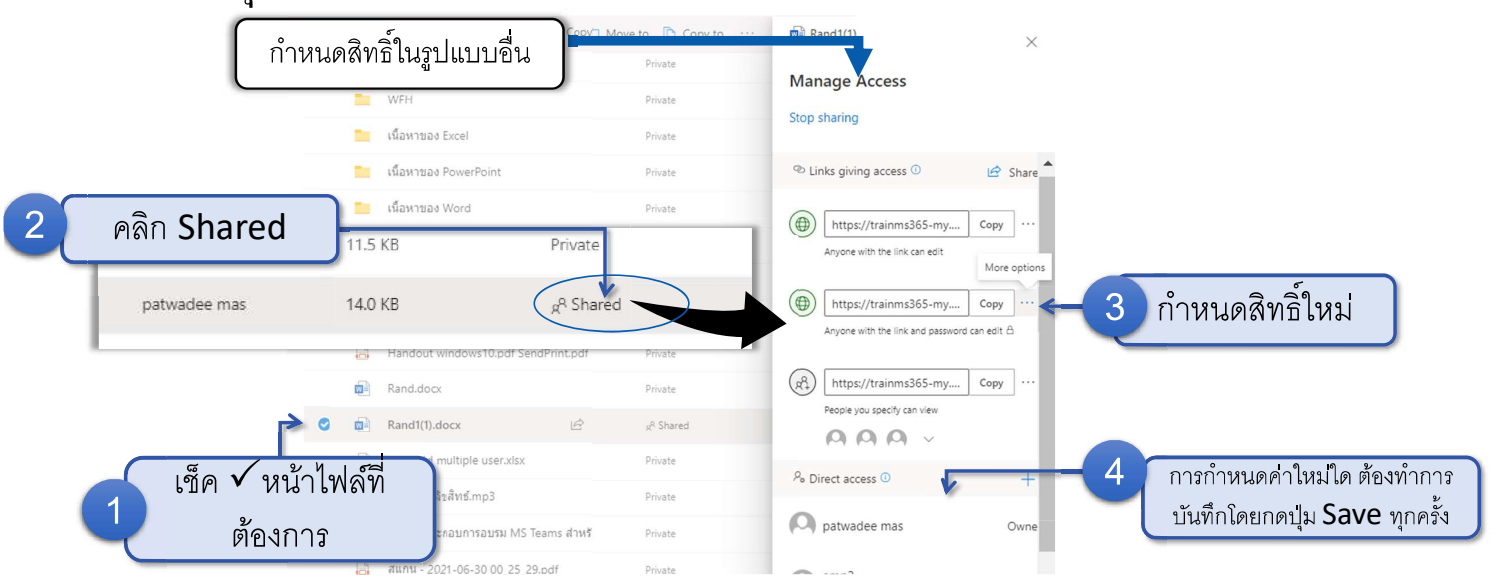

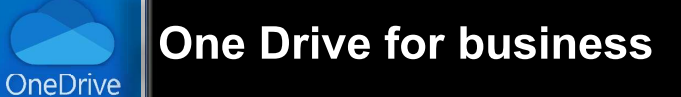

#### •เทคนิคการเช็คเอาท์และเช็คอินไฟล์

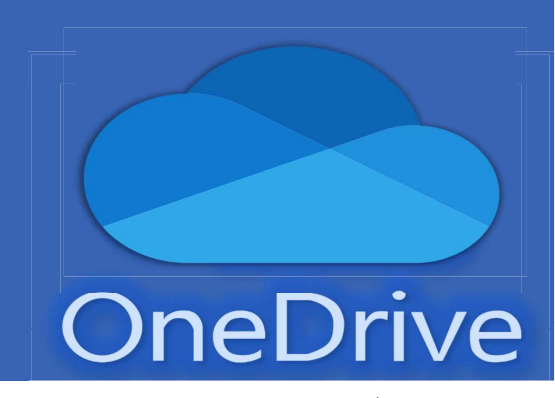

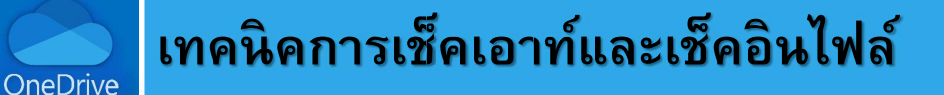

•ในการป้องกันการแก้ไขไฟล์เอกสารที่ได้แชร์ออกไป ยังมีอีกวิธีที่สามารถป้องกันไฟล์ ไม่ให้บุคคลที่แชร์งานไปไม่ให้เข้ามาแก้ไขได้ ซึ่งจะ<u>มีผลกับทุกคน</u>ที่สามาถเข้ามาดูไฟล์ หรือใด้รับการแชร์ใฟล์จากเจ้าของ ซึ่งจะมีข้อแตกต่างระหว่างการแชร์แบบเลือกให้มีผู้รับ แชร์มีสิทธิ์อ่านอย่างเดียว โดยต้องใช้ใน One Drive แบบ Classic เพื่อกำหนดคำสั่งเท่านั้นมี ขั้นตอนการเปลี่ยนเป็น OneDrive Clasic ดังนี้

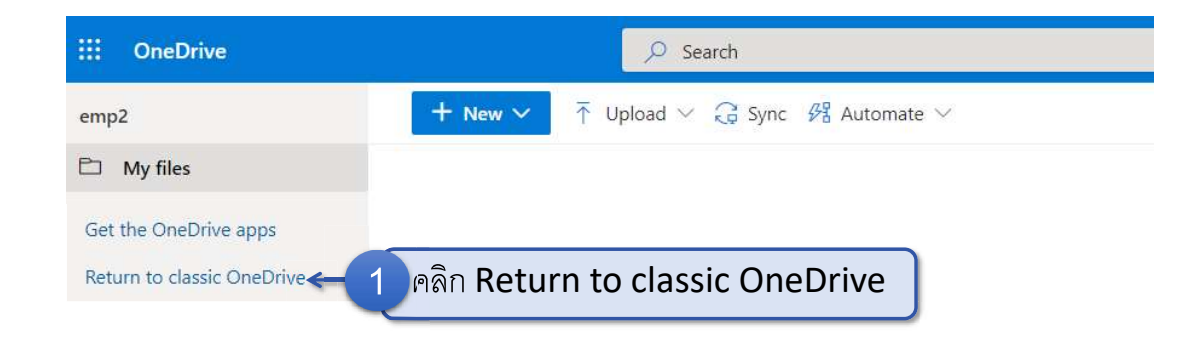

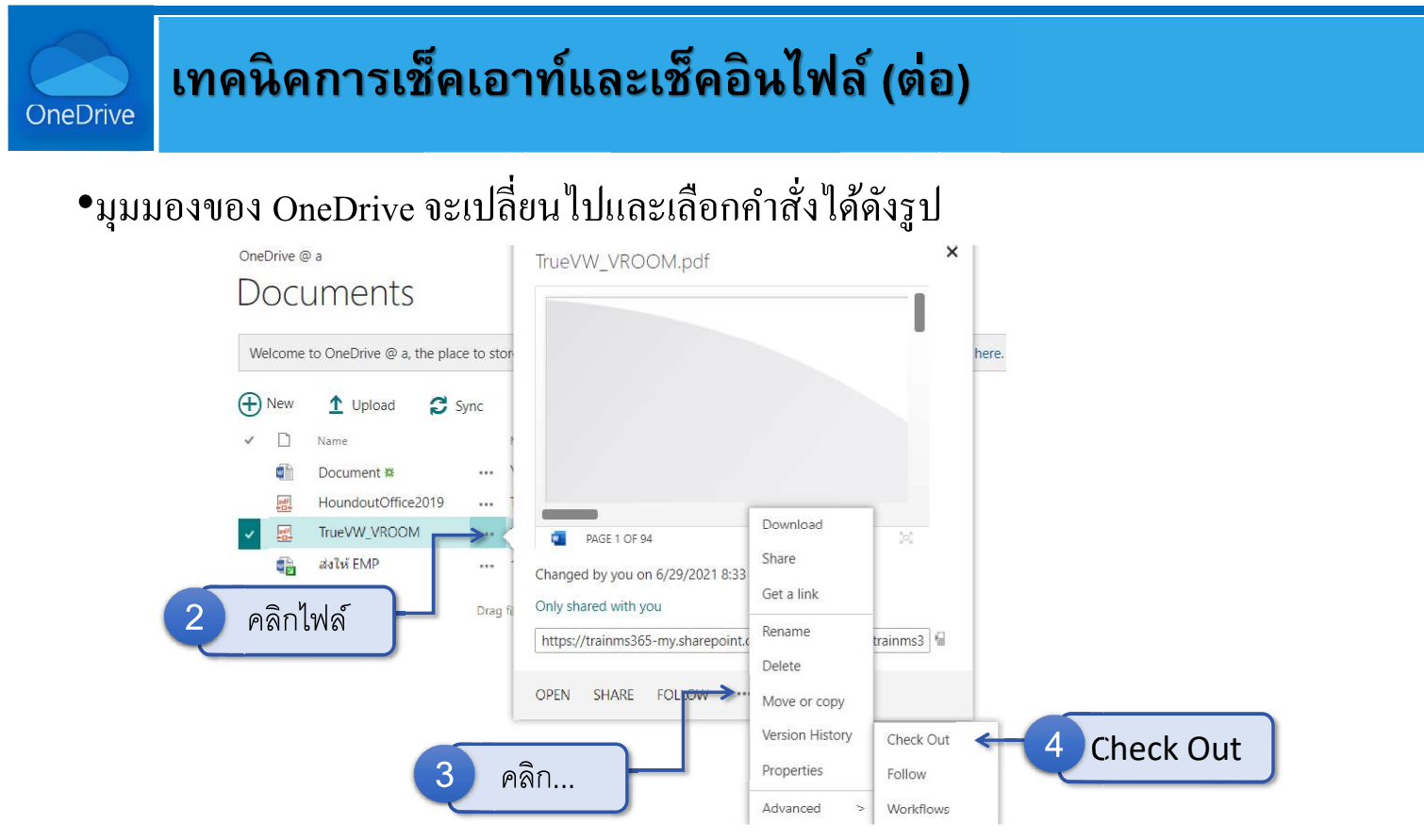

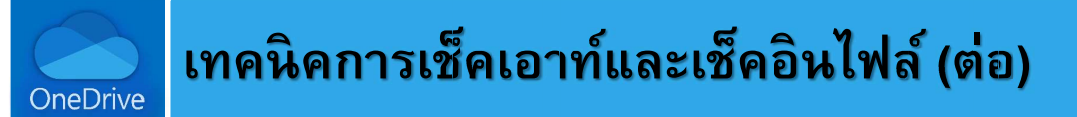

• ไฟล์ที่มีการใช้คำสั่ง Check Out แสดงได้ดังรูป

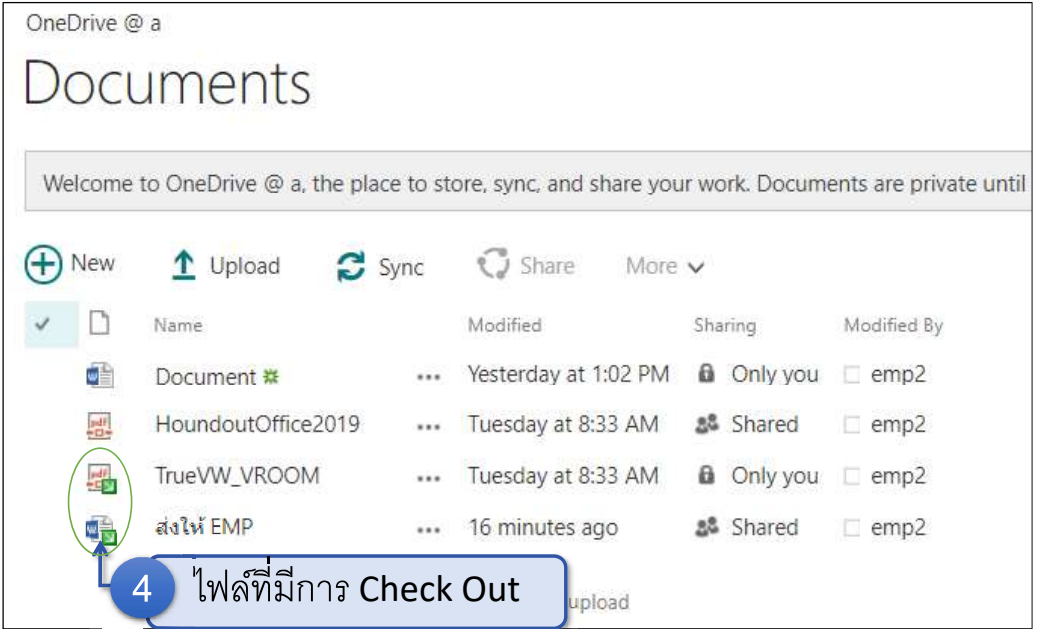

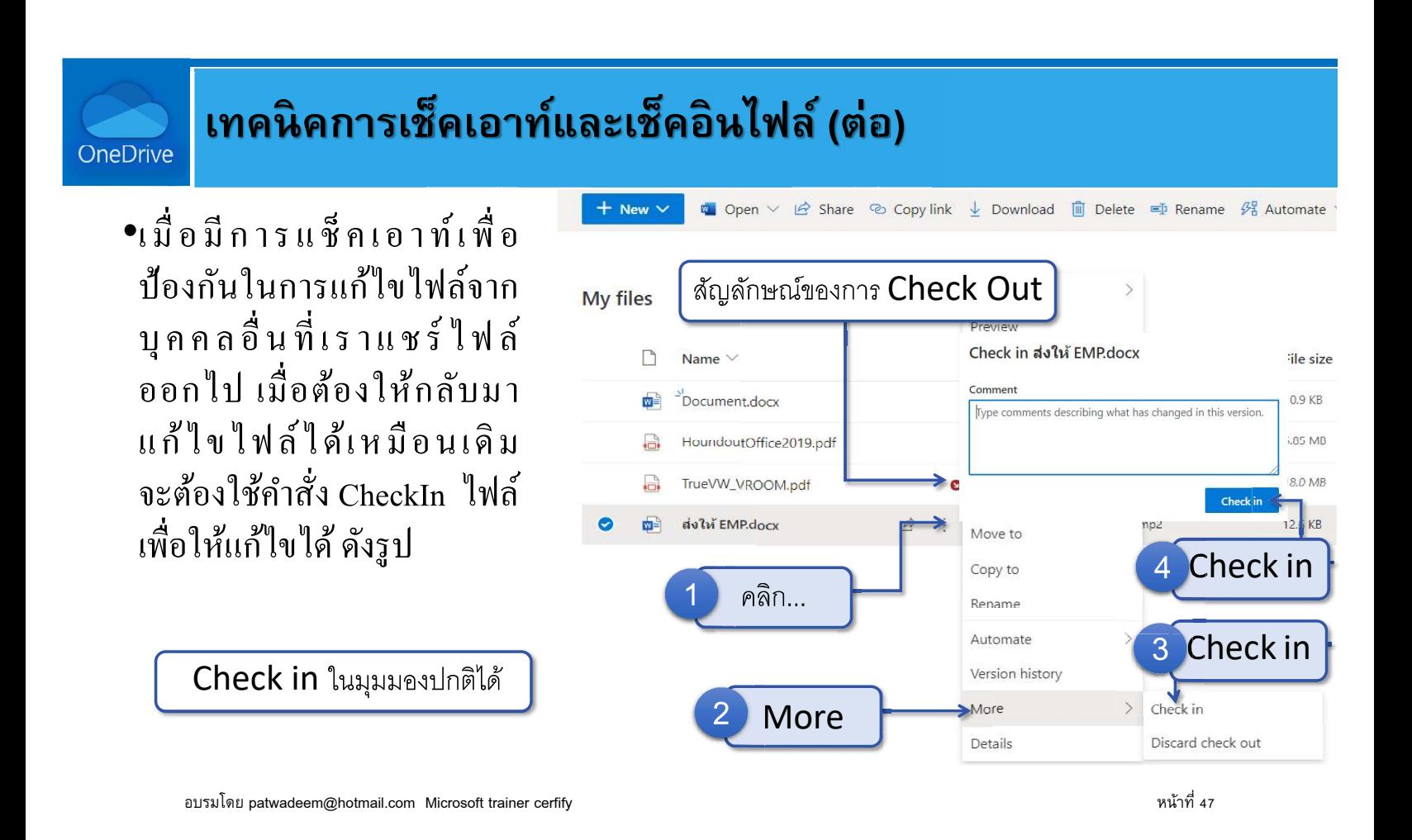

Scenario :Check Out ไฟล์ที่แชร์มาให้กับวิทยากรหรือเพื่อน

## ผู้เรียนแก้ไขไฟล์ที่แชร์เอกสารมาให้วิทยากรหรือ เพื่อนในห้องเป็น Check Out

## OneDrive

#### One Drive for business

๎∙ดูไฟล์ที่แชร์ไปหรือไฟล์ที่บุคคลอื่นแชร์มาหาเรา •ตรวจสอบการแก้ไขของงานด้วยเวอร์ชั่นของเอกสารในกรณีใช้ไฟล์ร่วมกัน

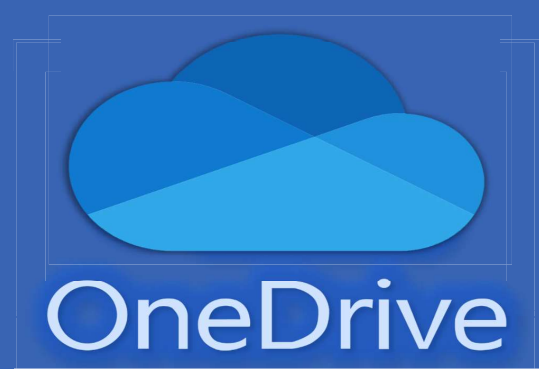

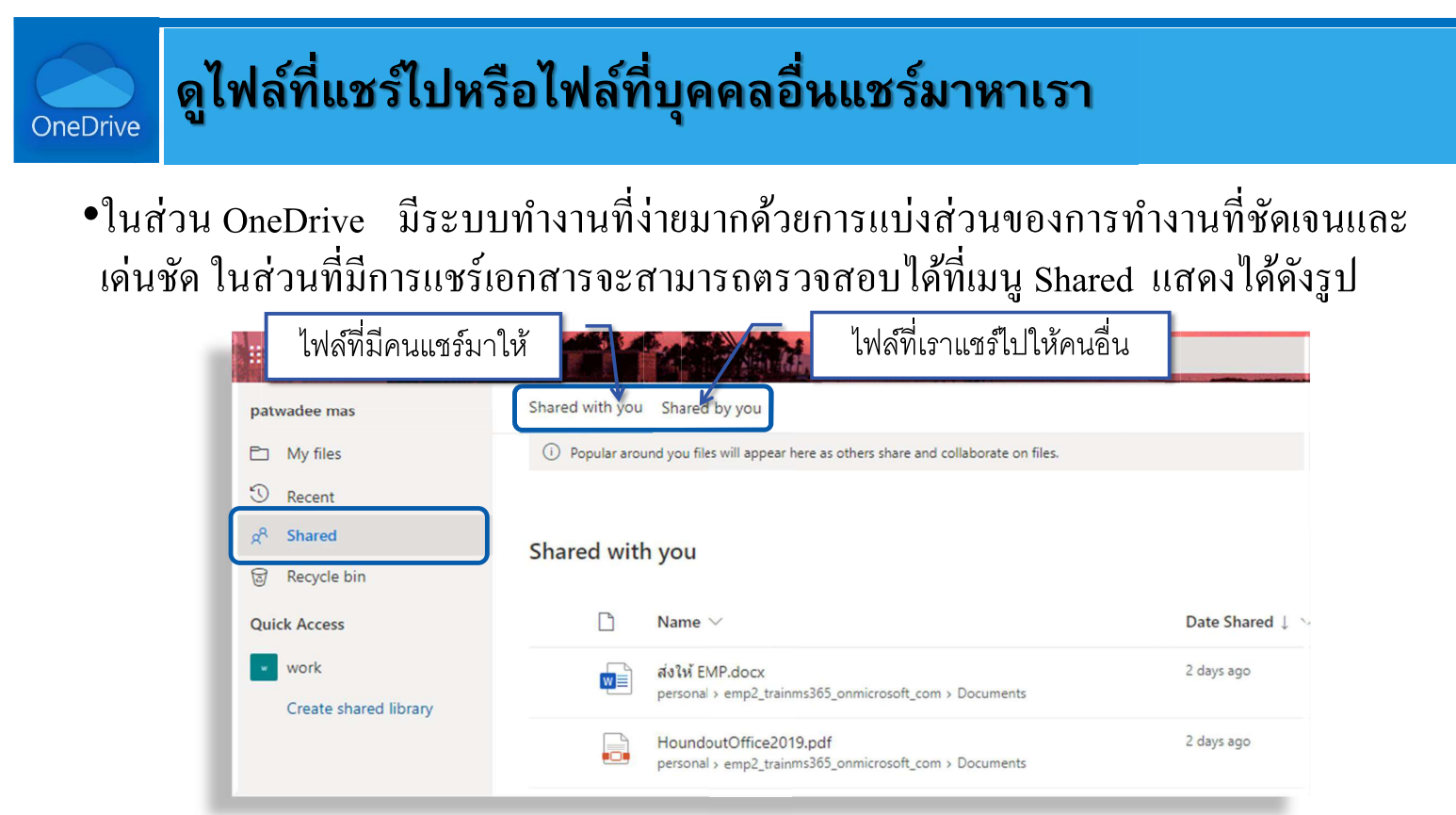

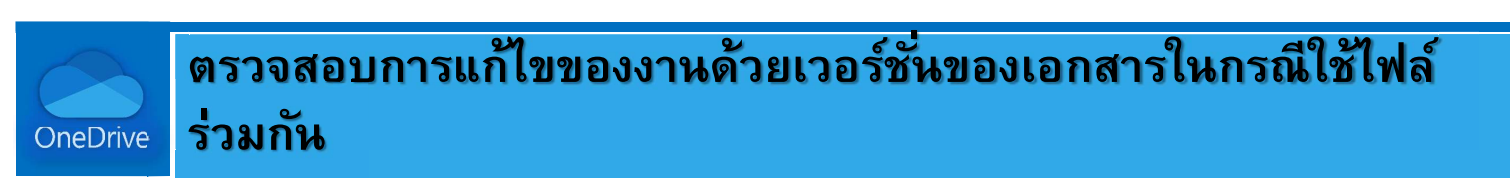

•ในการแชร์ไฟล์ร่วมกัน อาจมีการแก้ไขเอกสารที่แตกต่างไปจากข้อมูลเดิม เจ้าของไฟล์ สามารถตรวจสอบเวอร์ชั่นของการแก้ไขจากบุคคลอื่นที่เราแชร์ไปให้ได้จากขั้นตอนดังรูป

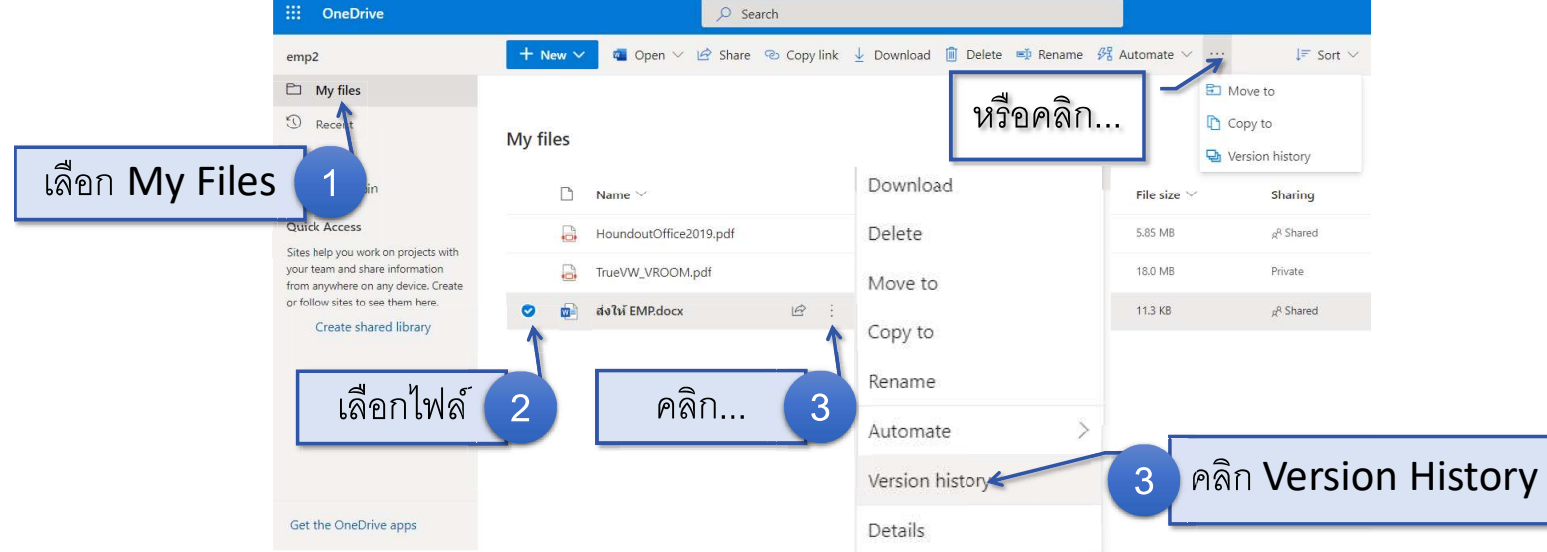

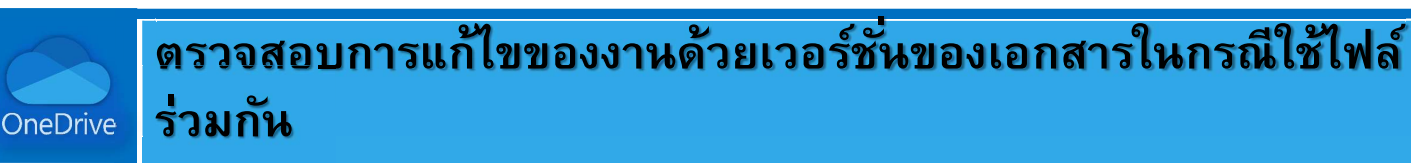

### •เลือกเวอร์ชั่นที่ต้องการ

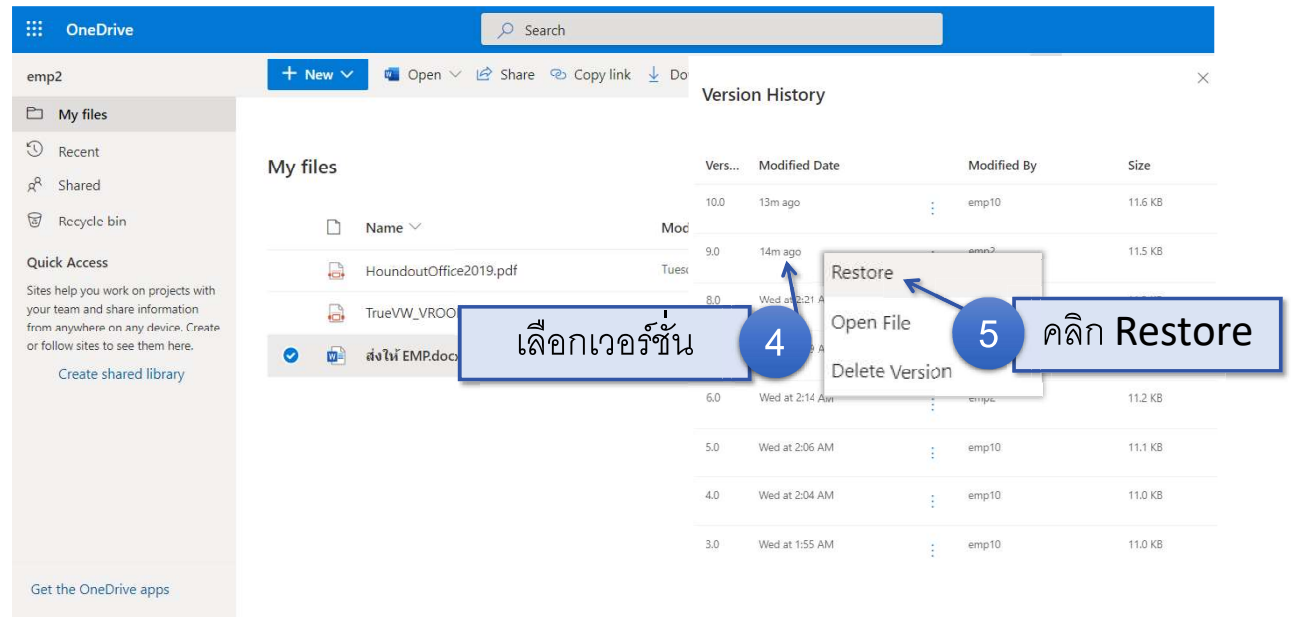

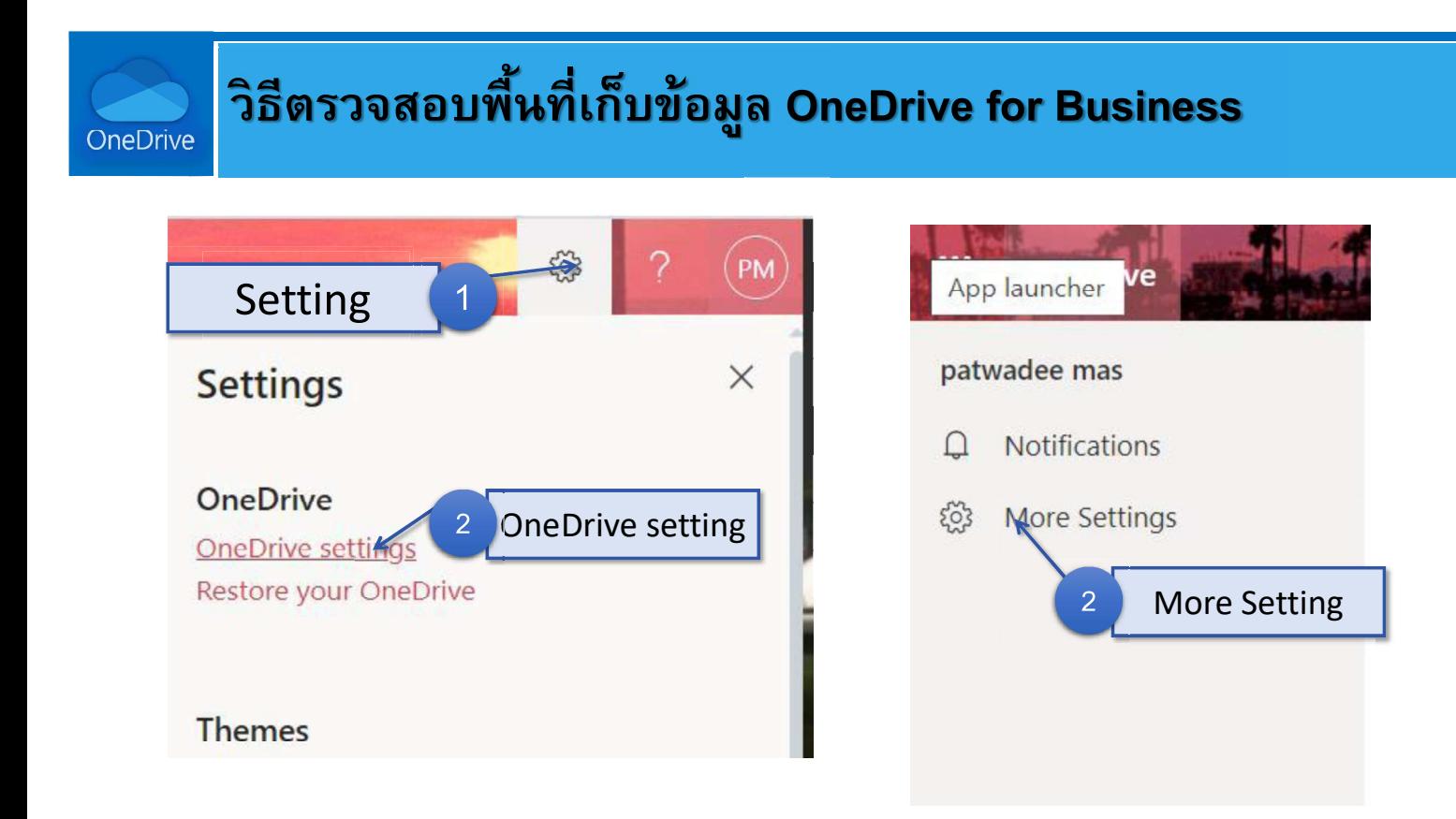

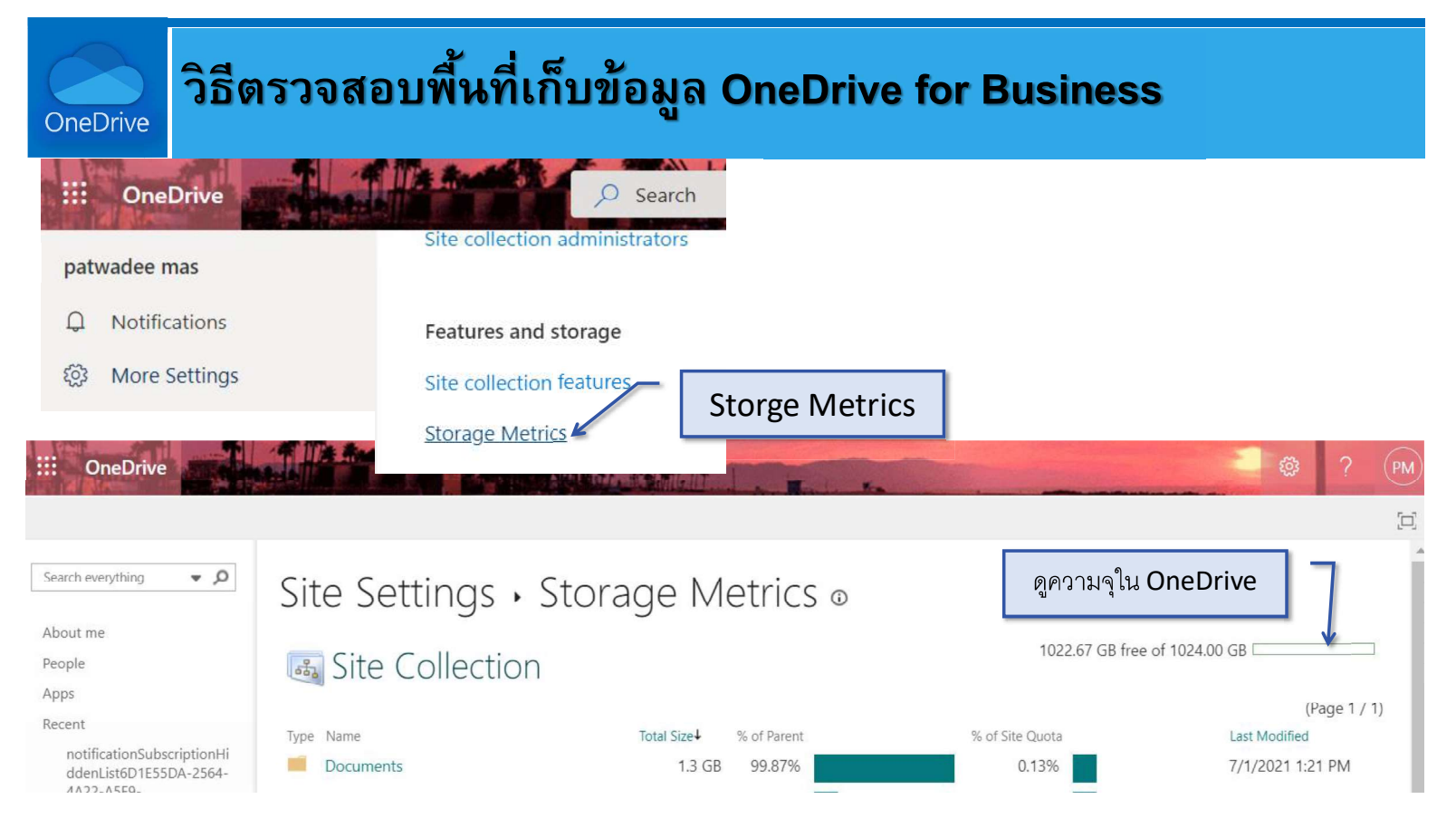

#### การใช้ไฟล์หรือโฟลเดอร์ร่วมกัน One Drive for business

เมื่อเราจัดเก็บและทำงานร่วมกันใน ้เอกสารใน One Drive for business<br>จำเป็นต้องจัดเก็บความคิดเห็นและบันทึกย่อ เกี่ยวกับเอกสารเหล่านั้น หรือแจ้งเตือน พร้อม ทั้งมีการตรวจสอบเอกสารได้อย่างถูกต้อง แม่นยำ

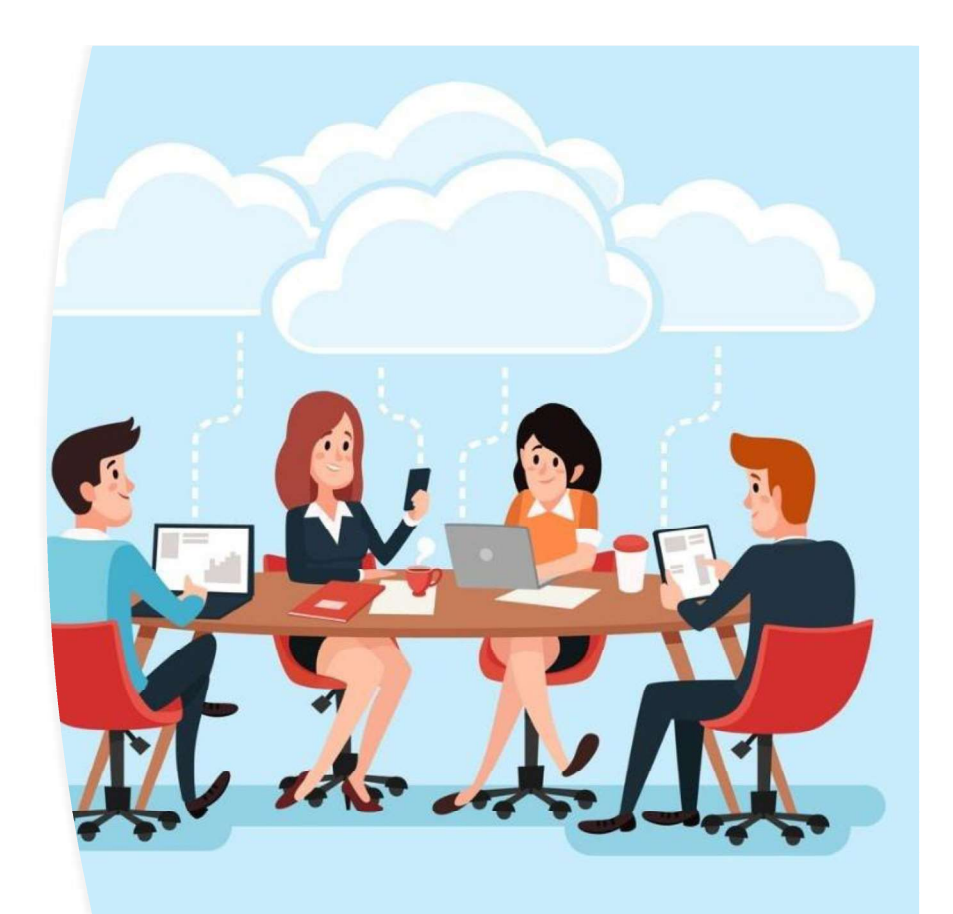

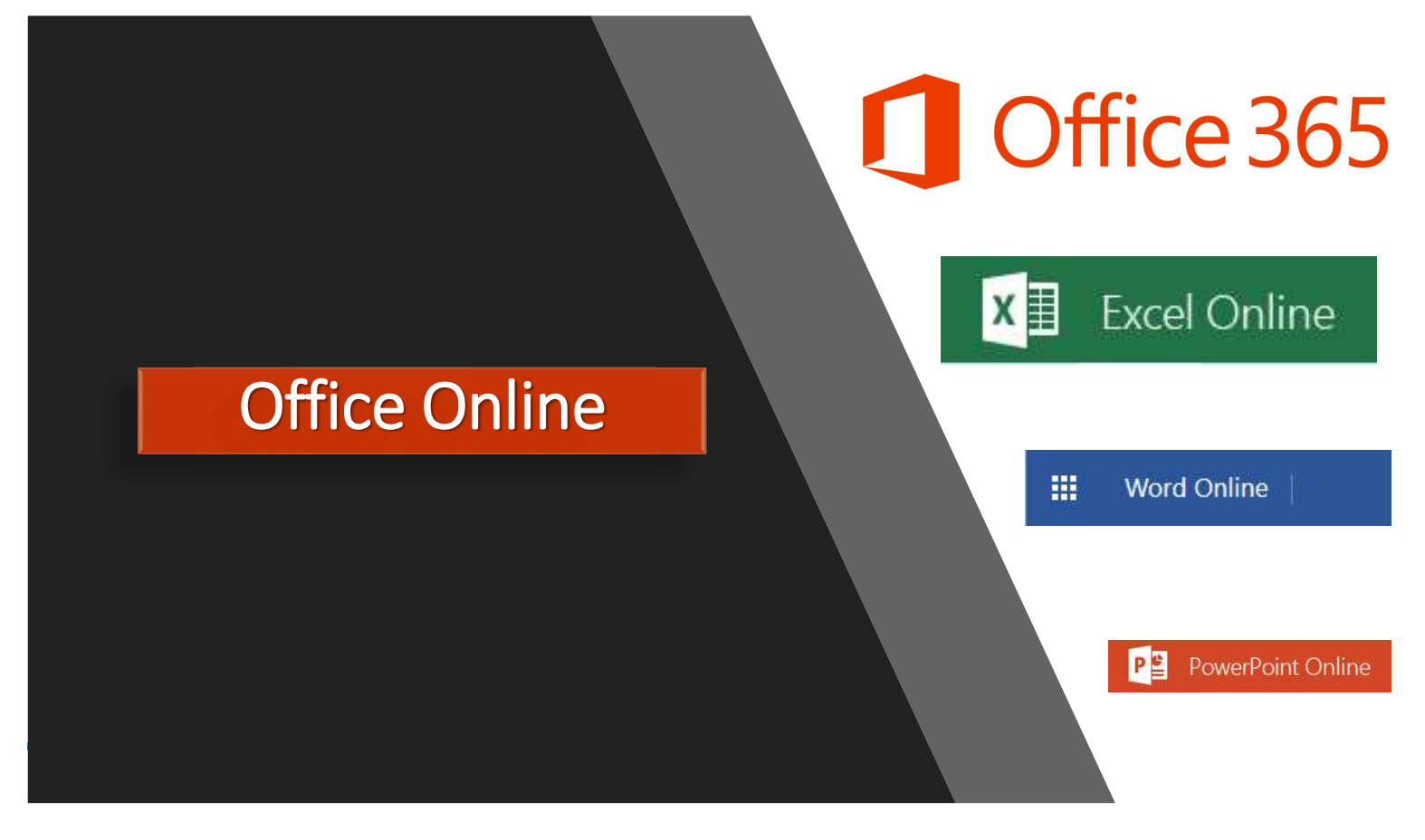

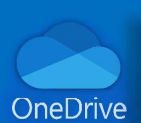

#### One Drive for business

- •การสร้างเอกสาร Word ใน OneDrive
- •ทำงานเอกสารร่วมกัน
- •แชท และทำงานเอกสารร่วมกัน
- •เทคนิคการดูวัน และบุคคลที่แก้ไขของไฟล์งานในตัวเอกสารที่ใช้งานร่วมกัน

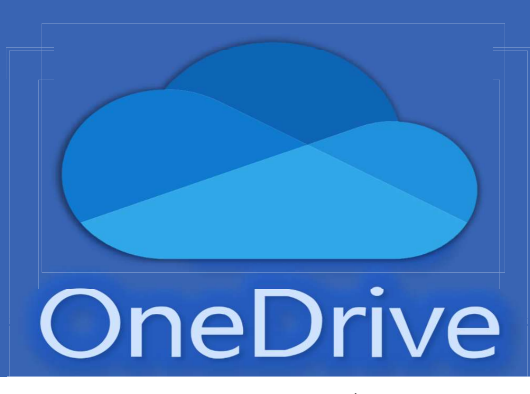

### ีการสร้างเอกสาร Word ใน OneDrive

O Office 365

> •เป็นเครื่องมือในการพิมพ์ด้วยเสียงที่ใช้ระยะเวลาในการสร้างเอกสารไม่นาน แสดงคำสั่งได้ ดังรูป

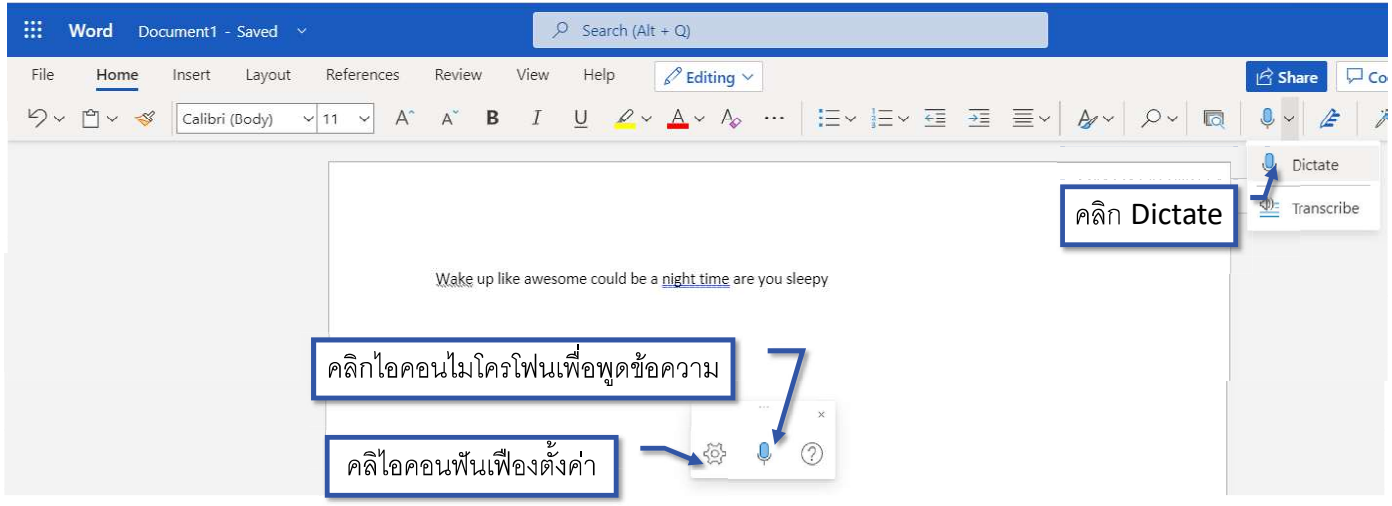

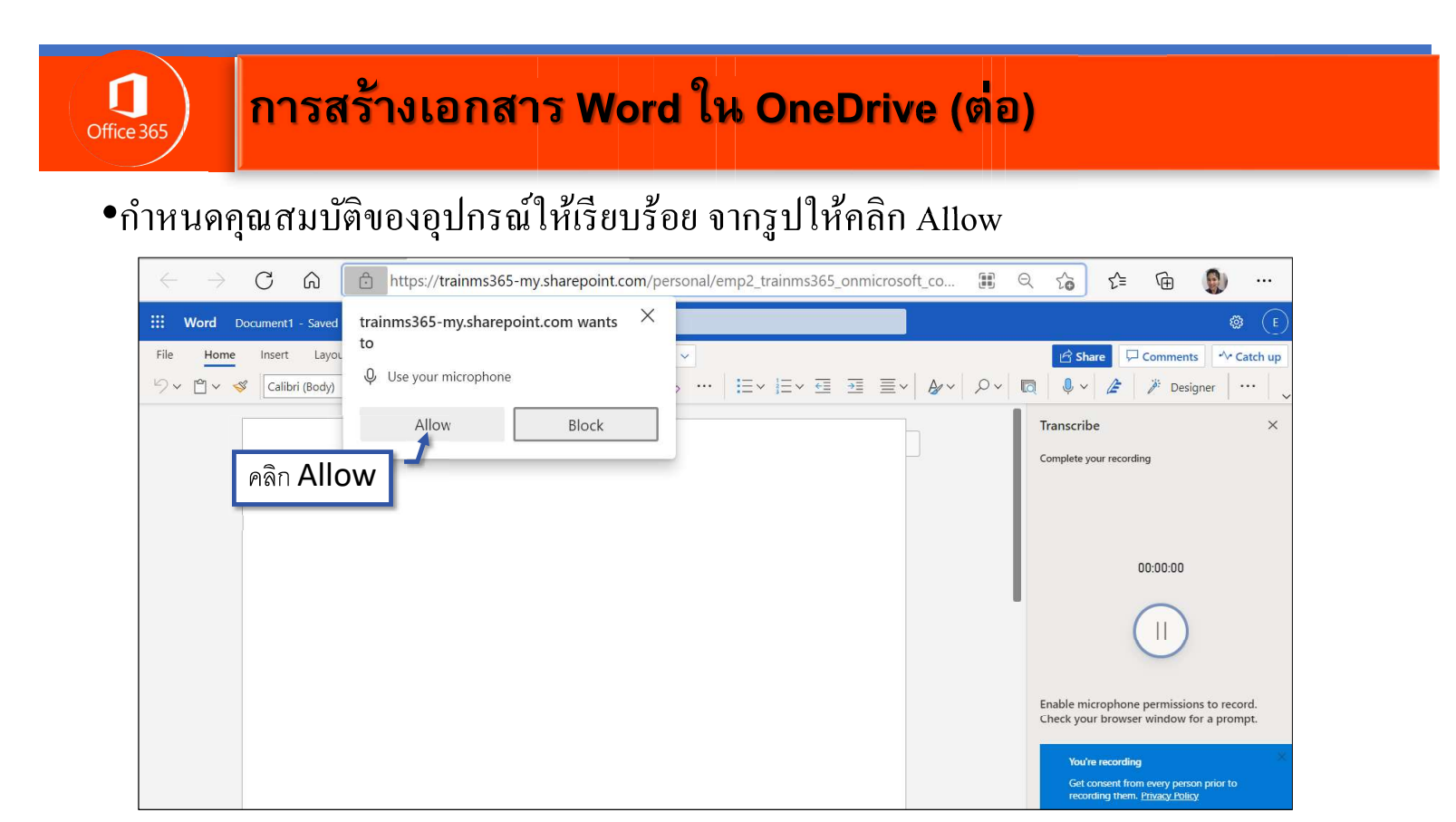

### การสร้างเอกสาร Word ใน OneDrive (ต่อ)

•ในการใช้คำสั่งพูดด้วยเสียงและ ด้องการให้เป็นภาษาไทยสามารถใช้ ที่ MS Word Desktop แสคงใด้ดังรูป

O Office 365

П Office 36

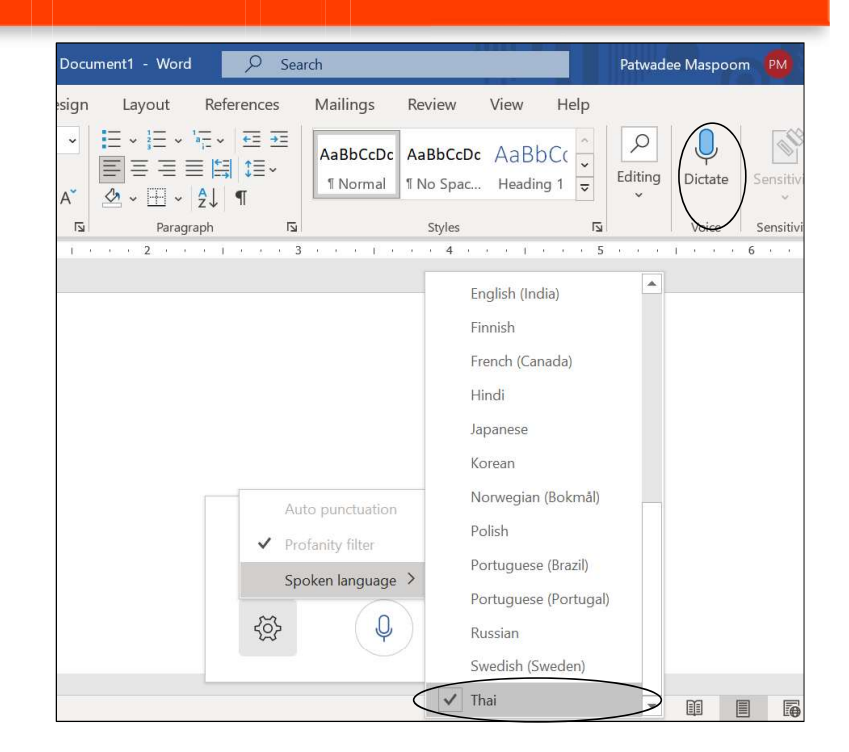

การสร้างเอกสาร Word ใน OneDrive (ต่อ)

### $\bullet$ ในการระบุบุคคลให้ชัดเจนและแจ้งเดือนไปยังบุคคลที่ต้องการให้พิมพ์  $\overline{a}$  อยู่หน้าชื่อ

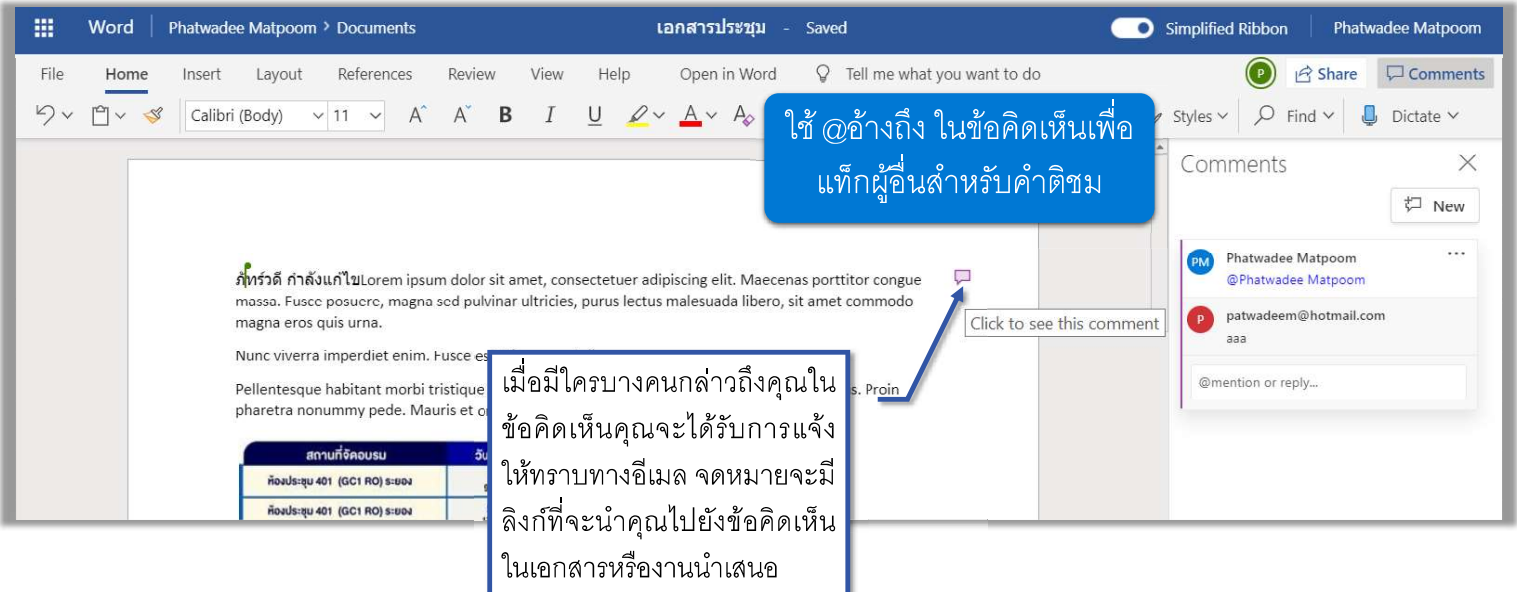

#### เอกสารประกอบการอบรมการใช้ MS OneDrive for business

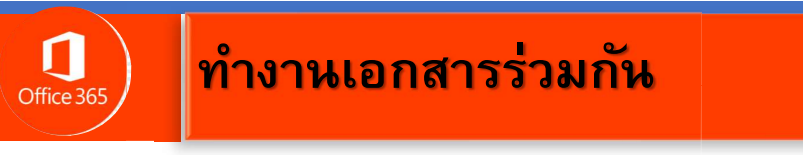

### •แสดงตำแหน่งการเคลื่อนที่ของเคอร์เซอร์ที่มีบุคคลที่เข้ามาแก้ไข ดังรูป

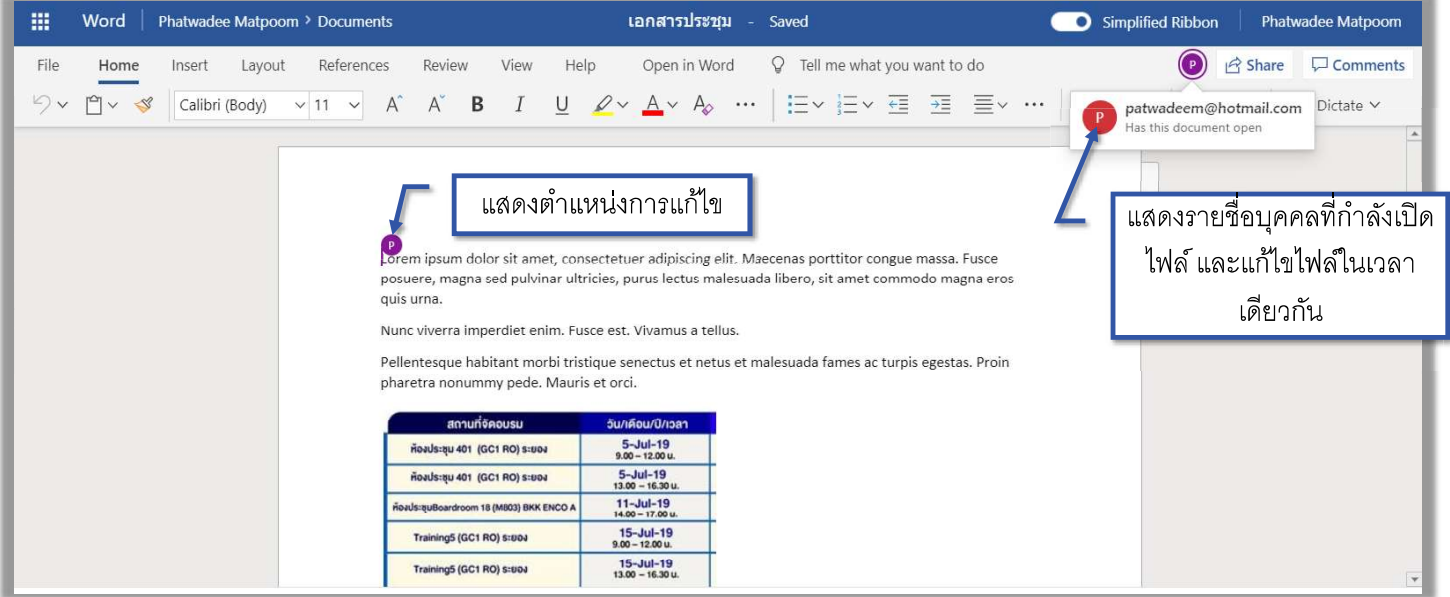

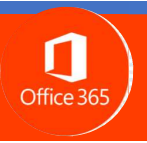

### <u>แชท และทำงานเอกสารร่วมกัน</u>

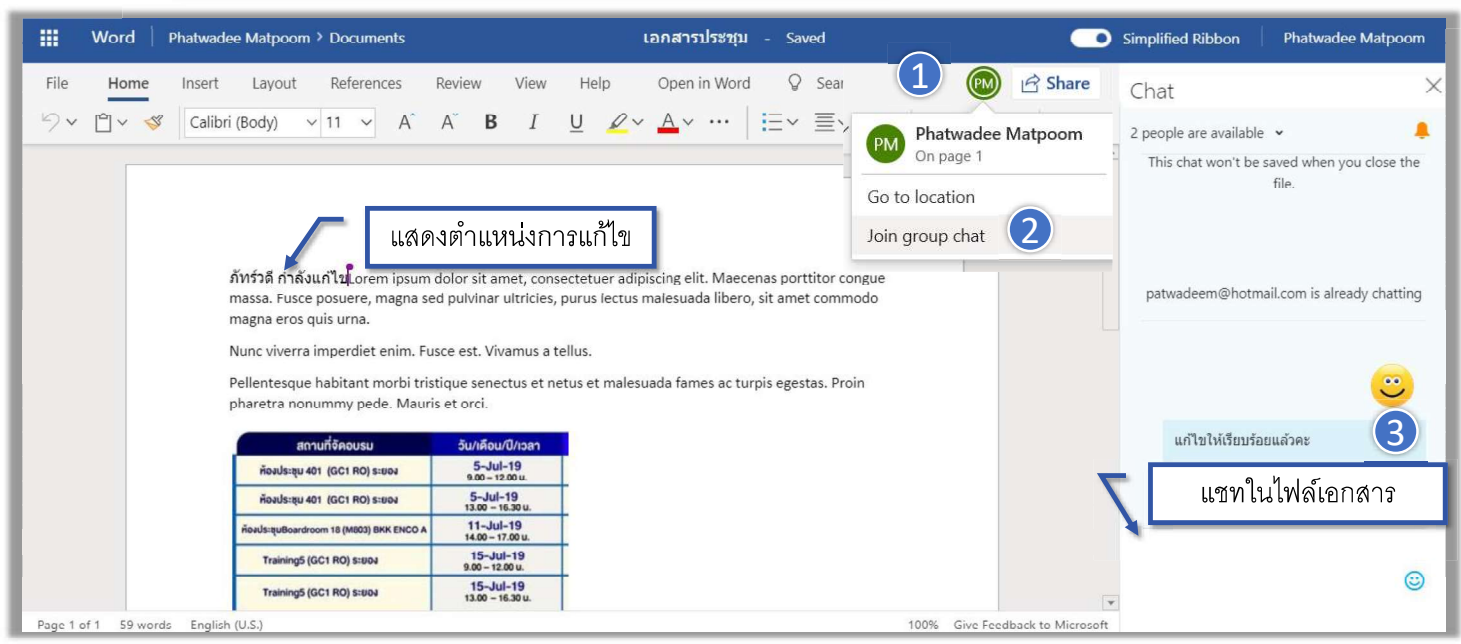

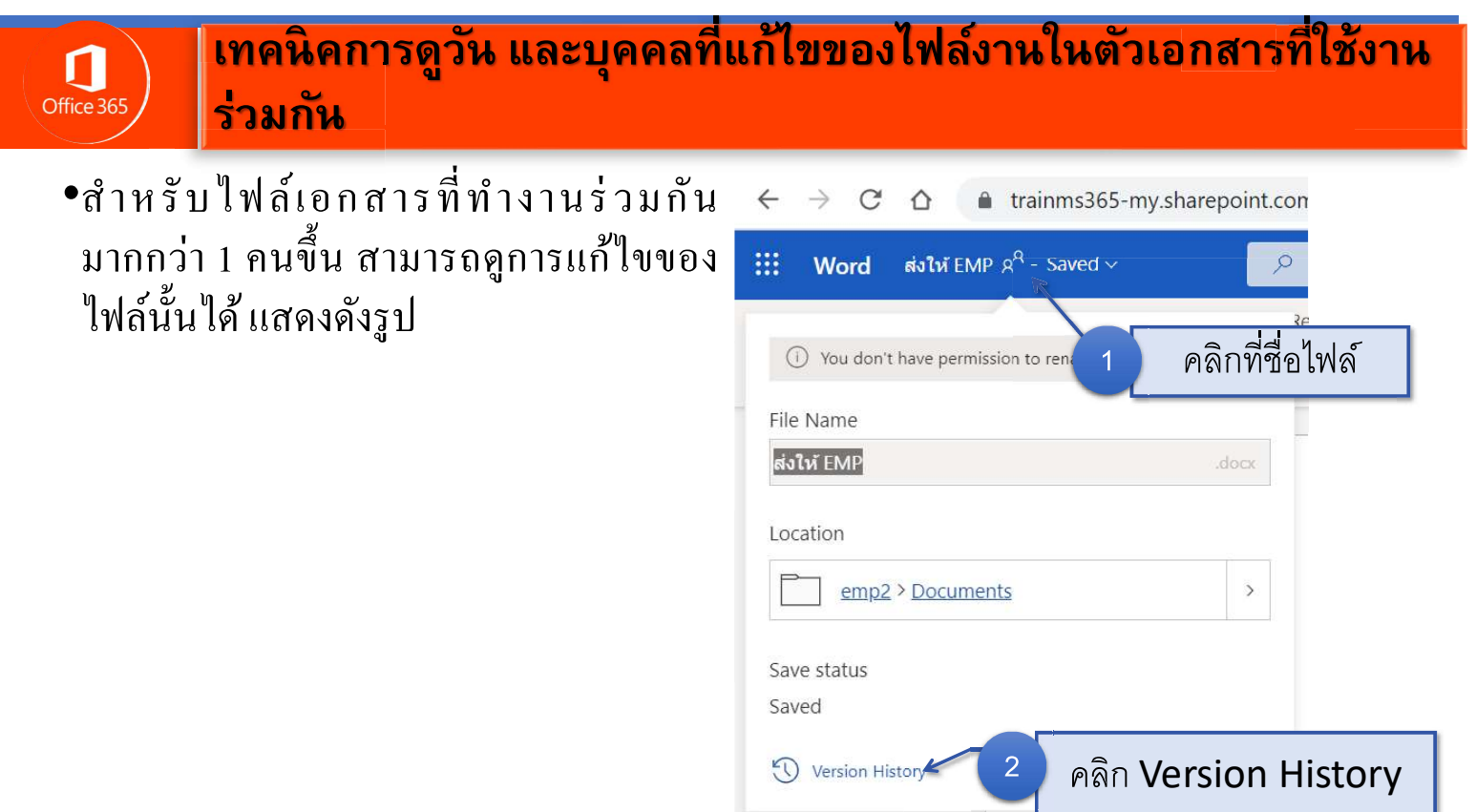

<mark>เทคนิคการดูวัน และบุคคลที่แก้ไขของไฟล์งานในตัวเอกสารที่ใช้งาน</mark>  $\boldsymbol{\Pi}$ Office 365 <mark>ร่วมกัน (ต่อ)</mark>

•เลือกเวอร์ชั่นที่ต้องการย้อนกลับข้อความที่มีการแก้ไขไฟล์ร่วมกันและสามารถเก็บแยก ไฟล์เอกสารออกมาได้ด้วยคำสั่ง Save a Copy

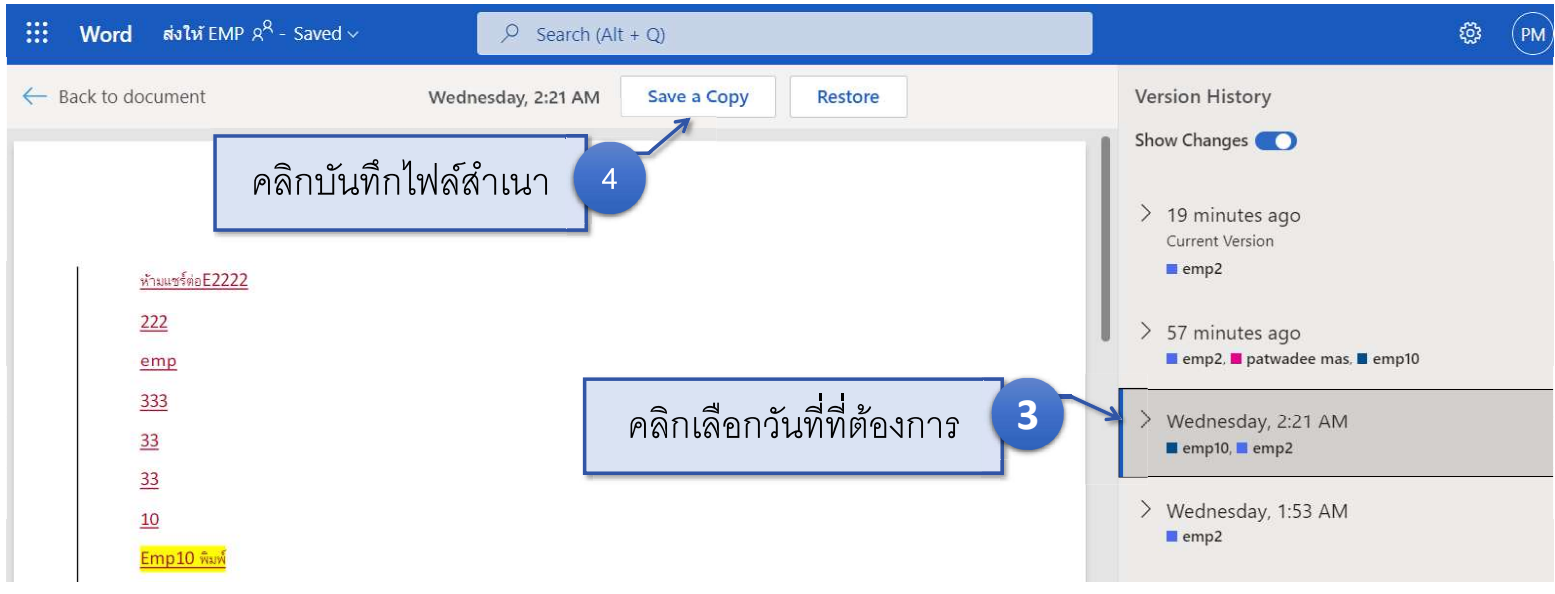

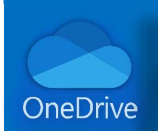

#### One Drive for business

 $\bullet$ ติดตั้ง App OneDrive for Business กับคอมพิวเตอร์ •ิการซิงค์ OneDrive for Business กับคอมพิวเตอร์ •ิการ<sup>์</sup>ซึงค์ OneDrive for Business

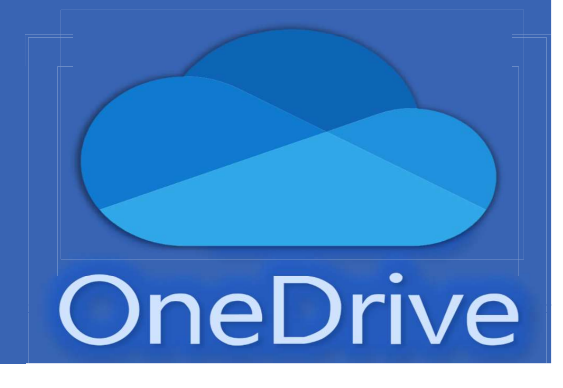

## **Download OneDrive**

OneDrive on any device, any time. Use OneDrive or OneDrive for Business on your desktop, tablet, and phone.

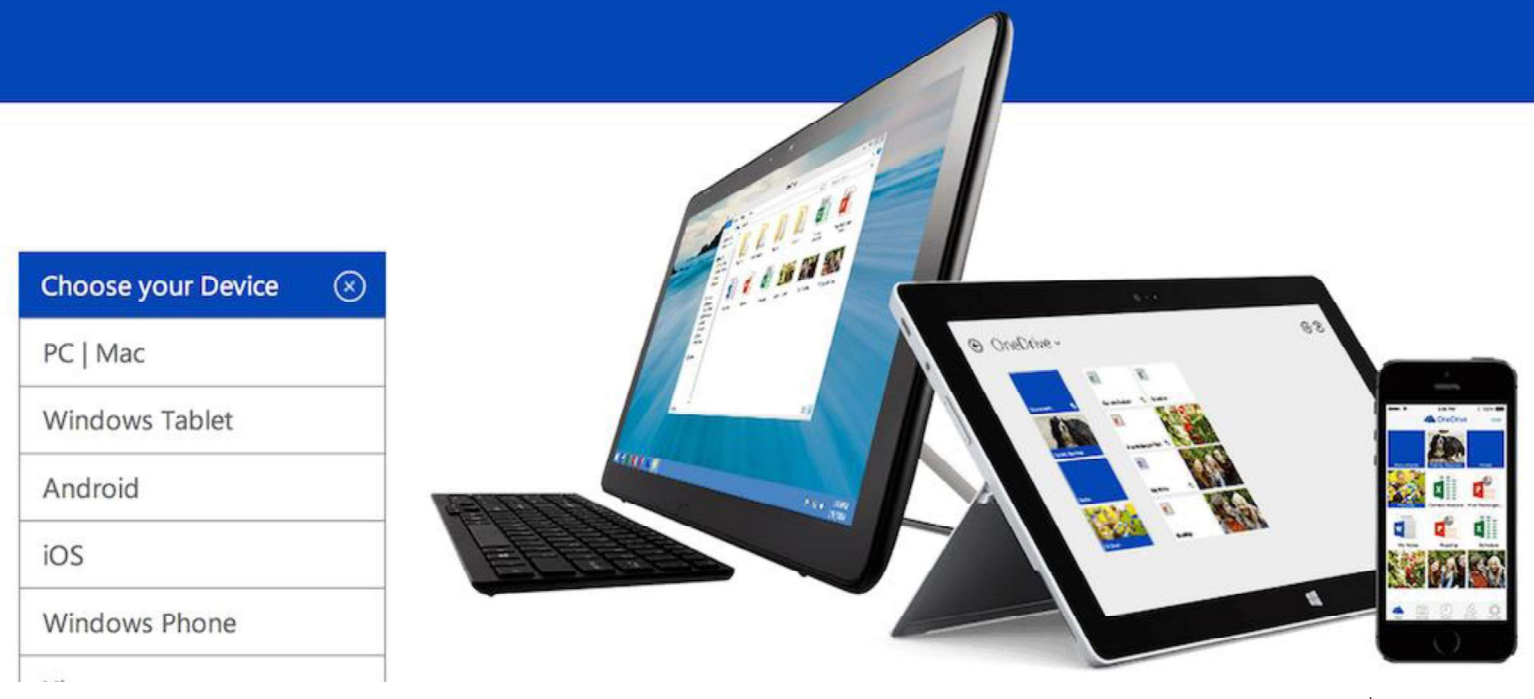

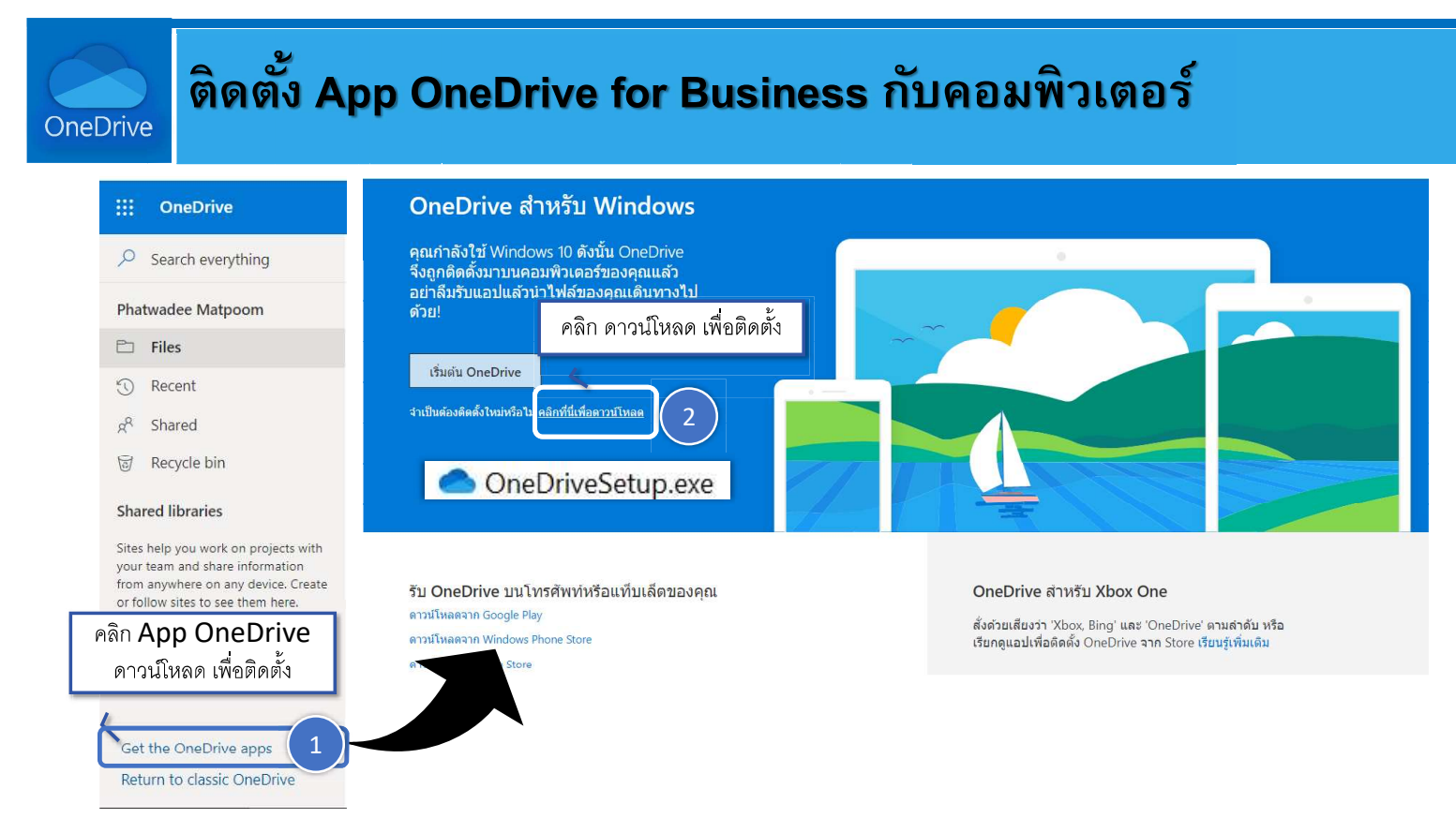

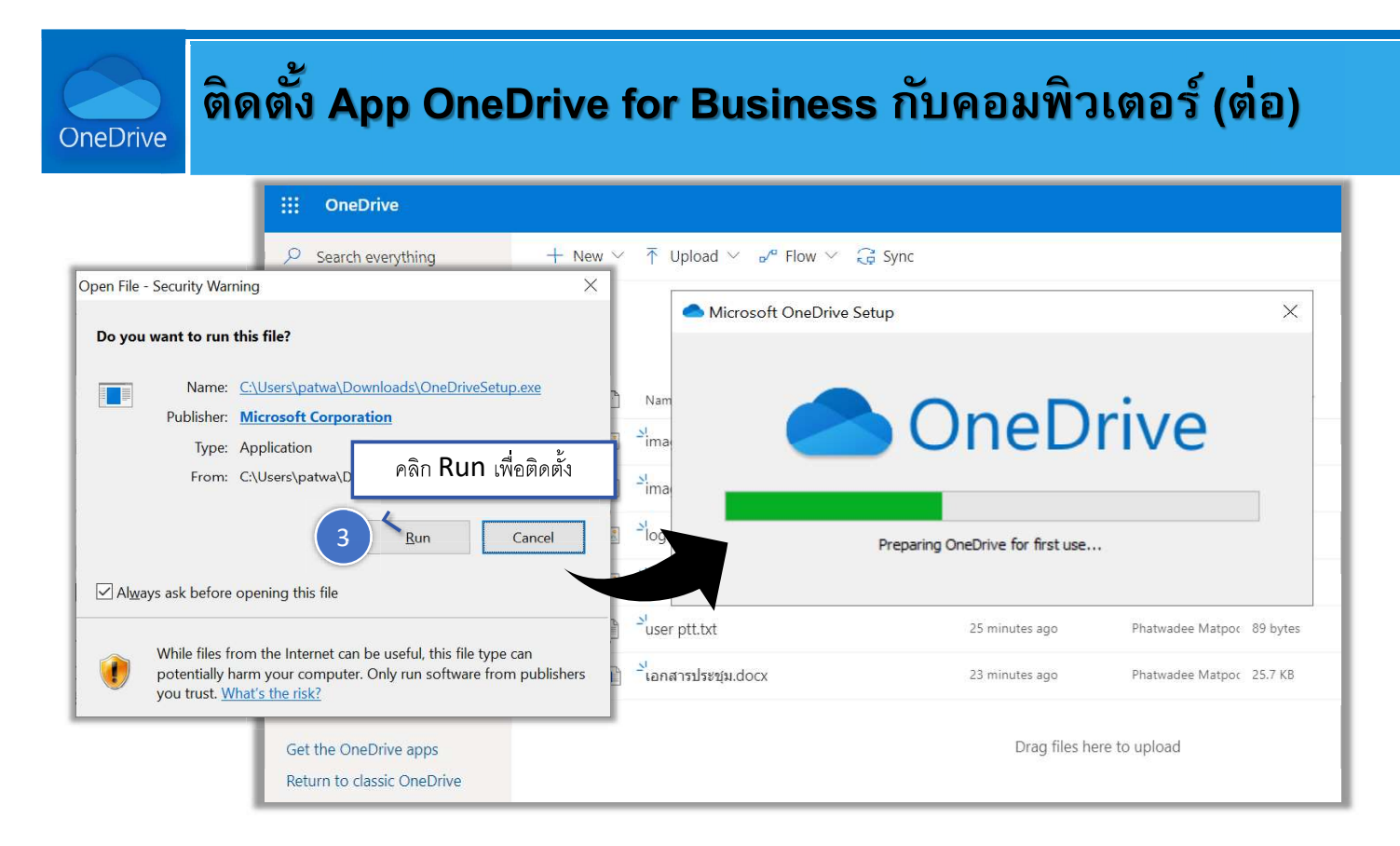

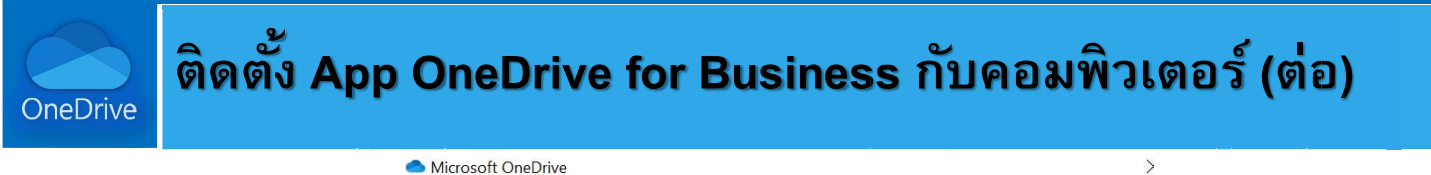

Microsoft OneDrive

∙ให้คลิกถัดไปดังรูป

#### **Your OneDrive folder**

Add files to your OneDrive folder so you can access them from other devices and still have them on this PC.

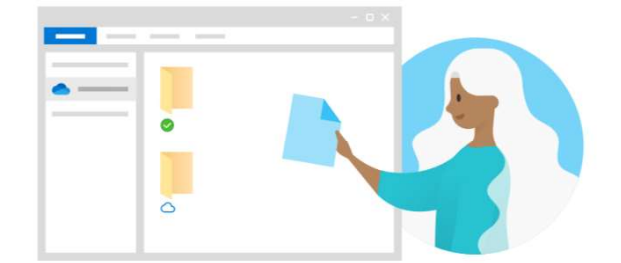

#### Your OneDrive folder is here

C:\Users\Patwadee Maspoom\OneDrive - kmutnb.ac.th

Change location

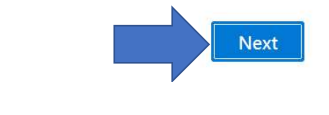

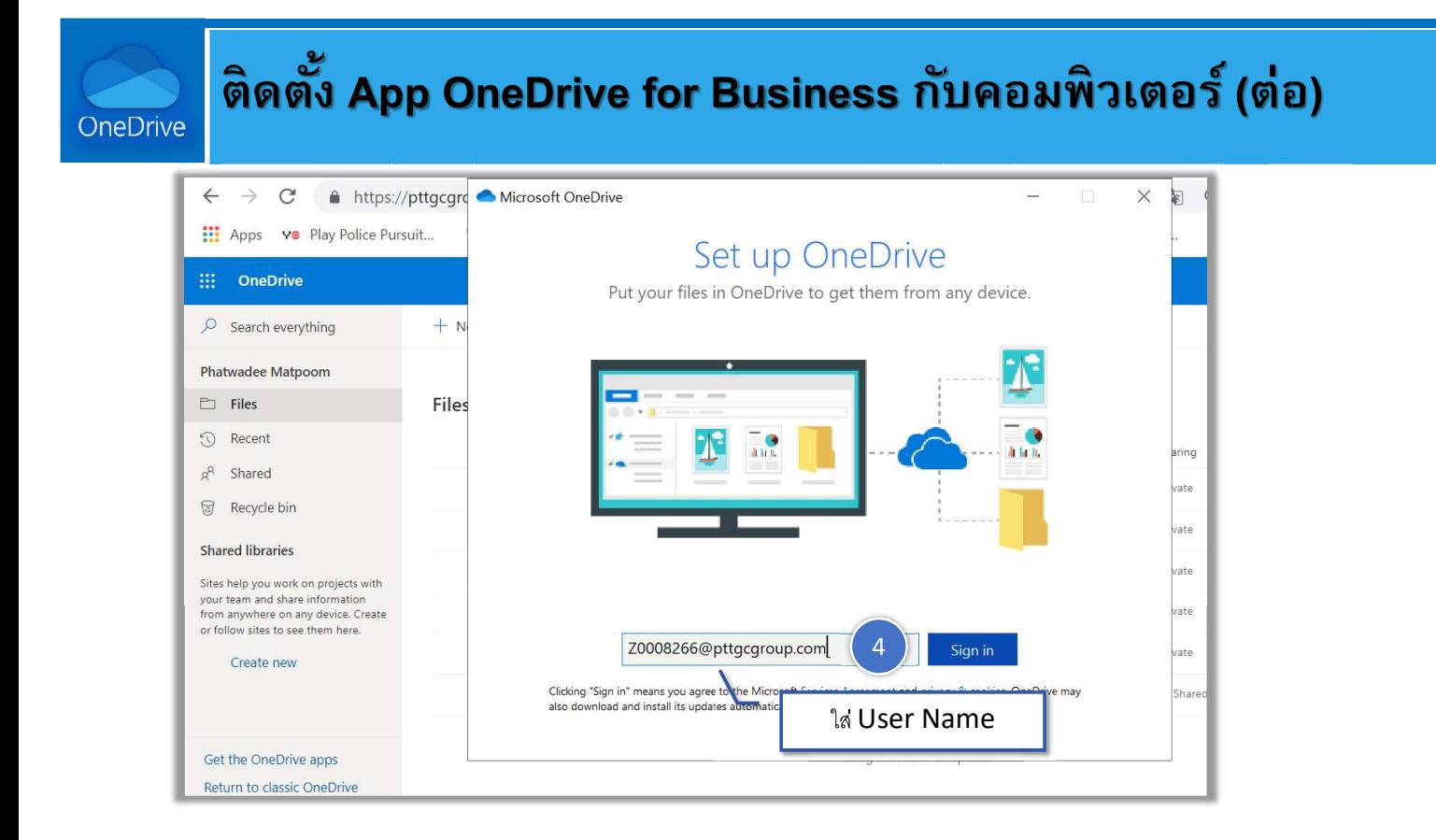

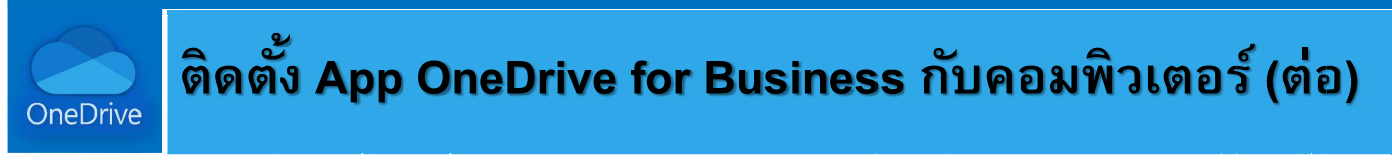

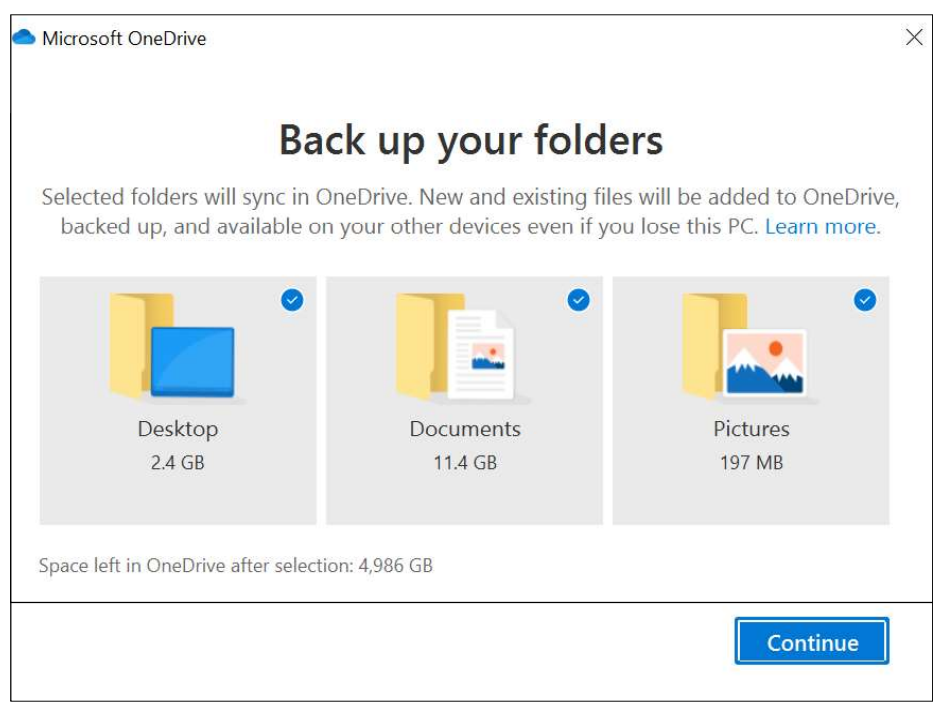

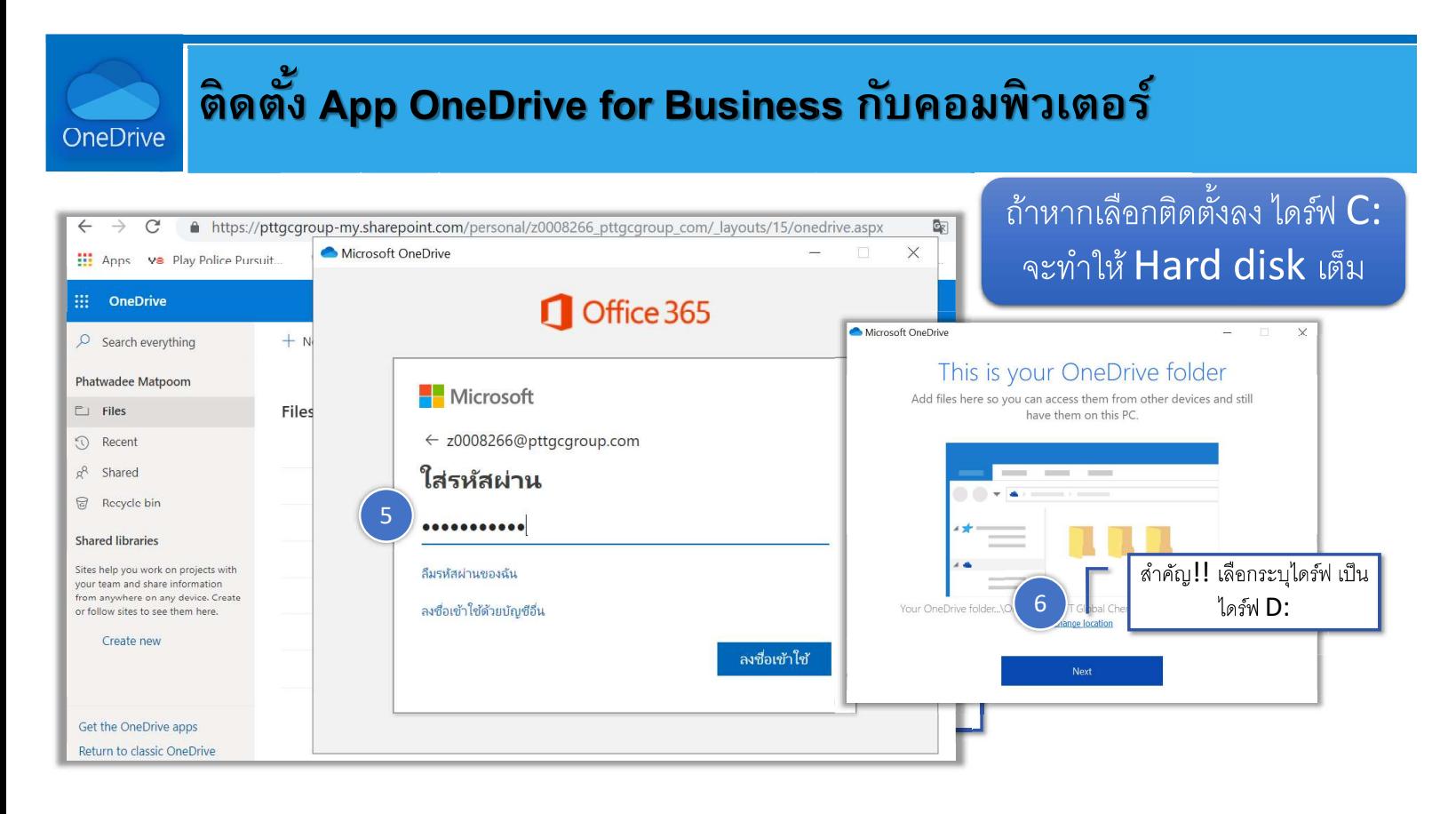

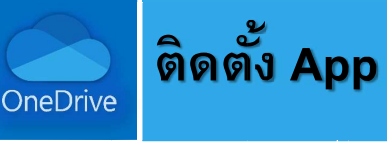

### ติดตั้ง App OneDrive for Business กับคอมพิวเตอร์ (ต่อ)

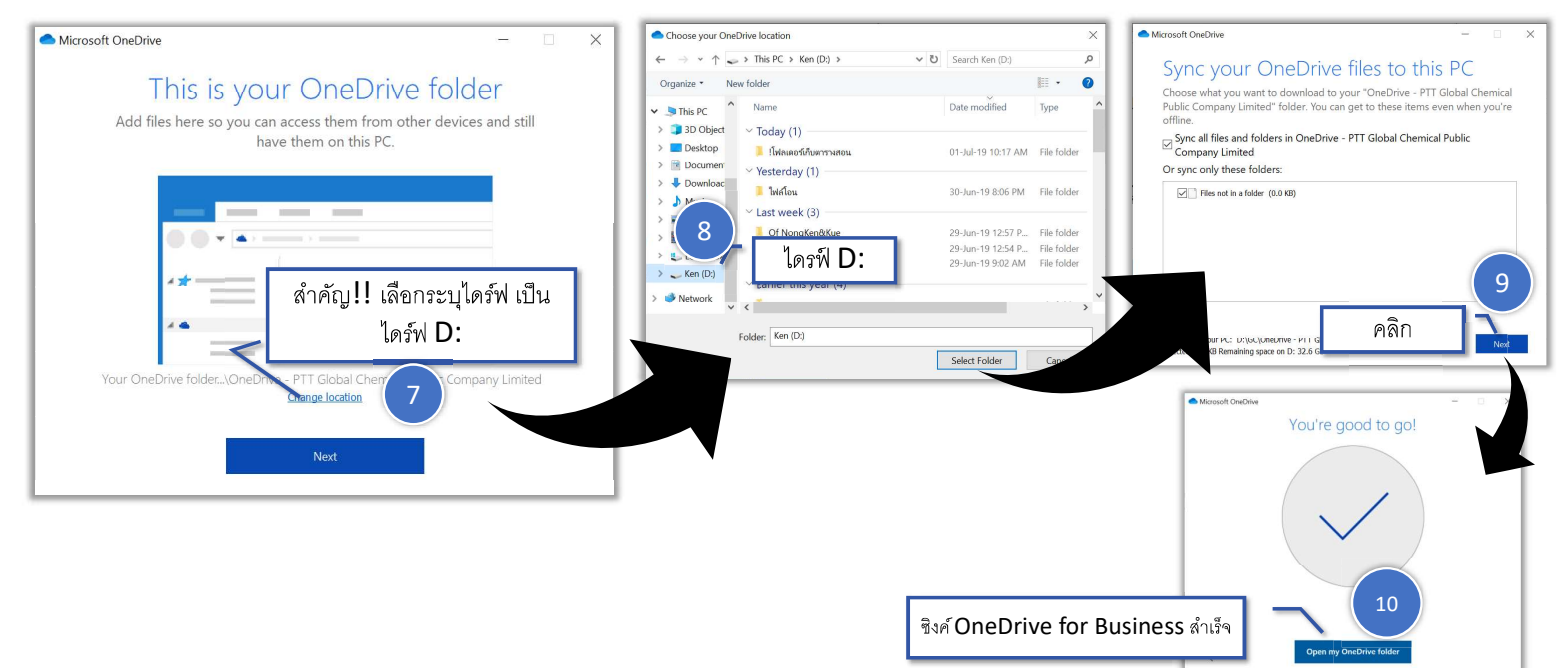

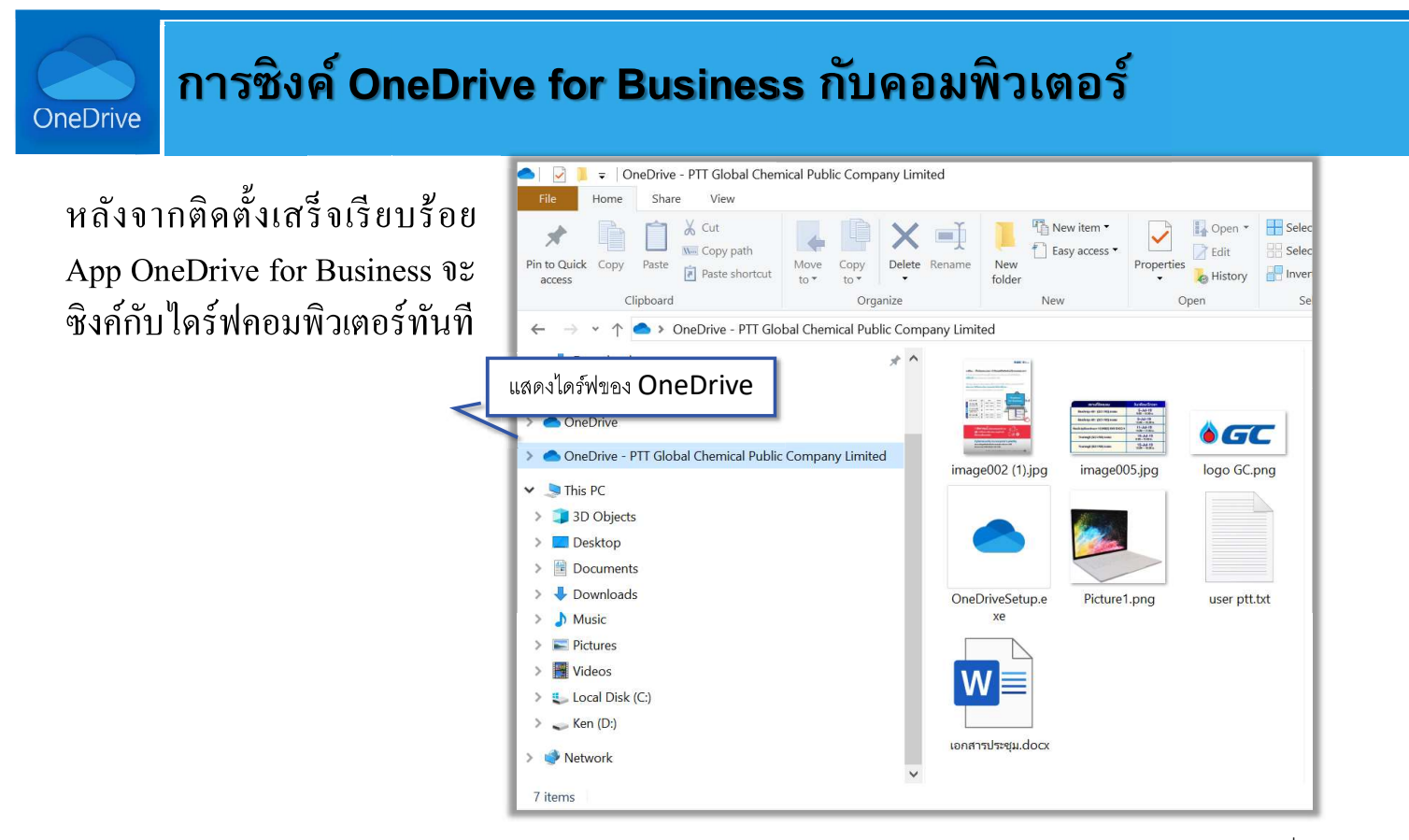

### ี การซิงค์ OneDrive for Business กับคอมพิวเตอร์

OneDrive

OneDrive

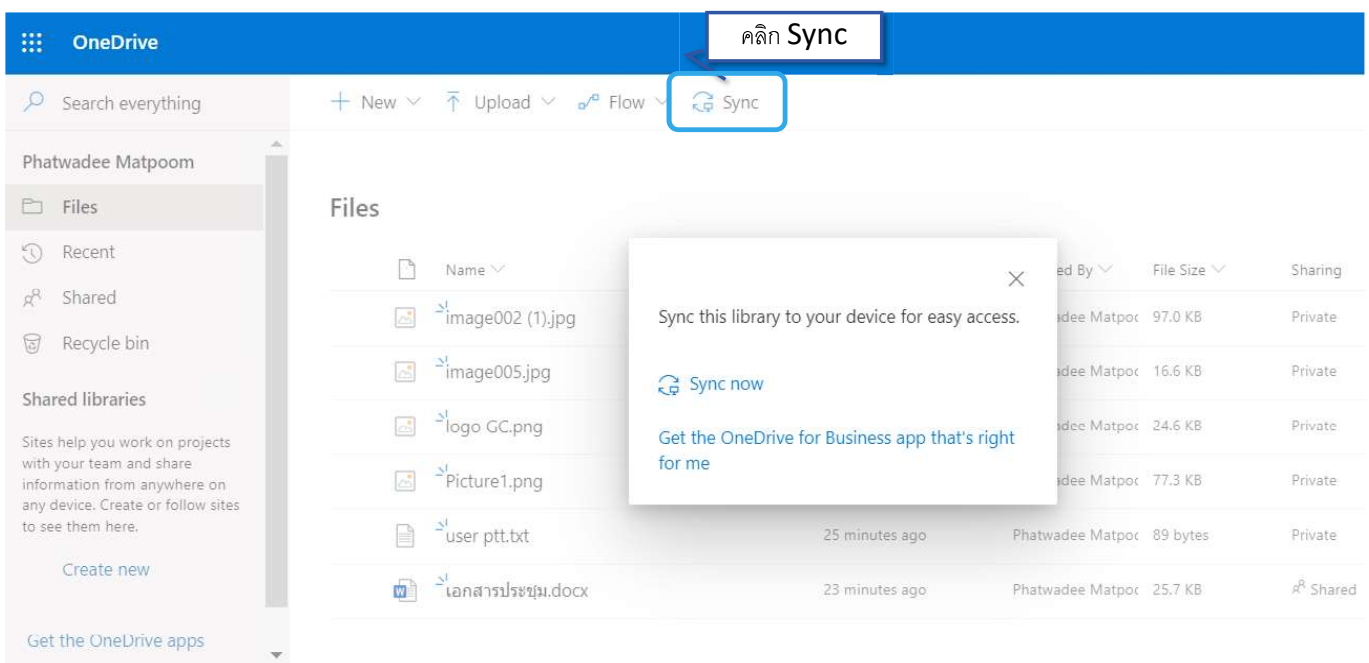

### การซิงค์ OneDrive for Business กับคอมพิวเตอร์ (ต่อ)

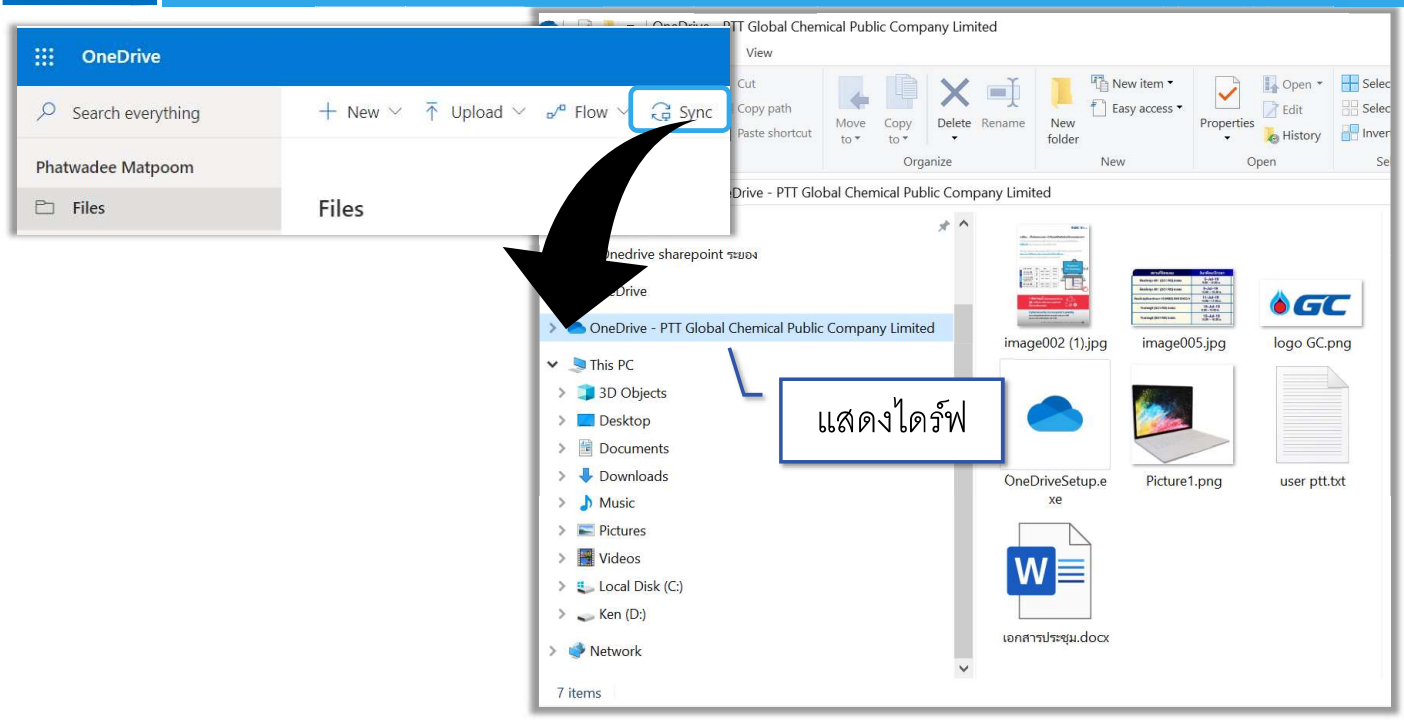

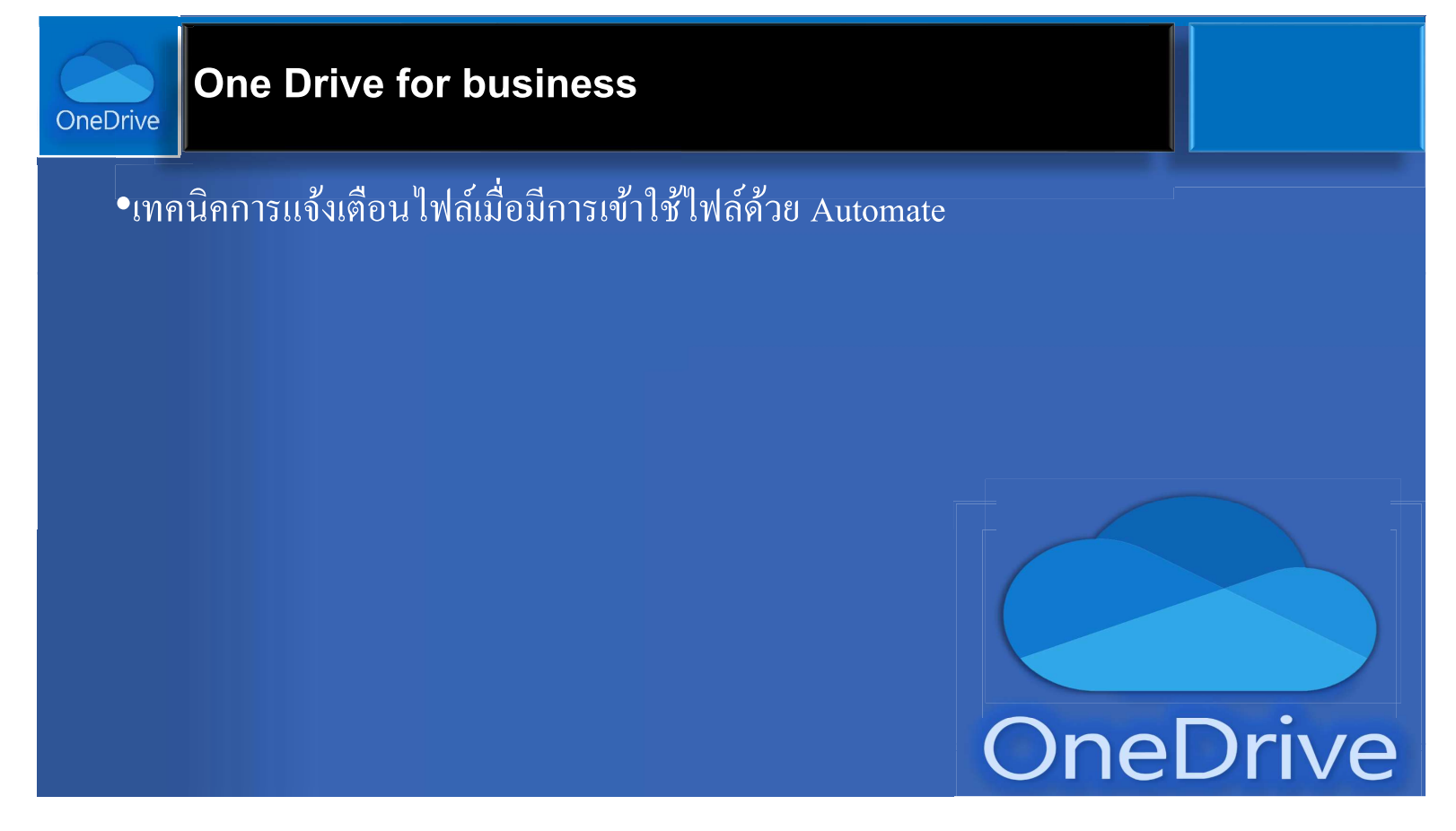

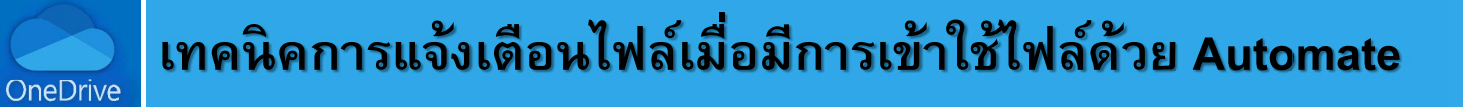

•ในการกำหนดให้เอกสารมีการแจ้งเตือนอัตโนมัติ จะใช้ App Automate ้เข้ามาช่วย ึกำหนดการทำงานแสดงใด้ดังรูป

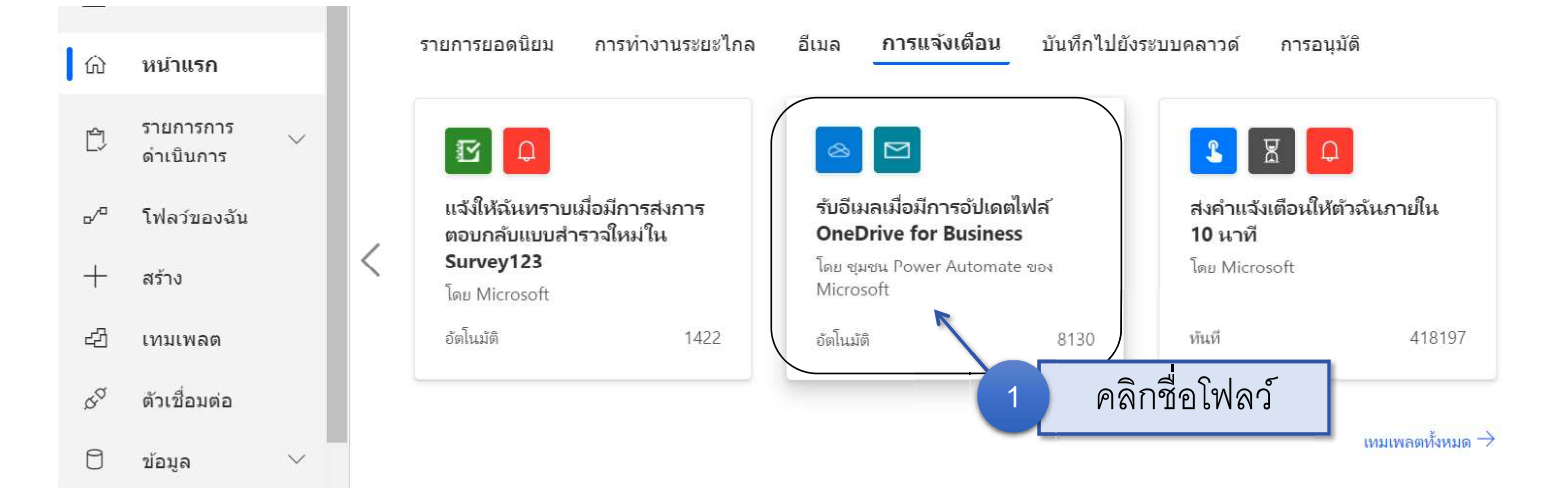

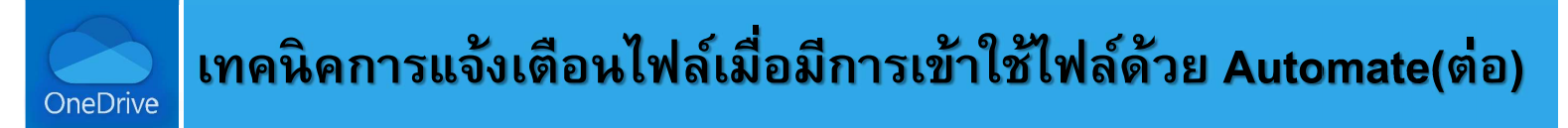

รำเอีเมลเมื่อมีการอำแดตไฟล์ OneDrive for Business

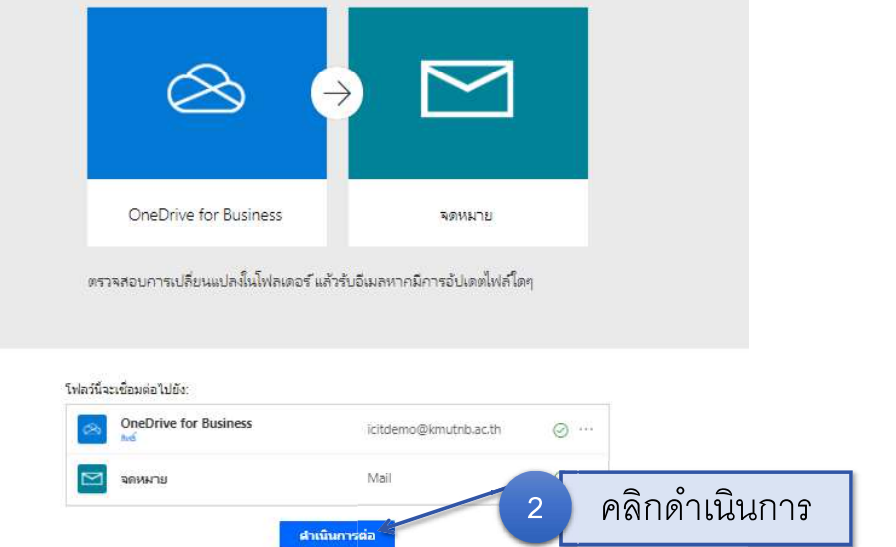

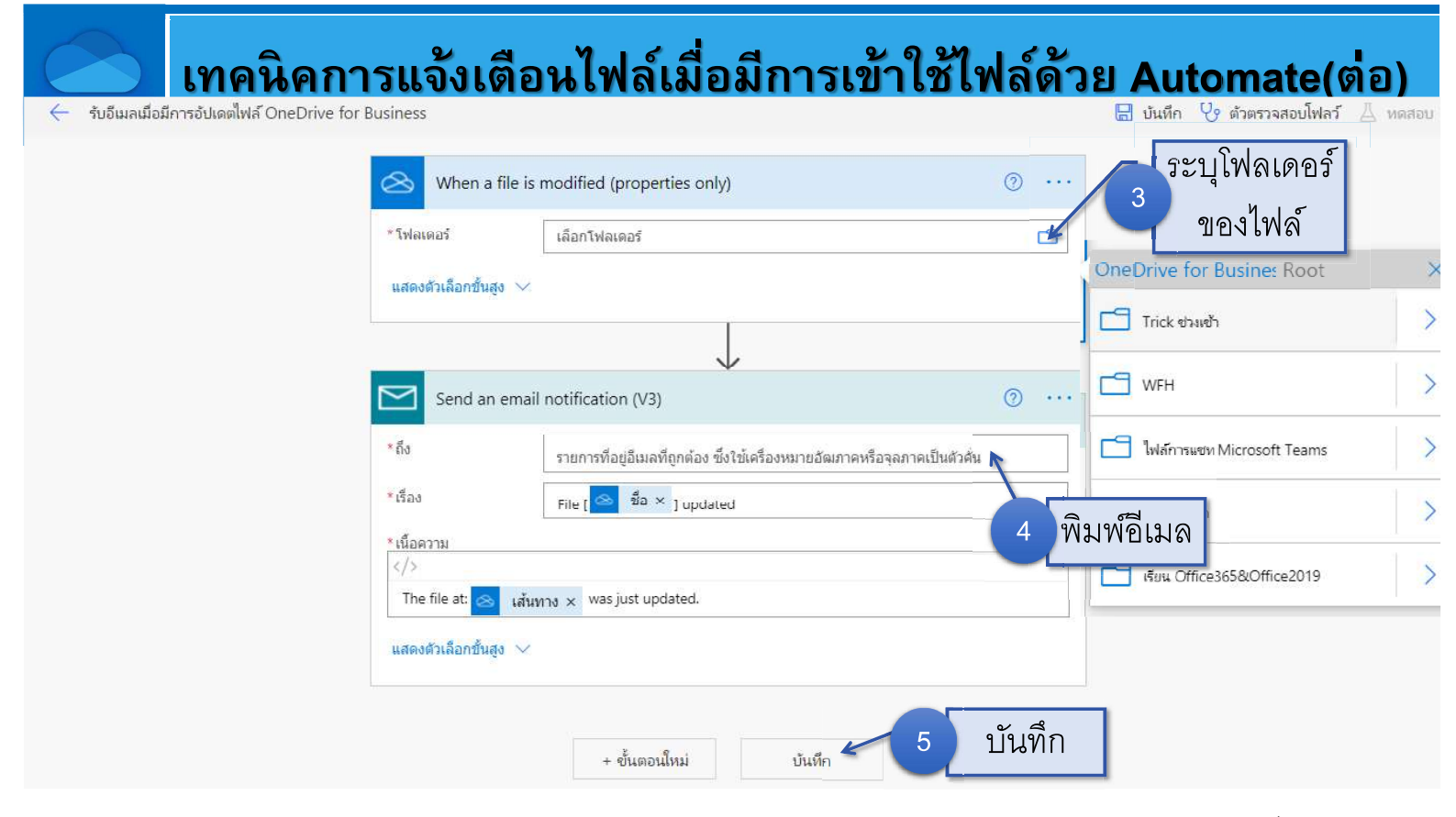

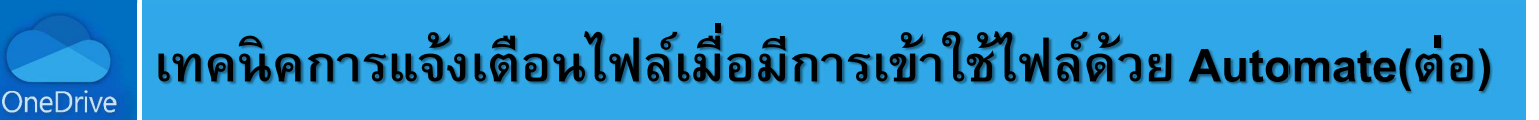

### •หากมีการแก้ไขไฟล์นั้น จะมีแจ้งเตือนมาที่อีเมลของเรา ดังรูป

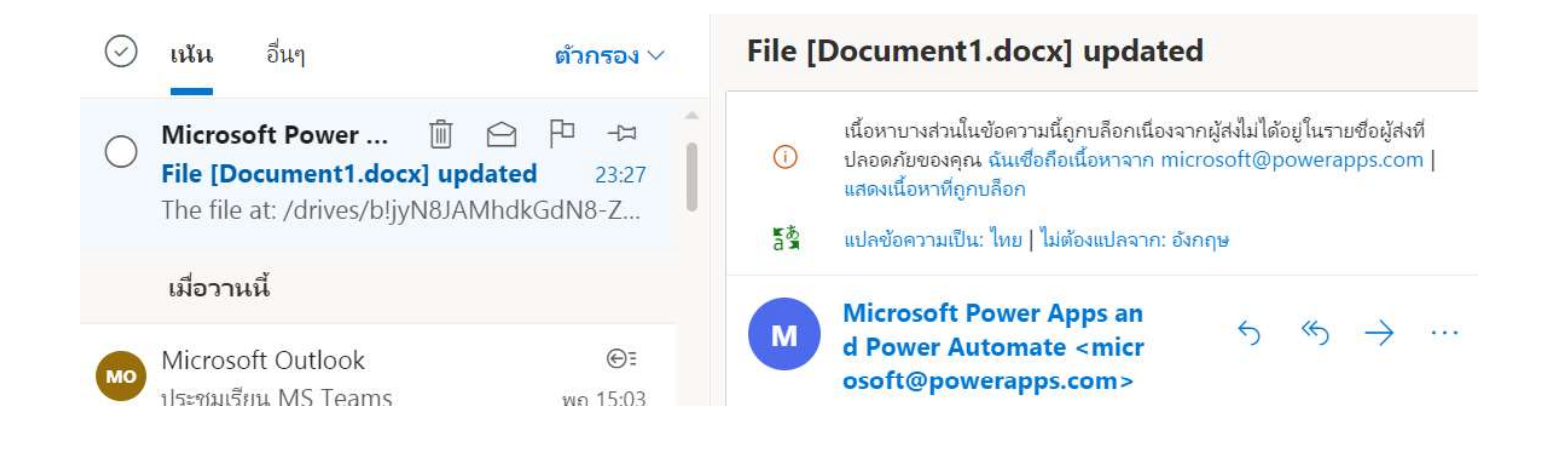

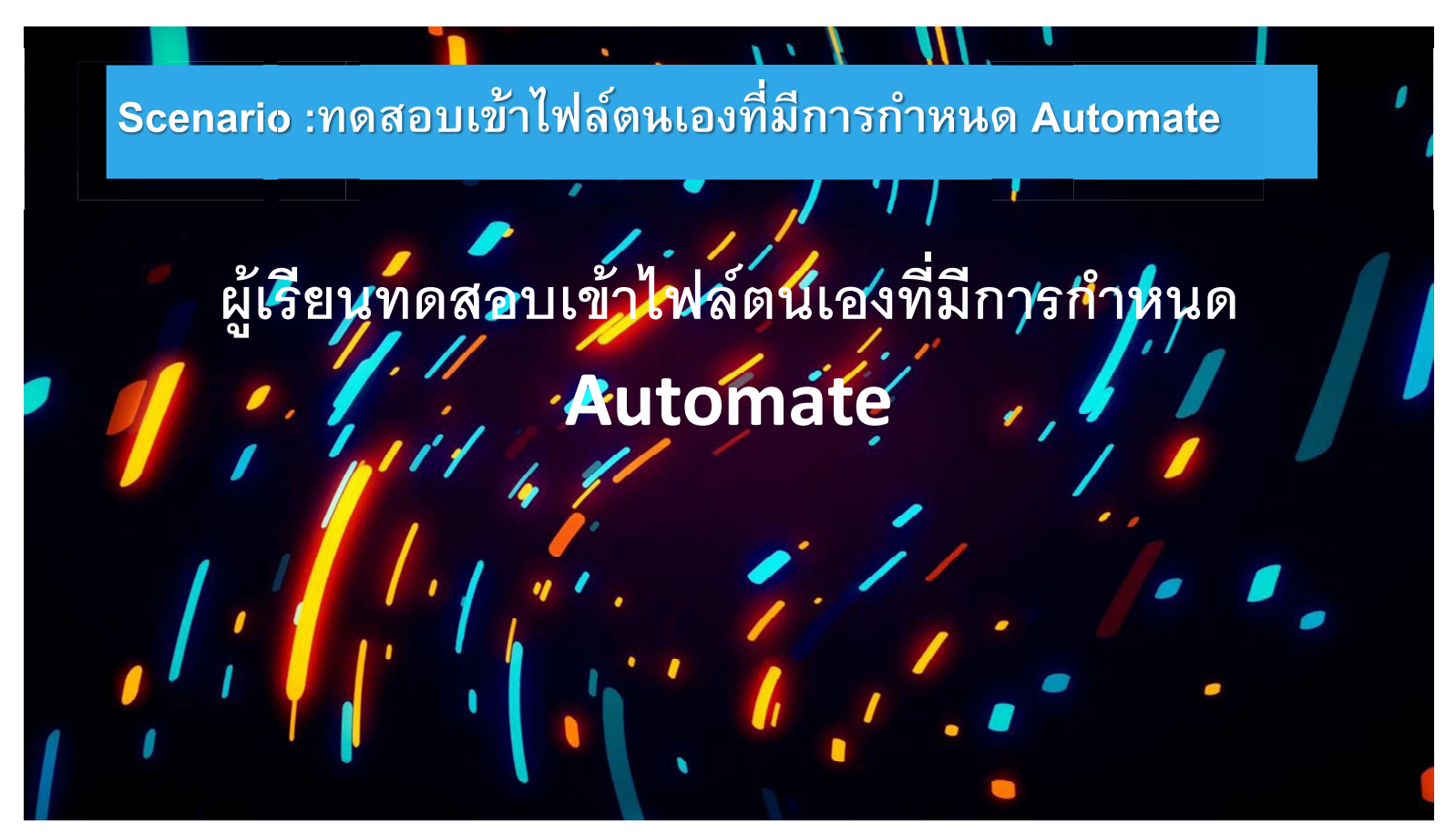